# **CS 528 Mobile and Ubiquitous Computing Lecture 2: Intro to Android Programming Emmanuel Agu**

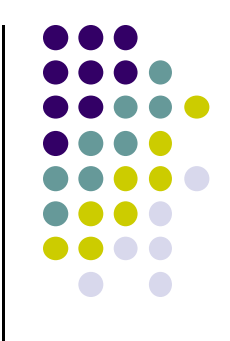

# **Android UI Tour**

## **Home Screen**

- 
- First screen after unlocking phone or hitting **home** button
- $\bullet$ Includes **favorites** tray (e.g phone, mail, messaging, web, etc)

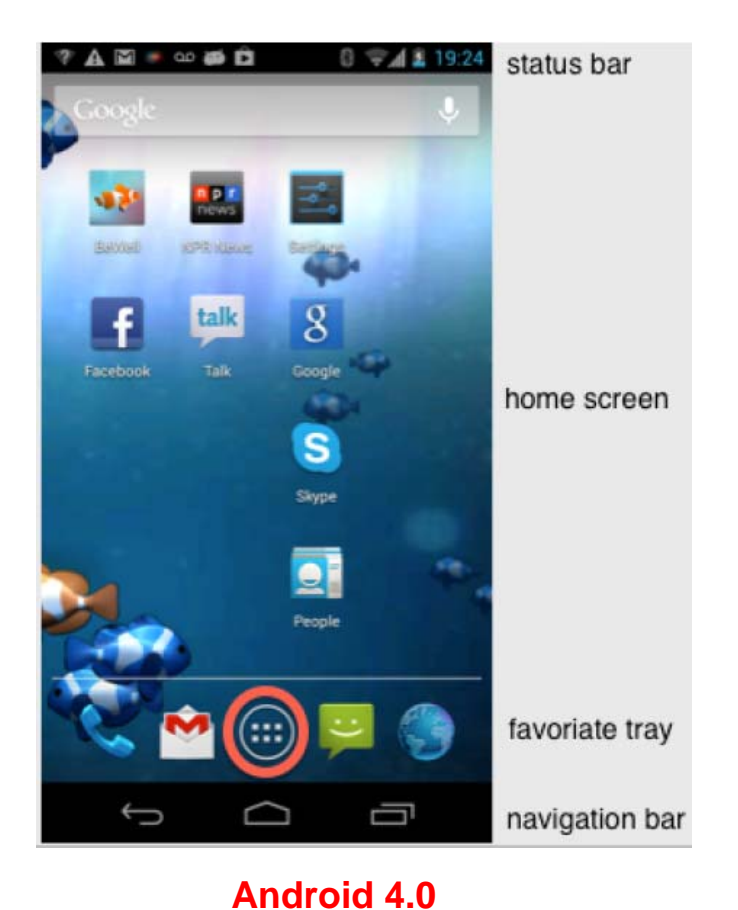

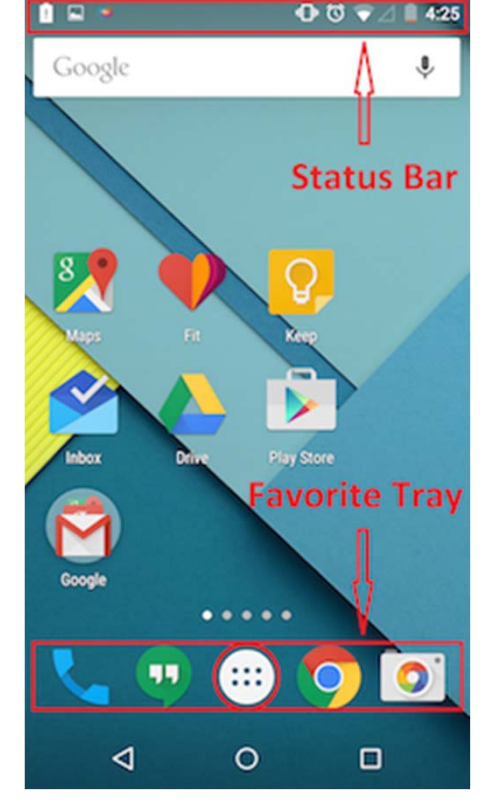

**Android 5.0**

# **All Apps Screen**

- $\bullet$ Accessed by touching **all apps button** in favorites tray
- $\bullet$ Users can swipe through multiple app and widget screens
- $\bullet$ Can customize by dragging and dropping items

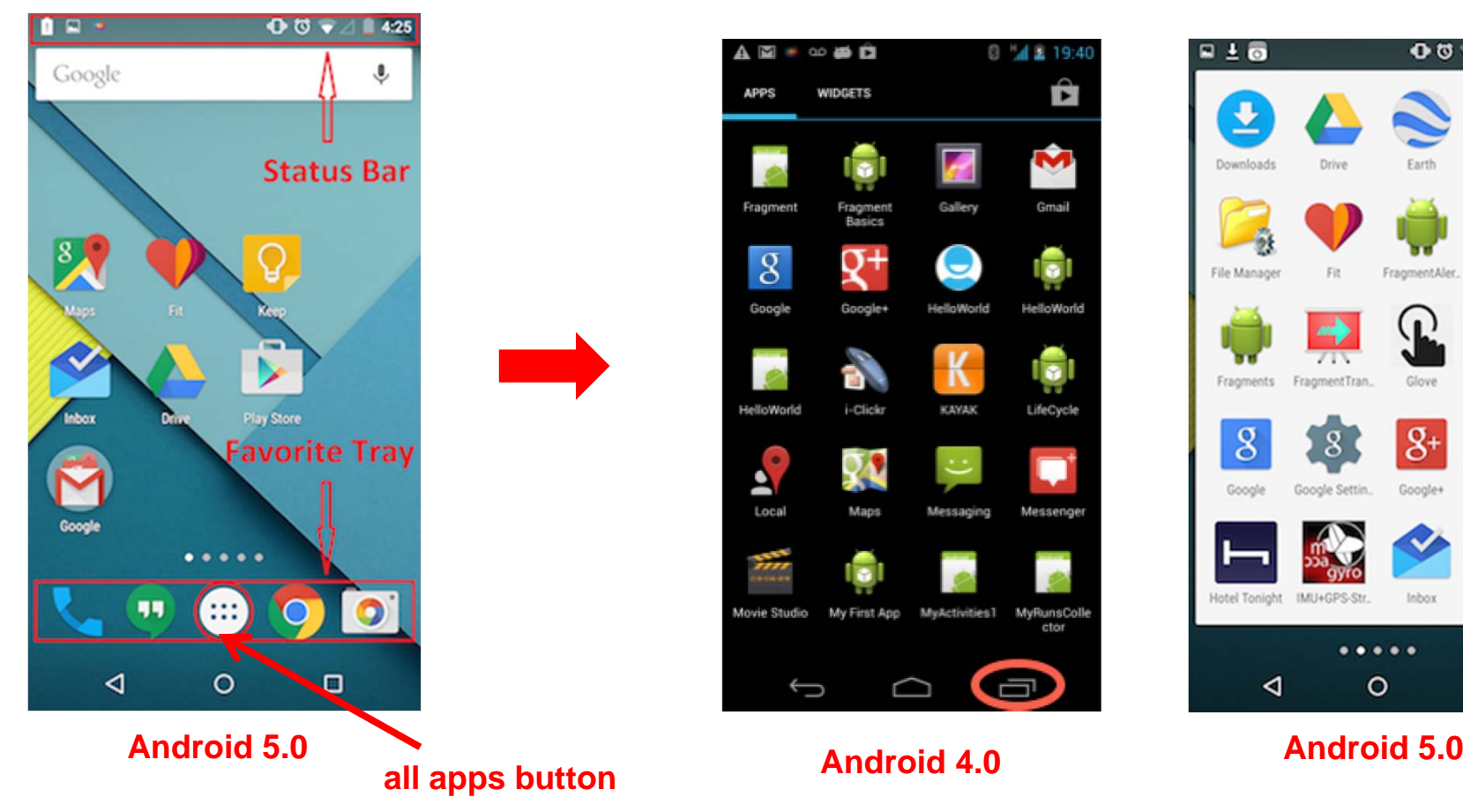

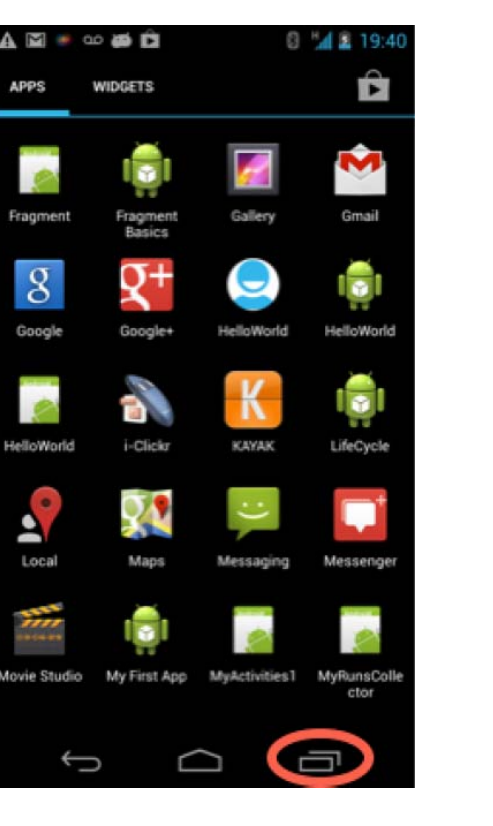

#### **Android 4.0**

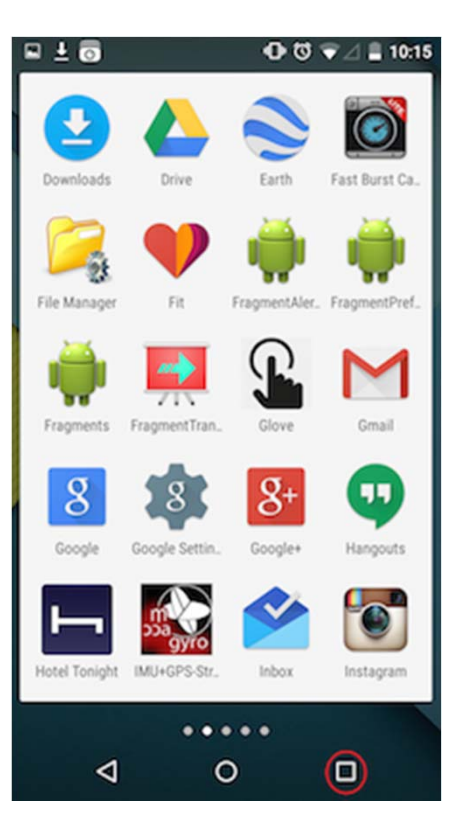

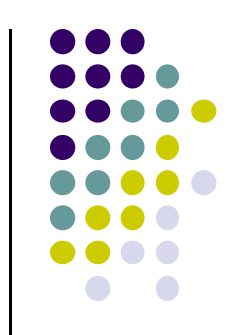

# **Recent Apps Screen**

- $\bullet$ Accessed by touching the **recent apps button**
- $\bullet$ Shows recently used and currently stopped apps
- $\bullet$ Can switch to <sup>a</sup> recently used app by touching it in list

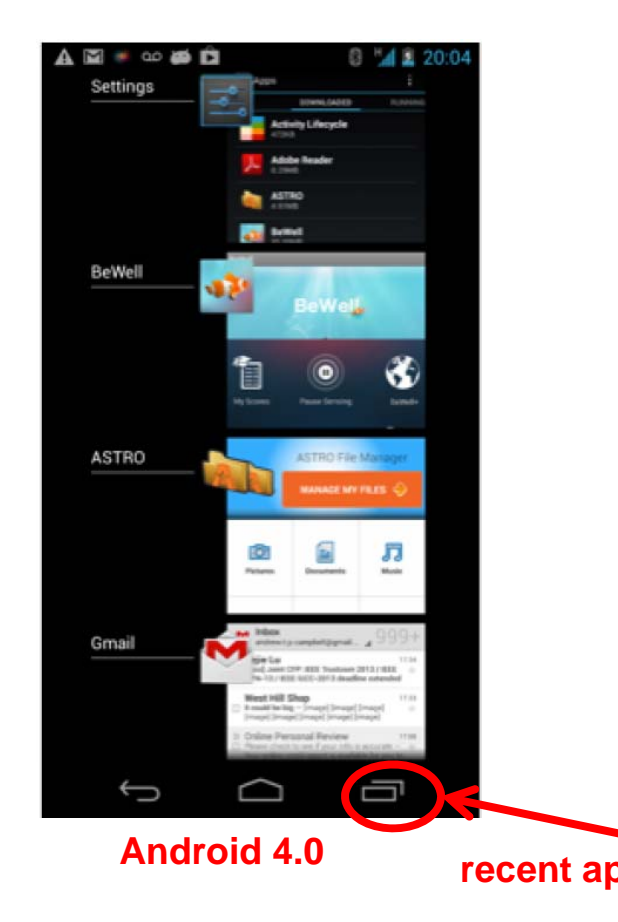

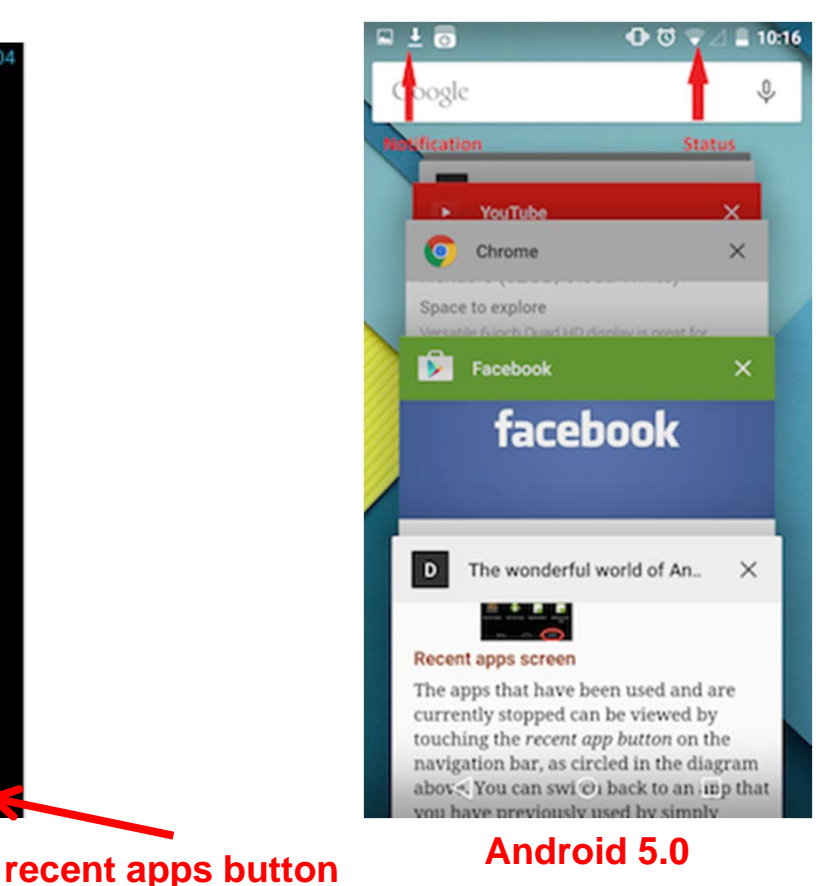

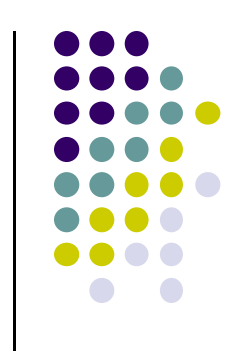

# **Status Bar and Notification Screen**

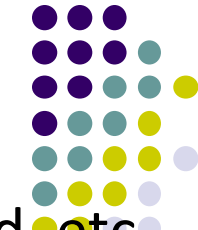

- $\bullet$ **Status:** time, battery, cell signal strength, bluetooth enabled, etc
- $\bullet$ **Notification:** wifi, mail, bewell, voicemail, usb active, music, etc

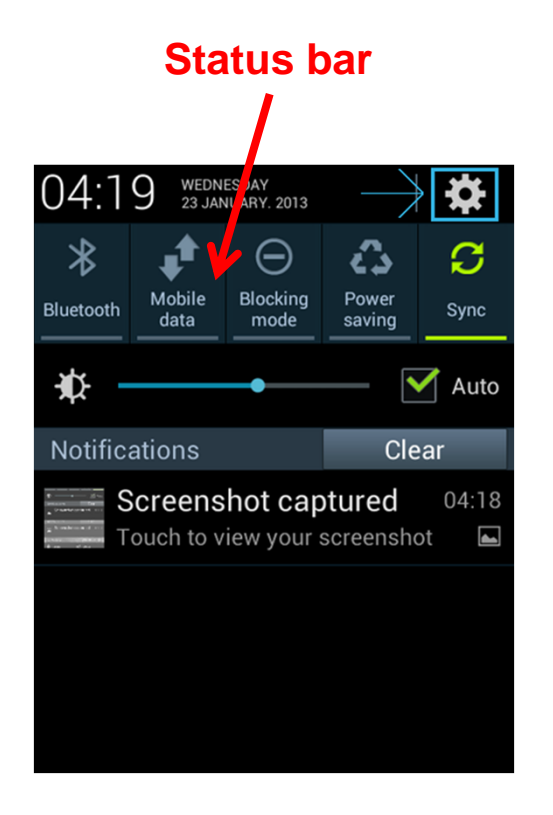

#### **Notification Screen**

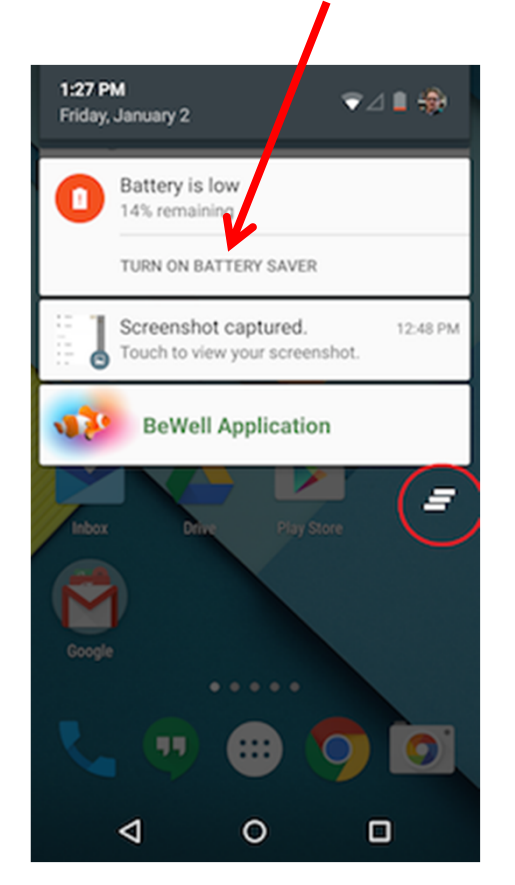

# **Facebook UI**

- $\bullet$ Uses many standard Android UI components
- $\bullet$ Shows **main action bar** and **split action bar**
- $\bullet$ **Action bar:** configurable, handles user action, app navigation
- Split action bar at bottom of screen

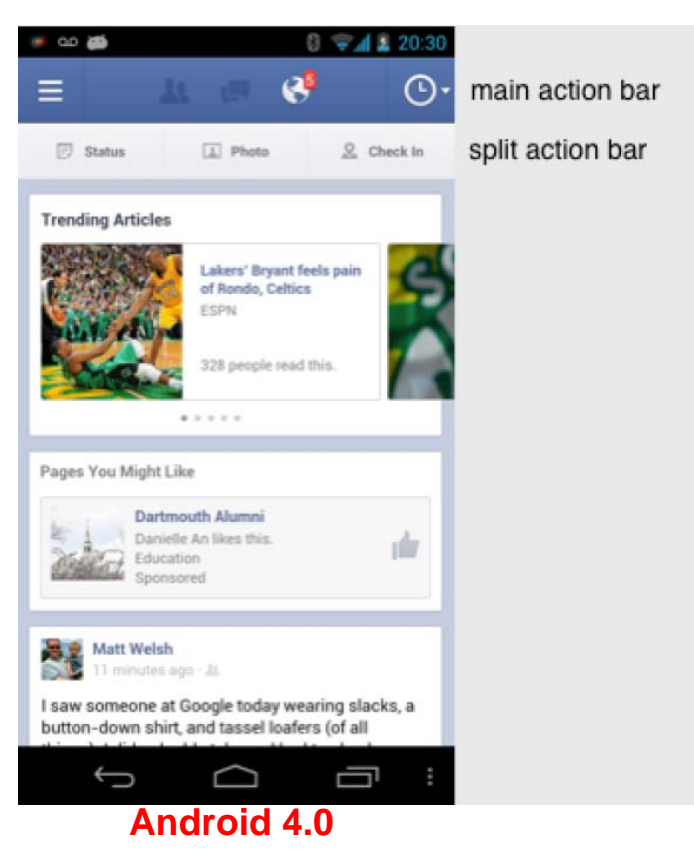

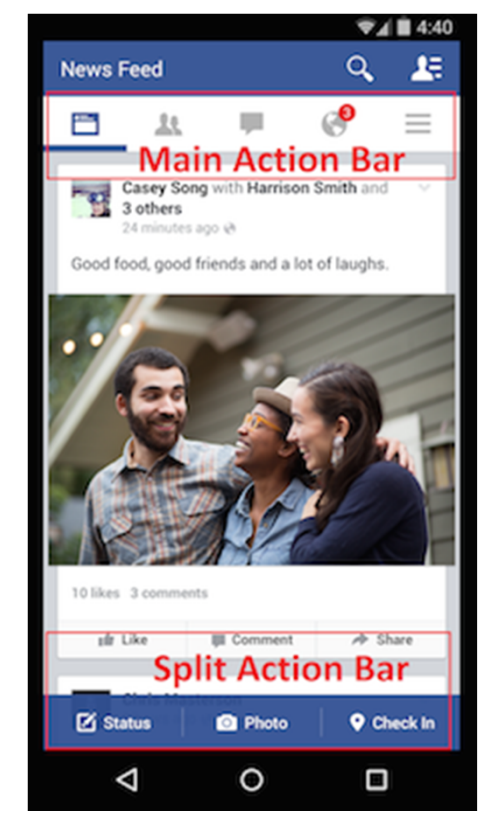

#### **Android 5.0**

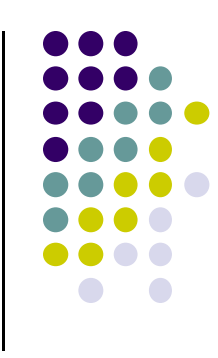

# **Gmail**

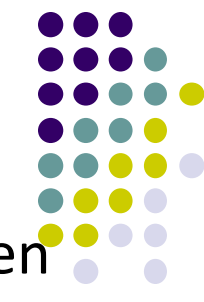

 **View control (pulldown menu):** allows users switch between different views (inbox, recent, drafts, sent)

= ഹമൈ

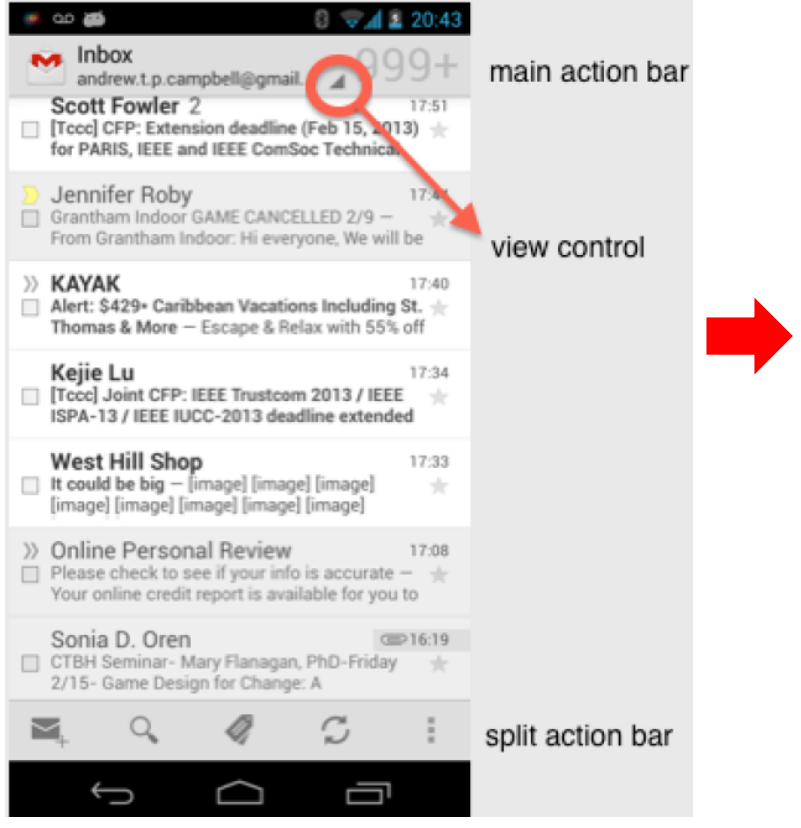

**Android 4.0**

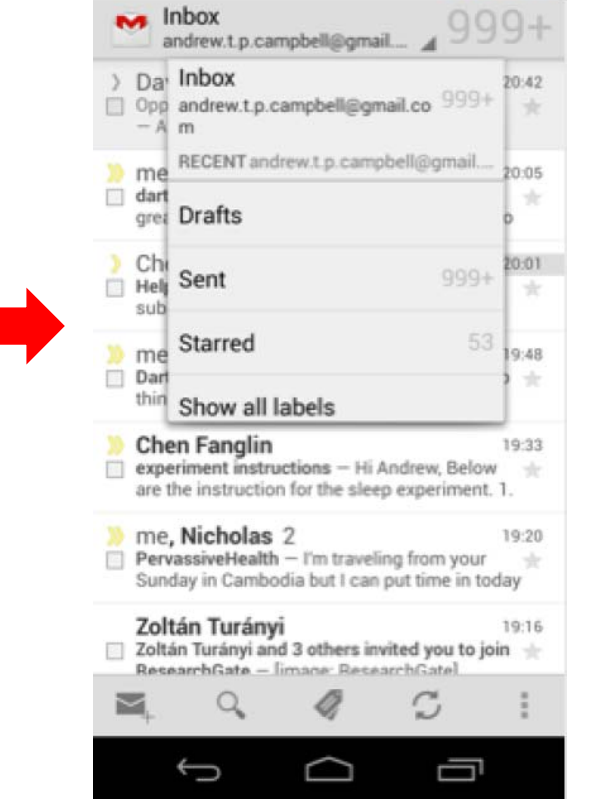

 $0 - 122051$ 

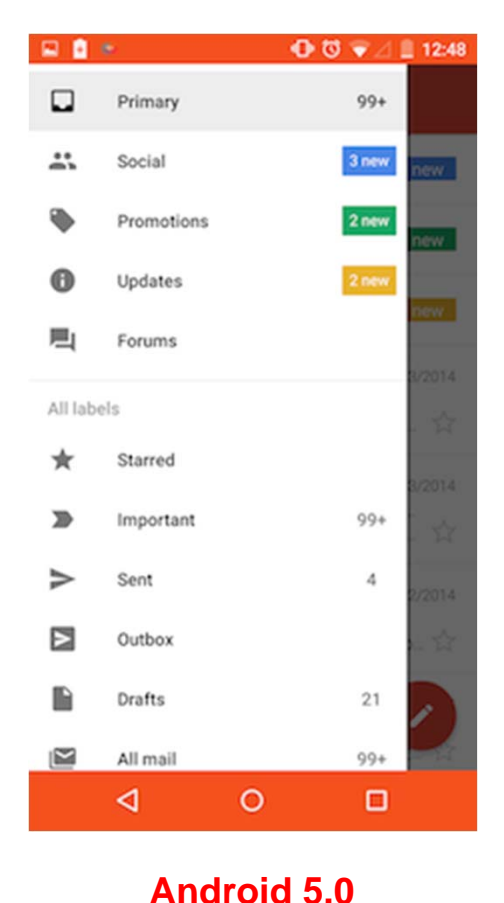

**Android 4.0**

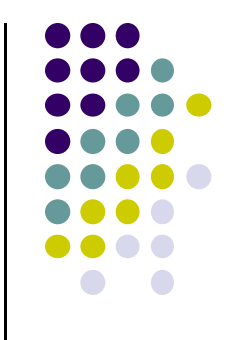

# **Android Software Framework**

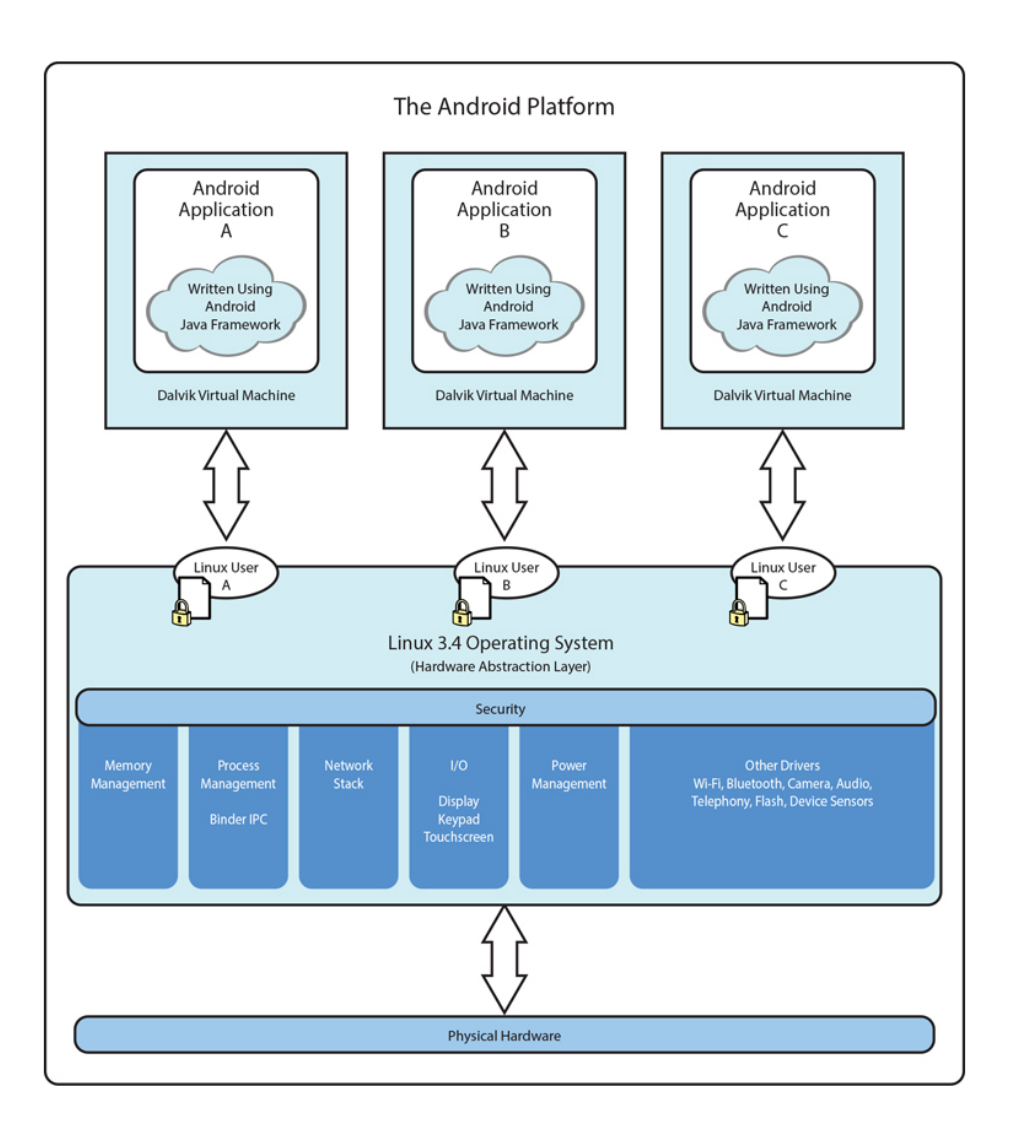

**AndroidSoftwareFramework**

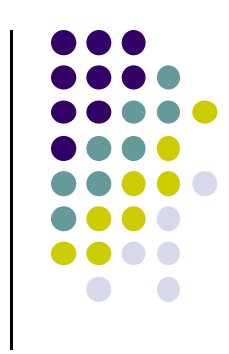

- $\bullet$  Each Android app runs in its own security sandbox (VM, minimizes complete system crashes)
- 0 Android OS multi‐user Linux system
- $\bullet$ Each app is <sup>a</sup> different user
- $\bullet$ Application's files are private
- $\bullet$  Android starts app's process when its components need to be executed, shuts down the process when no longer needed

*Ref: Introduction to Android Programming, Annuzzi, Darcey & Conder*

# **Android Software Framework**

- $\bullet$  Android system assigns each app <sup>a</sup> unique Linux user ID
	- $\bullet$ ID is unknown to the application
- $\bullet$  Android system sets permissions for all an app's files so that only the process with the app's user ID can access them

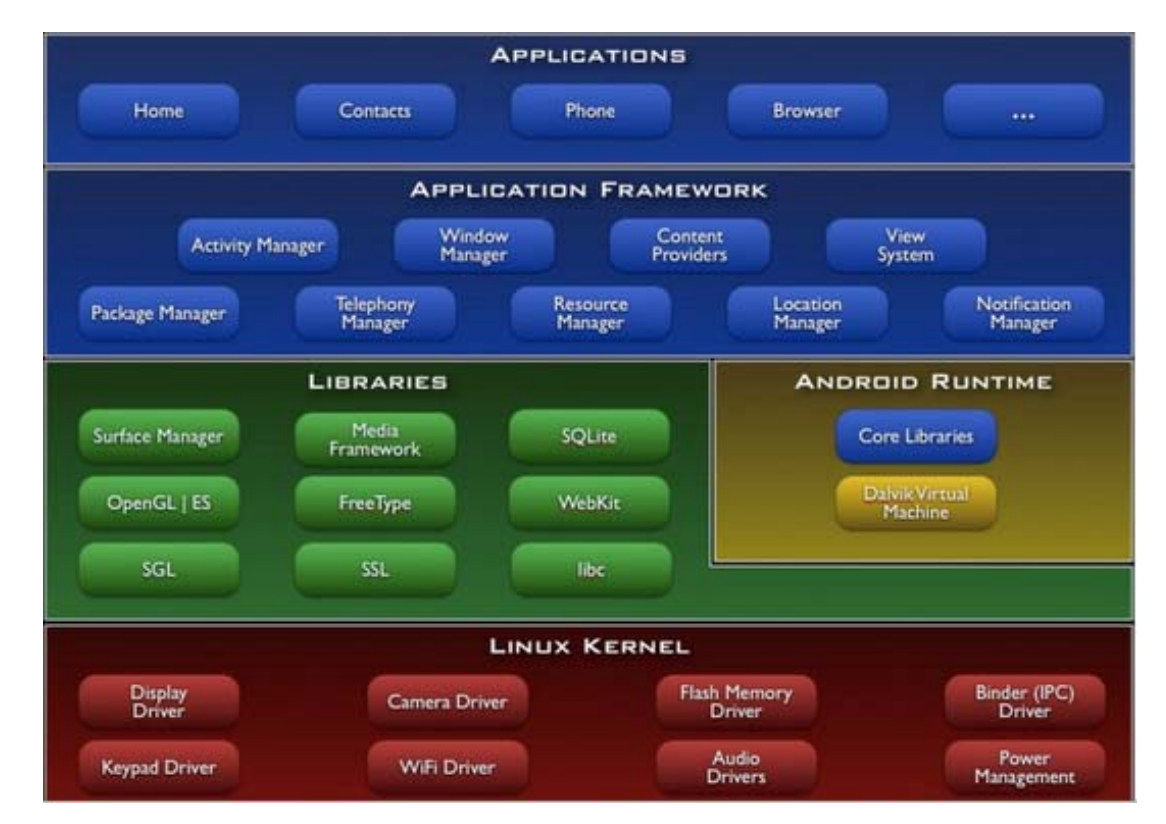

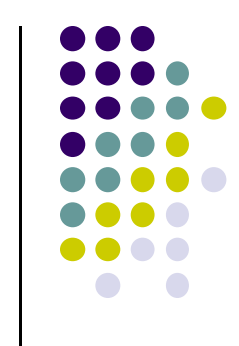

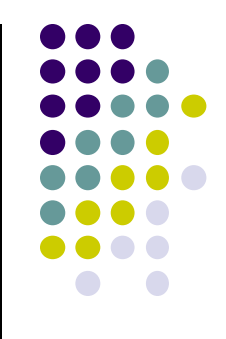

# **Android Files**

# **Android App**

- $\bullet$ Android apps written in Java
- $\bullet$  Android SDK tools compile code, data and resource files into **Android PacKage (filename.apk)**.
	- $\bullet$ .apk is similar to .exe on Windows
- Apps download from Google Play, or copied to device as **filename.apk**
- $\bullet$ Installation <sup>=</sup> installing **apk file**
- $\bullet$  App elements
	- $\bullet$ User Interface
	- $\bullet$ Other code running in background

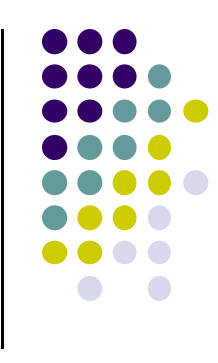

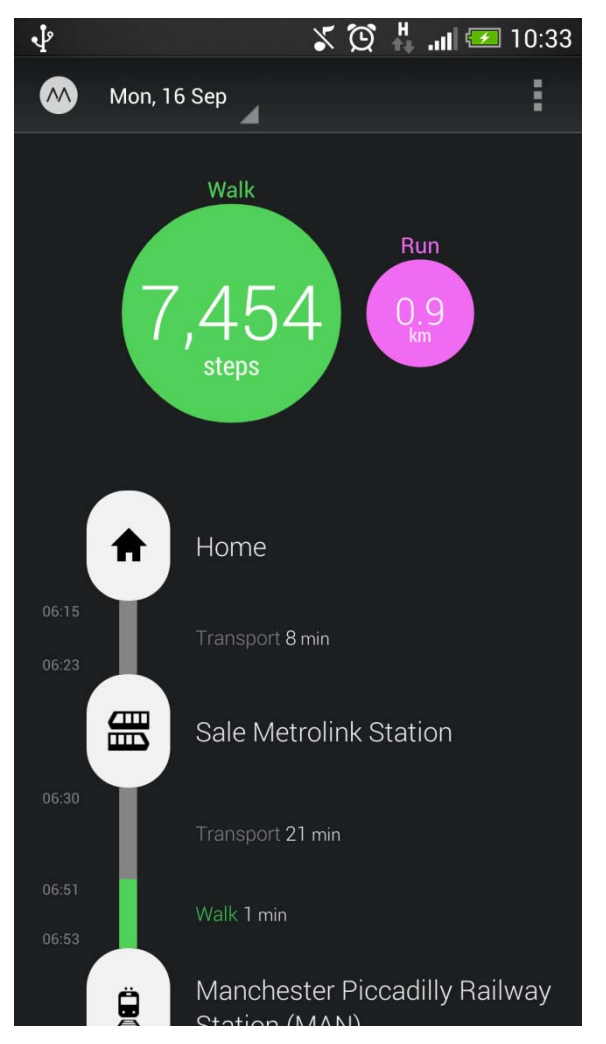

# **UI Design using XML**

- Android separates UI design code from the program
- $\bullet$  Why? UI can be modified without changing program, Java code
- $\bullet$  **Example:** Shapes, colors can be changed in XML file without changing Java program
- UI designed using either:
	- $\bullet$ Drag‐and drop graphical (WYSIWYG) tool or
	- $\bullet$ Programming Extensible Markup Language (XML)
- $\bullet$  **XML:** Markup language, both human‐ readable and machine‐readable''

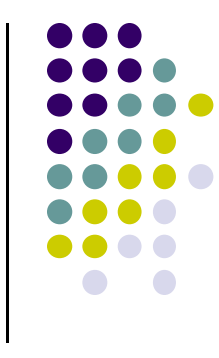

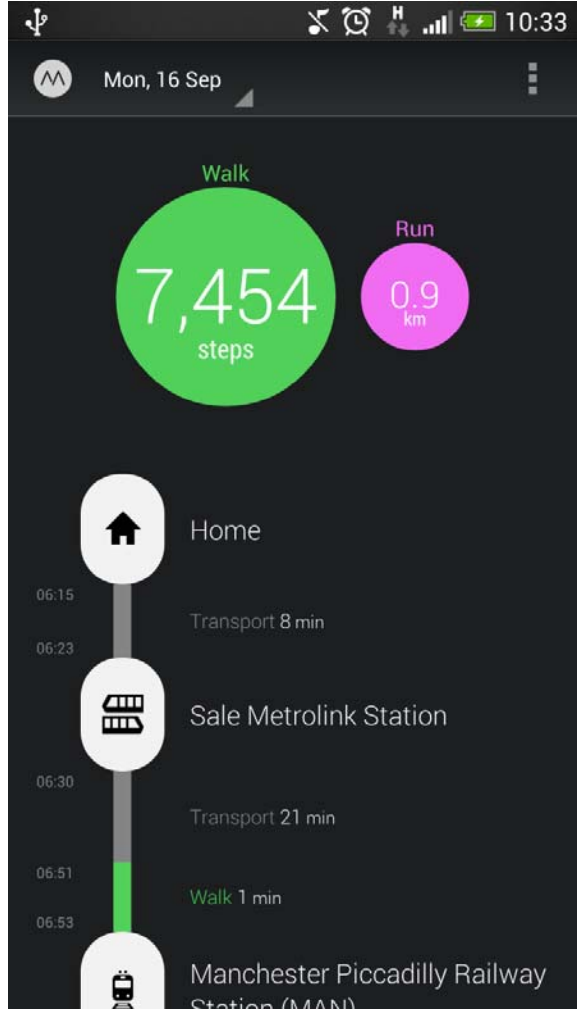

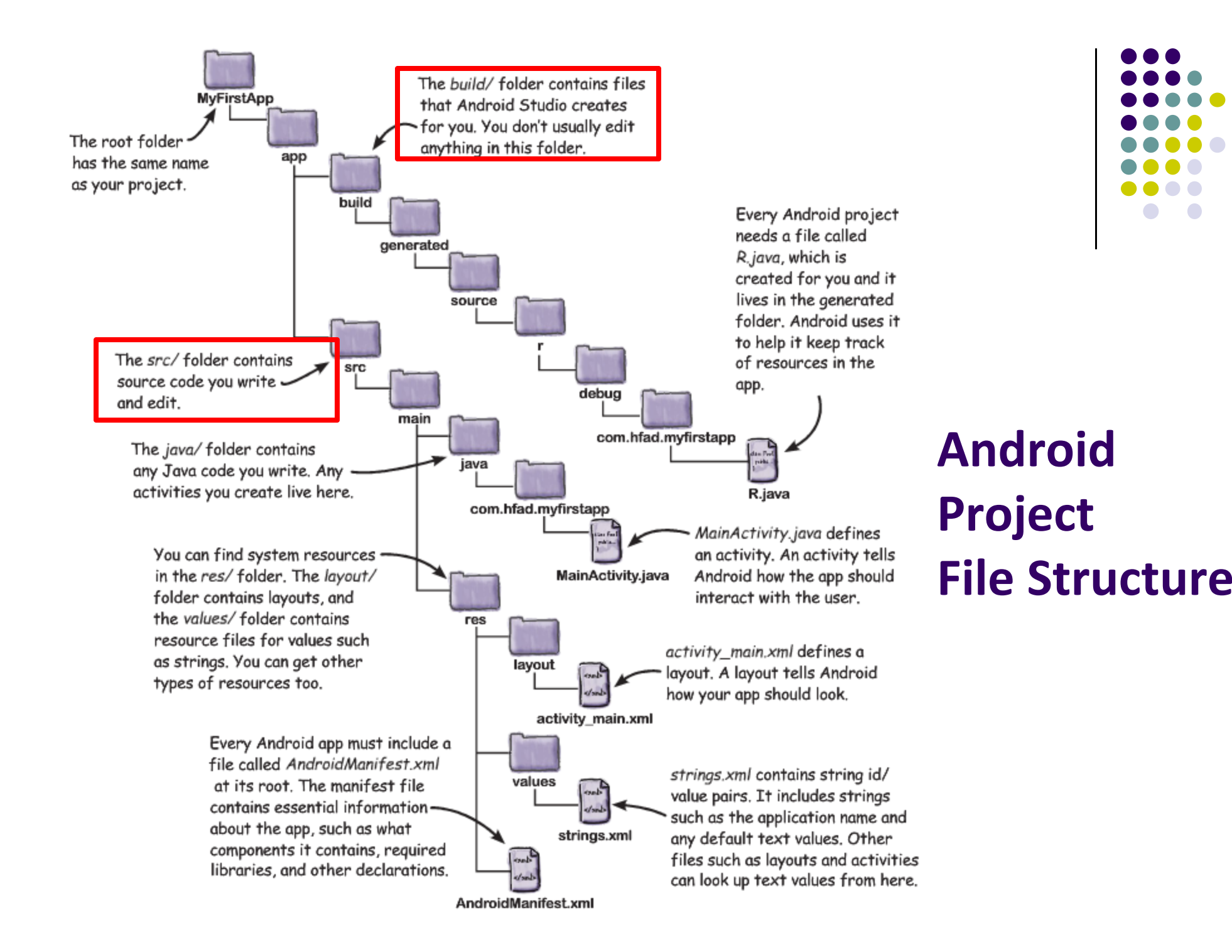

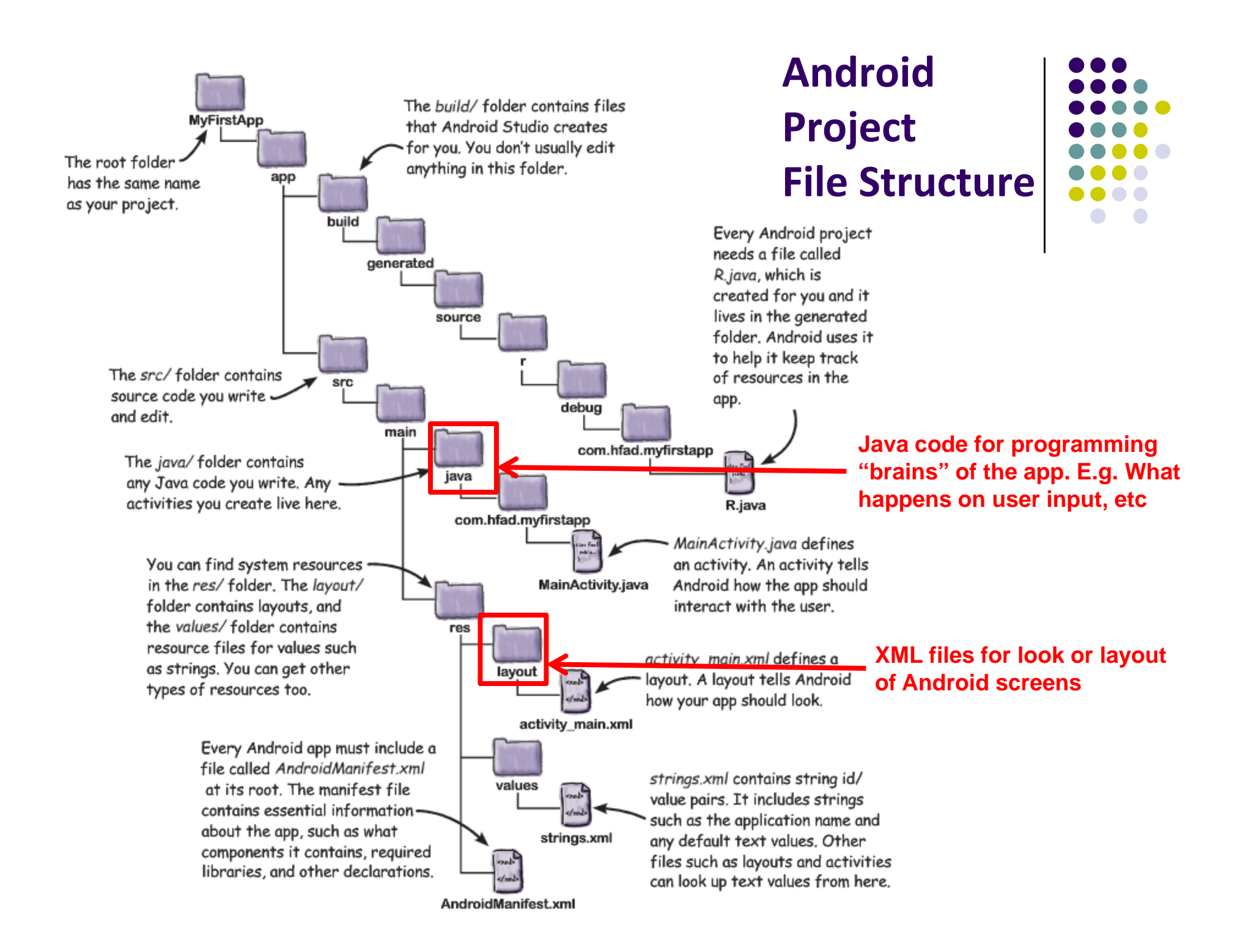

# **Files in an Android Project**

- **res/** folder contains resources you can embed in Android screen
- **res/menu/:** XML files for menu specs
- **res/drawable‐xyz/:** images (PNG, JPEG, etc) at various resolutions
- **res/raw:** general‐purpose files (e.g. audio clips, CSV files
- **res/values/:** strings, dimensions, etc

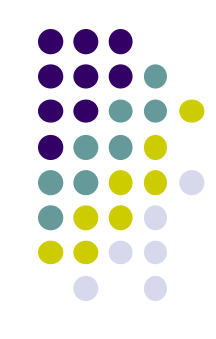

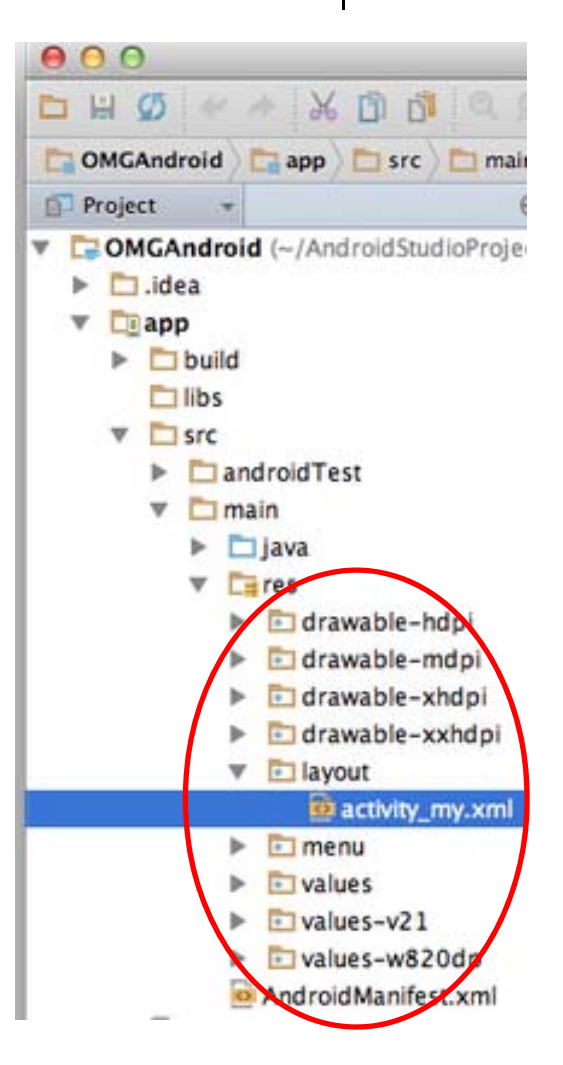

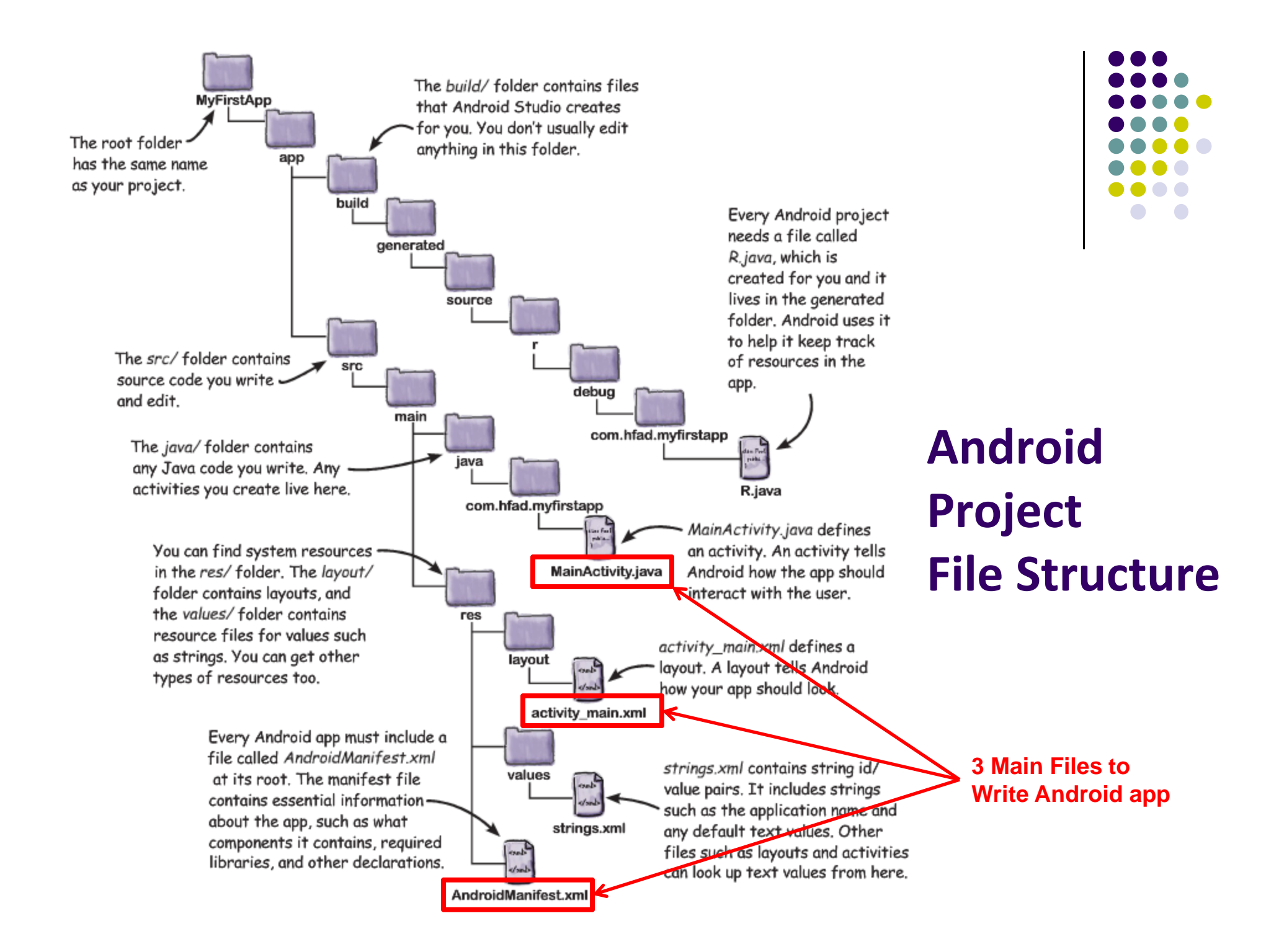

### **Concrete Example: Files in an Android Project**

- **res/layout:** layout, dimensions (width, height) of screen cells are specified in XML file here
- **res/drawable‐xyz/:** The images stored in jpg or other format here
- **java/:** App's behavior when user clicks on a selection in java file here
- **AndroidManifext.XML:** Contains app name (Pinterest), list of app screens, etc

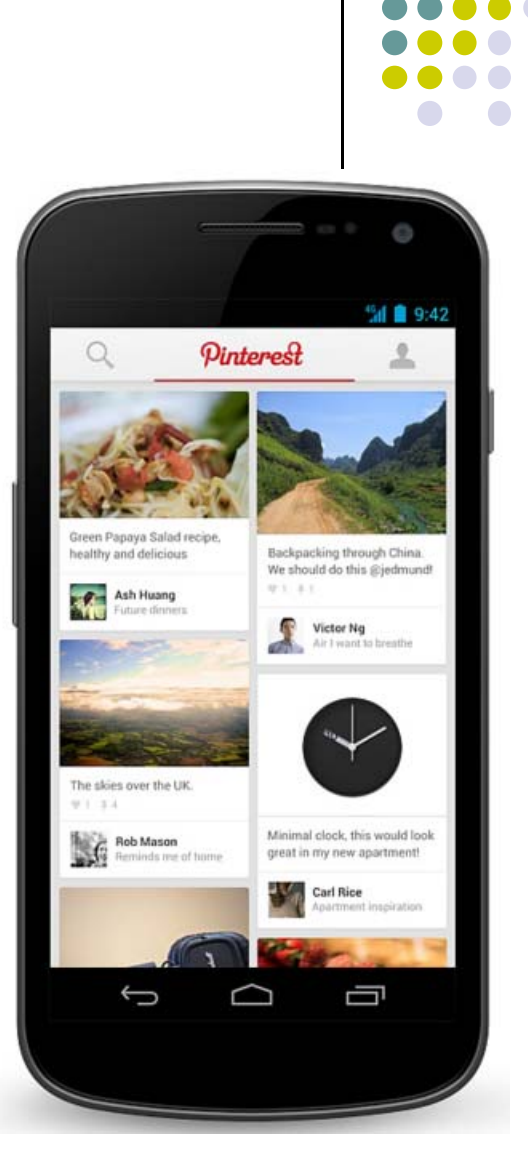

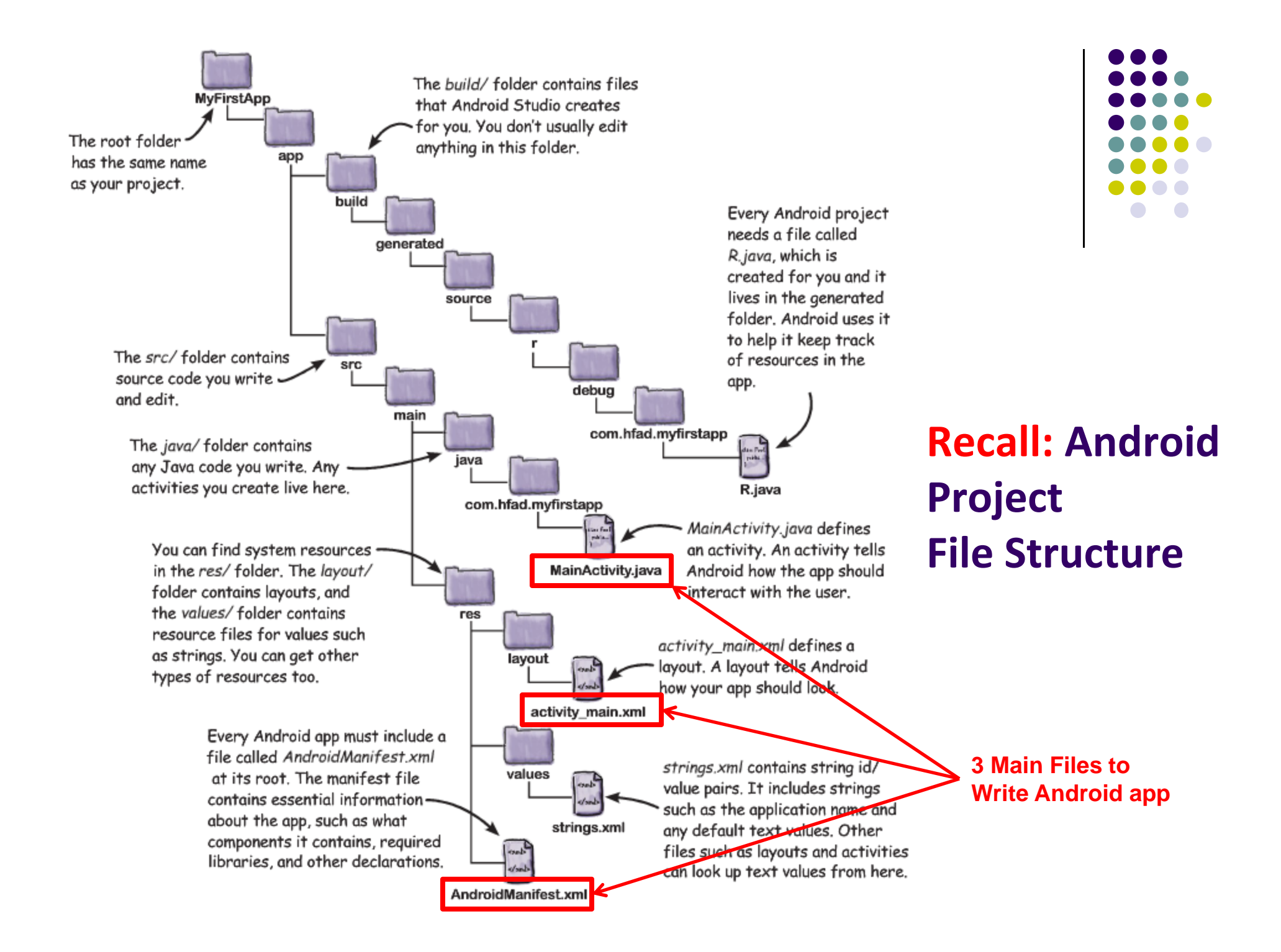

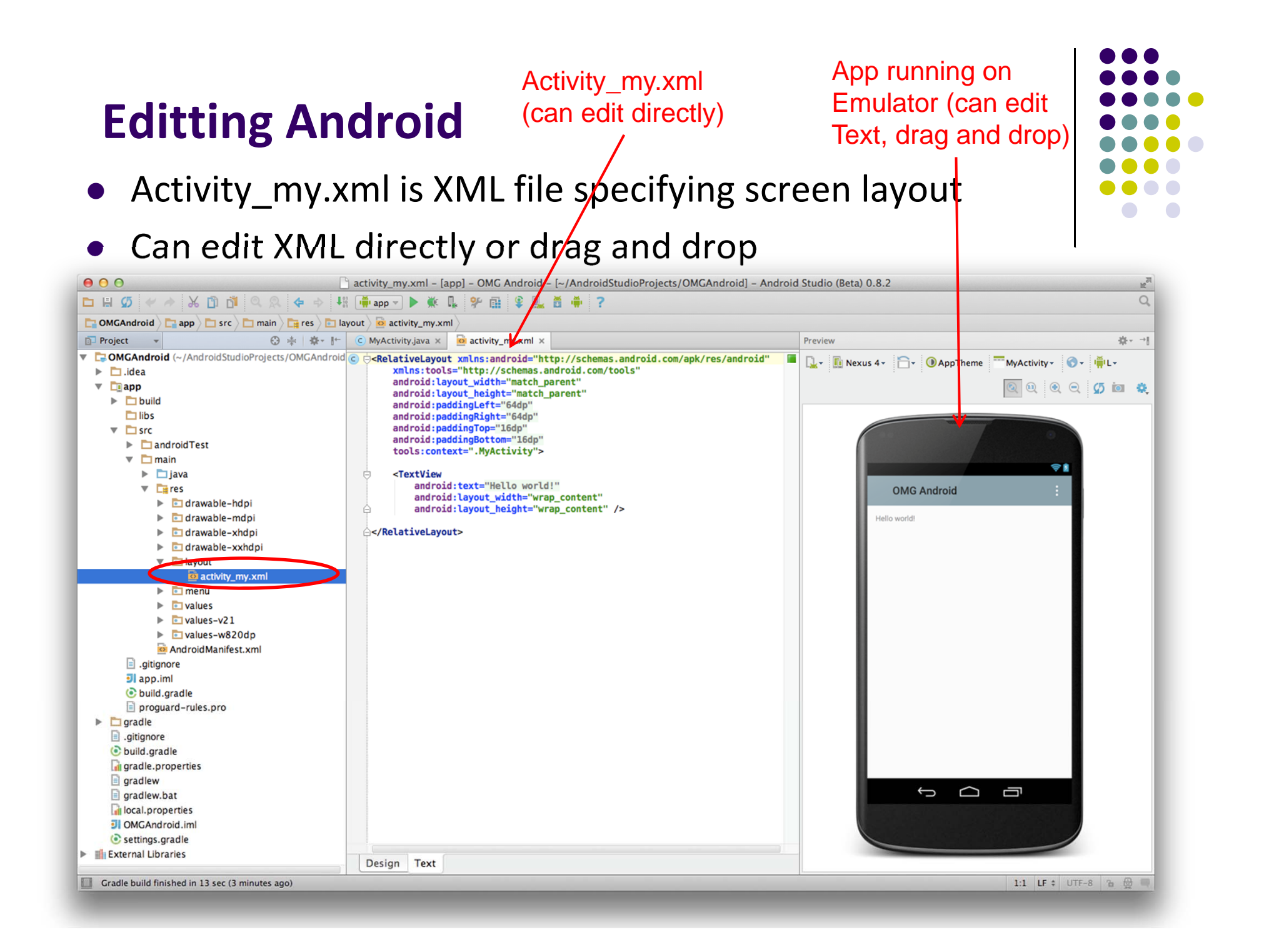

### **Basic Overview of an App**

- Tutorial 8: Basic Overview of an App [11:36 mins]
	- $\bullet$ https://www.youtube.com/watch?v=9l1lfWAiHPg

#### $\bullet$ Main topics

- $\bullet$  Introduces main files of Android App
	- $\bullet$ Activity\_main.xml
	- $\bullet$ MainActivity.java
	- 0 AndroidManifest.xml
- $\bullet$ How to work with these files within Android Studio
- $\bullet$ Editting files using either drag‐and‐drop interface or XML
- $\bullet$ Flow of basic app

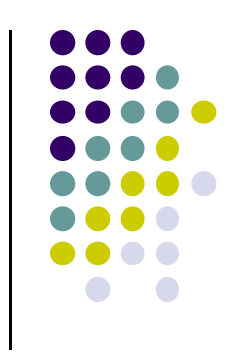

# **Activity\_main.xml**

**view**

- XML file used to design screen layout, buttons, etc
- $\bullet$ **Widgets:** elements that can be dragged onto activity (screen)
- $\bullet$ **Design View:** Design app screen using Drag-and-drop widgets

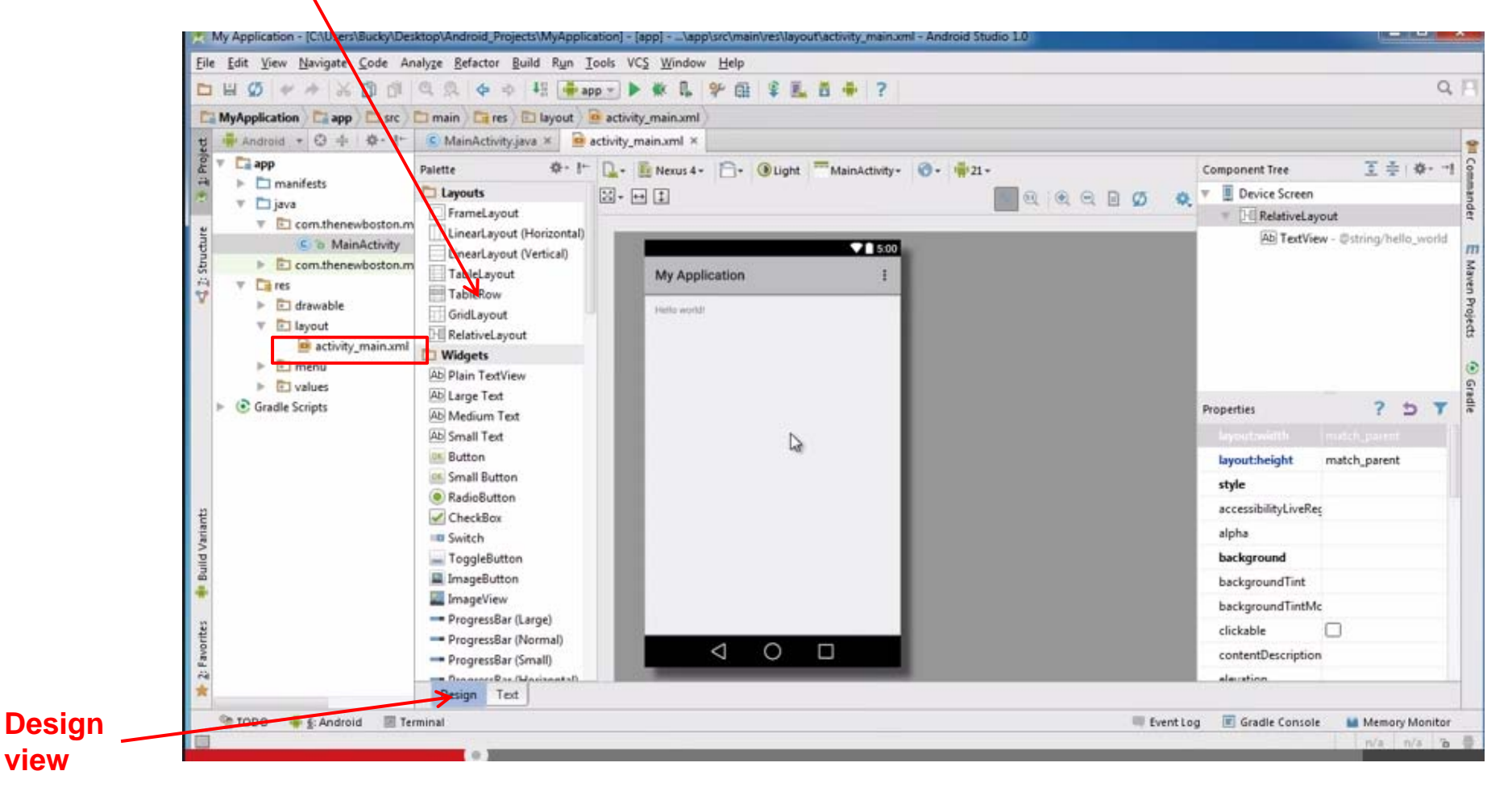

# **Activity\_main.xml: Text View**

- **Text view:** Design screen by editting XML file directly
- $\bullet$ • **Note:** dragging and dropping widgets auto-generates corresponding XML

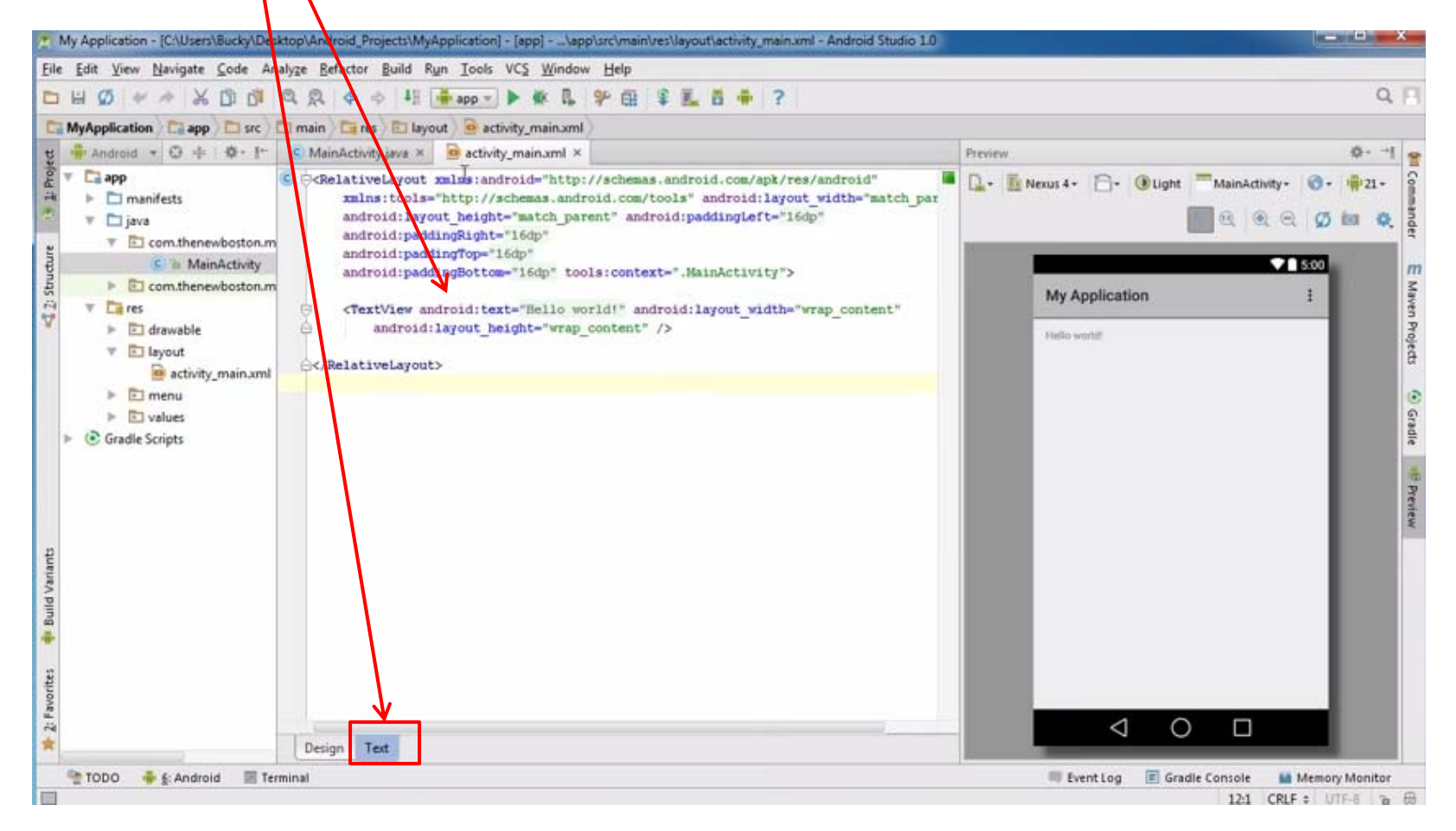

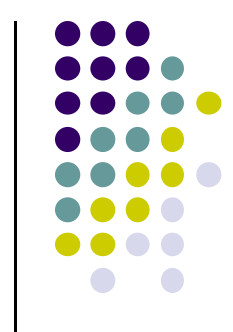

# **What's in XML Layout File (E.g. Activity\_main.xml)?**

- $\bullet$  XML Layout files consist of:
	- $\bullet$  UI components (boxes) called **Views**
	- $\bullet$  Different types of views. E.g
		- 0 **TextView:** contains text,
		- $\bullet$ **ImageView:** picture,
		- 0 **WebView:** web page
	- $\bullet$  **Views** arranged into layouts or **ViewGroups**
- 0 Example XML file shown contains:
	- $\bullet$ 1 ViewGroup (LinearLayout) that fills the entire scree*r*
	- $\bullet$  1 View (TextView) that contains text

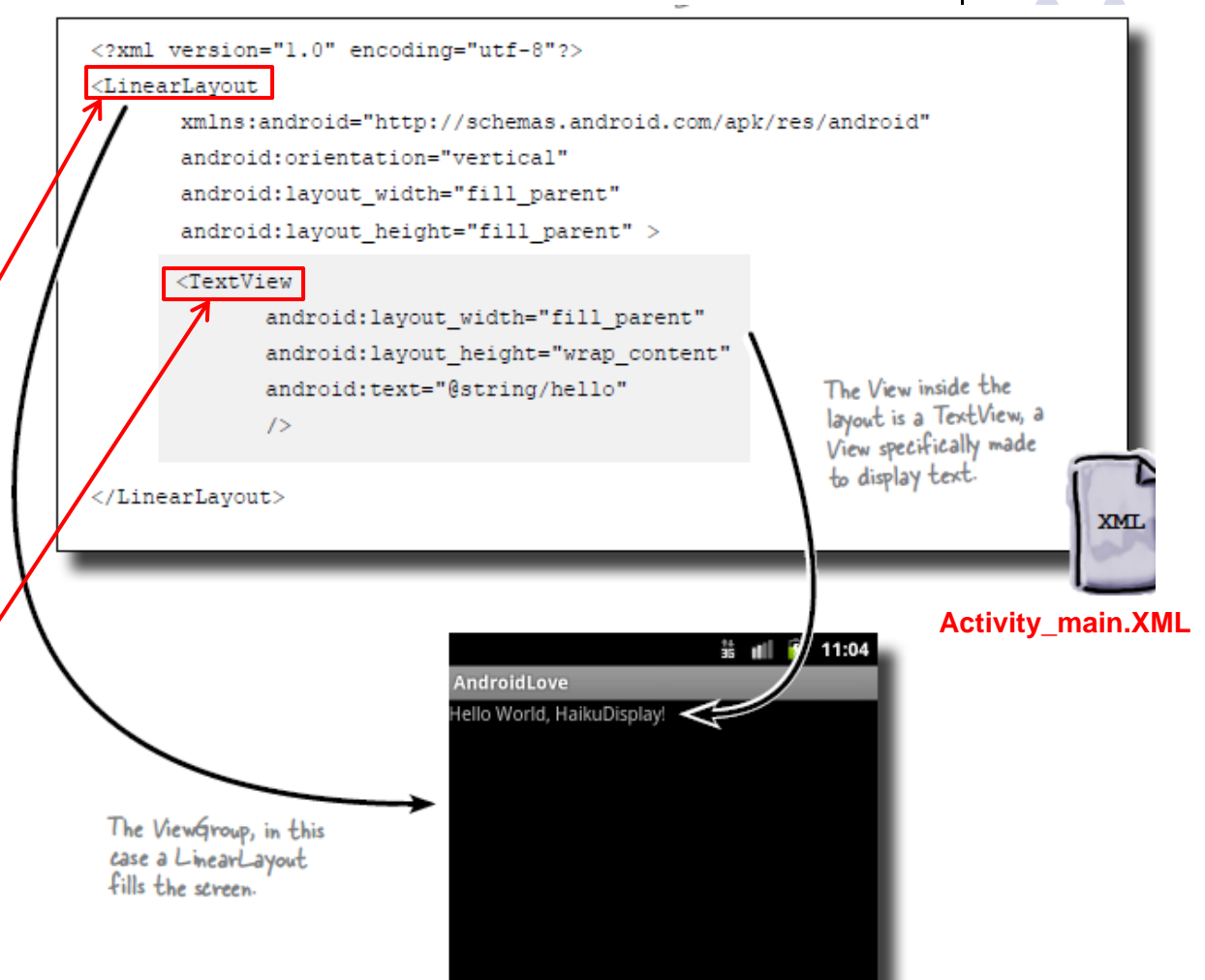

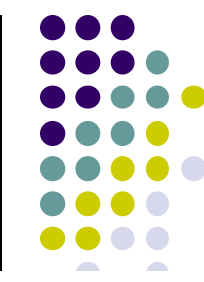

# **MainActivity.java**

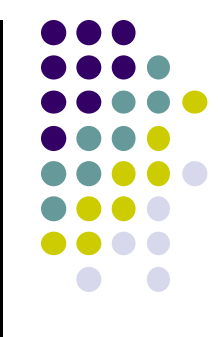

- 0 Java code, defines actions, handles interaction/put taken (intelligence)
	- $\bullet$ E.g. What app will do when button/screen clicked

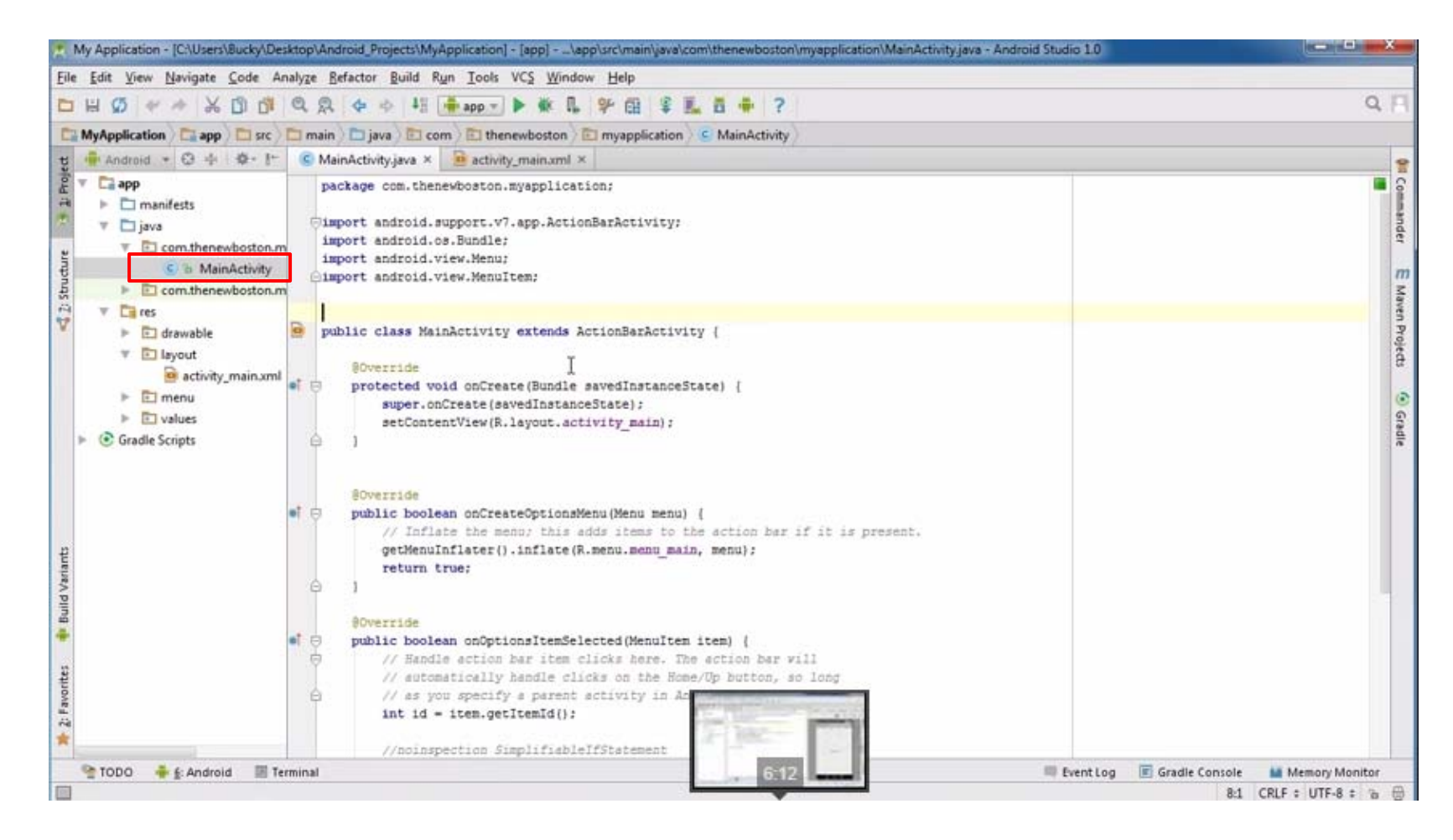

# **AndroidManifest.xml**

- App's starting point (a bit like main( ) in C)
- $\bullet$ All app screens (activities) are listed in AndroidManifest.xml
- $\bullet$ Activity with tag "LAUNCHER" is launched first (starting point)

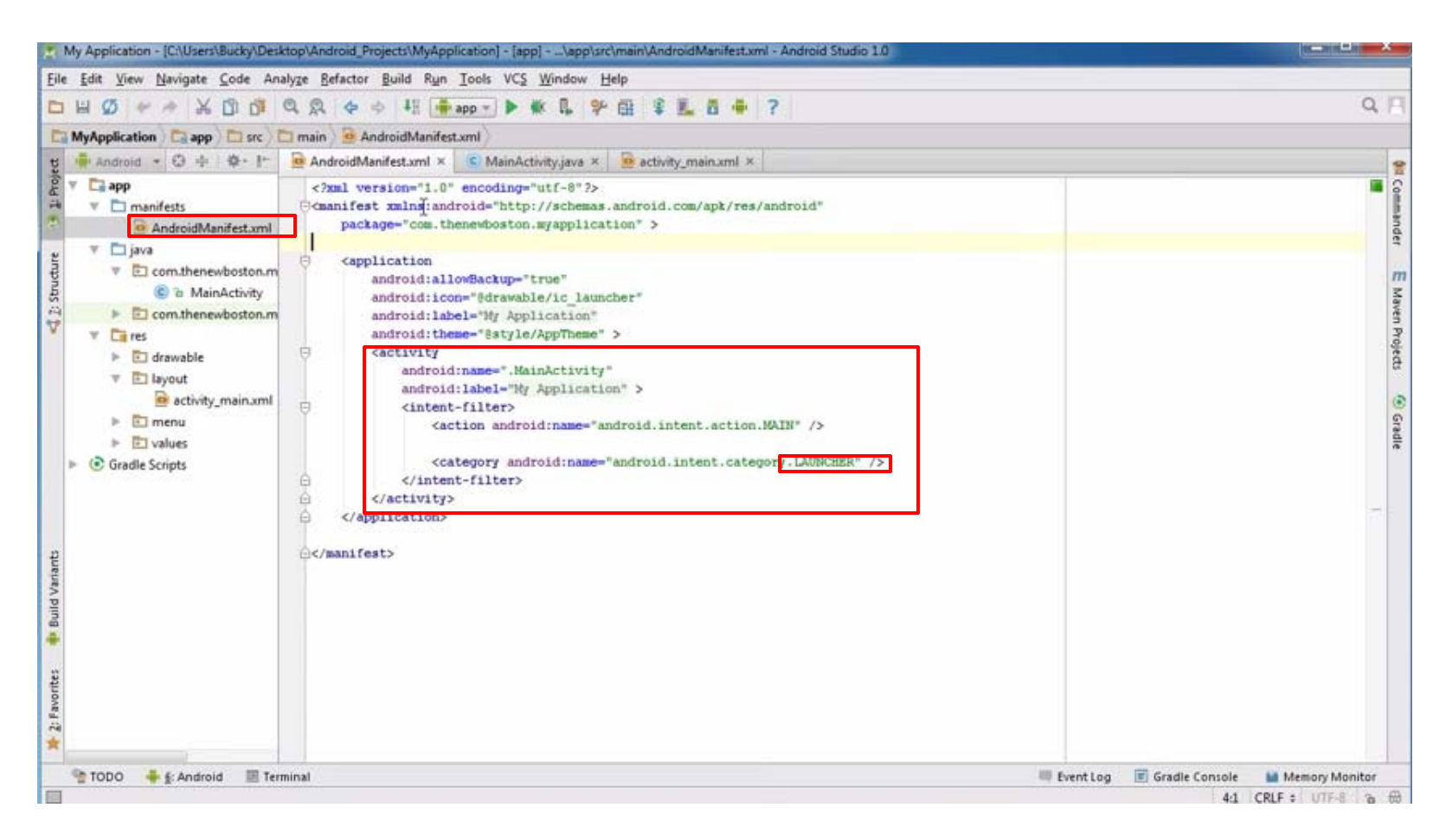

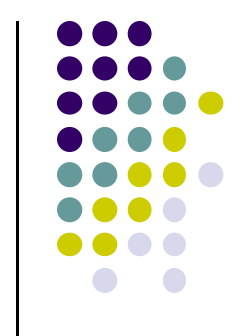

# **Inside "Hello World" AndroidManifest.xml**

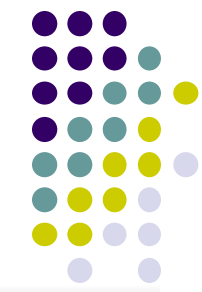

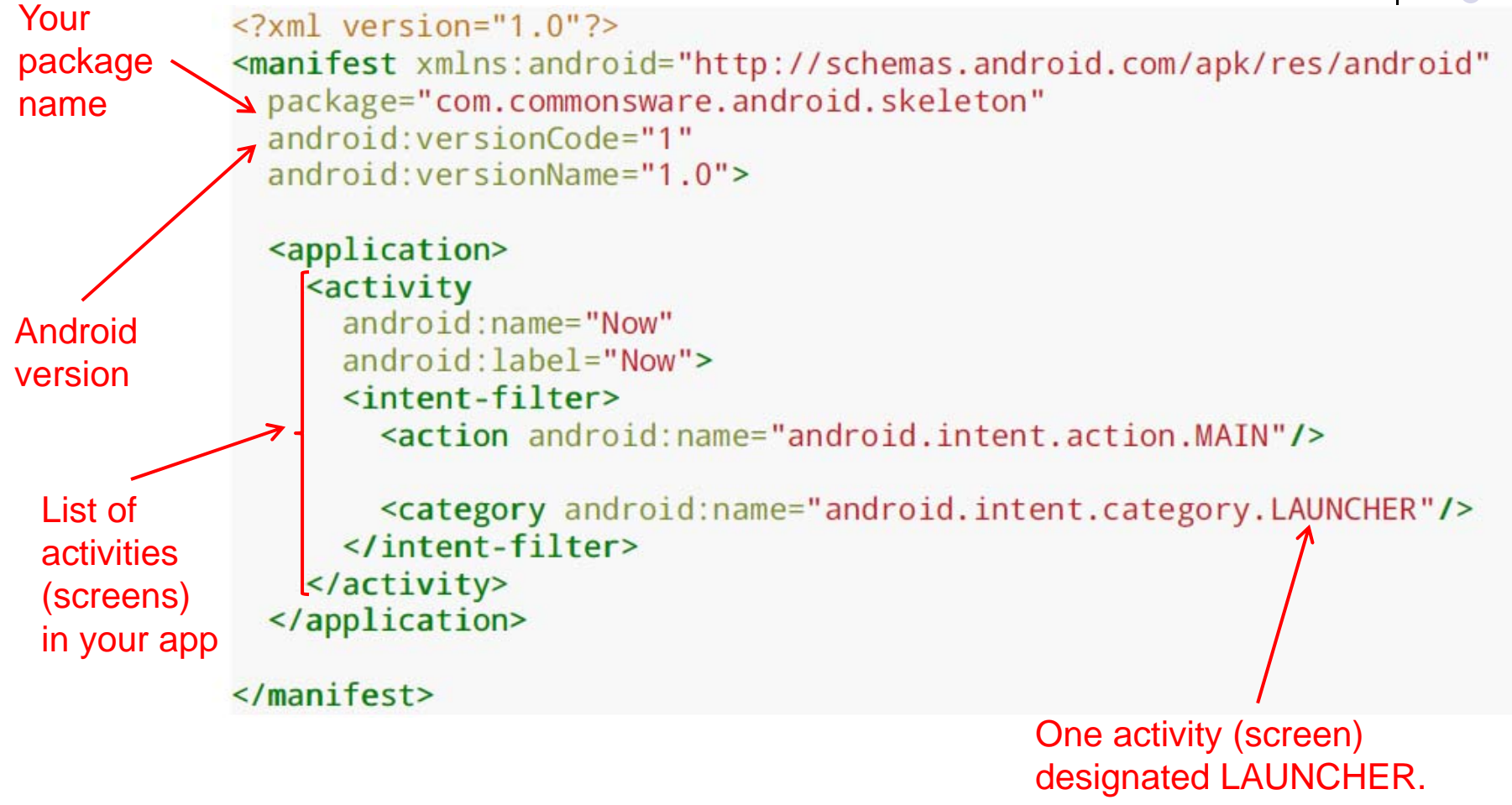

The app starts running here

# **Android Compilation Process/Steps**

- $\bullet$  Dalvik is Android virtual machine
	- $\bullet$ Works like Java virtual machine, but optimized for mobile devices

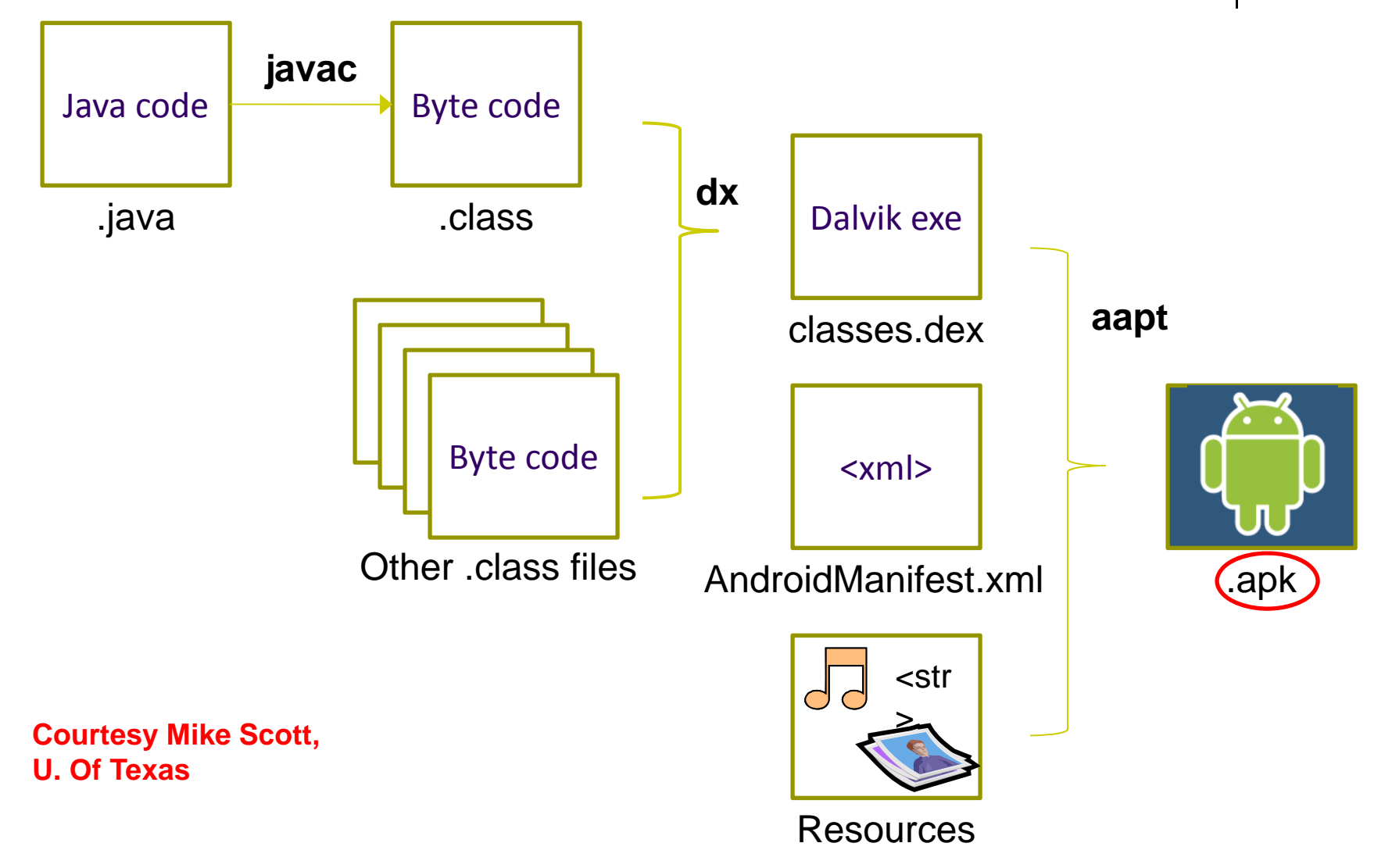

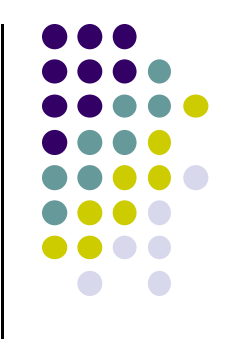

# **Our First Android App**

# **Activities**

- $\bullet$ Activity: 1 Android screen or dialog box
- $\bullet$  Apps
	- $\bullet$ Have at least 1 activity that deals with UI
	- $\bullet$ Entry point of app similar to **main( )** in C
	- $\bullet$ Typically have multiple activities
- Example: A camera app
	- $\bullet$ **Activity 1:** to focus, take photo, launch activity 2
	- $\bullet$ **Activity 2:** to view photo, save it

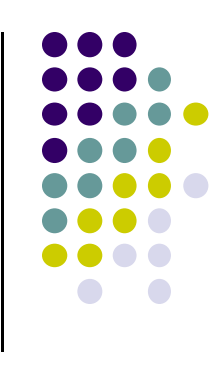

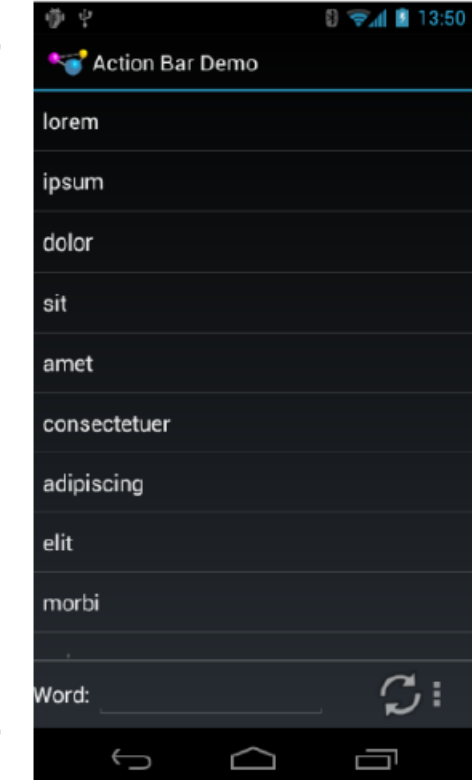

Activity

# **Activities**

- Activities independent of each other
- Activity 1 can write data, read by activity 2
- App Activities are sub-class of **Activity** class

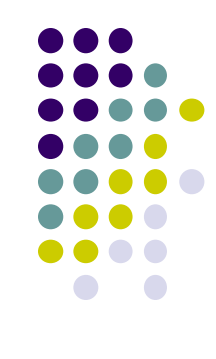

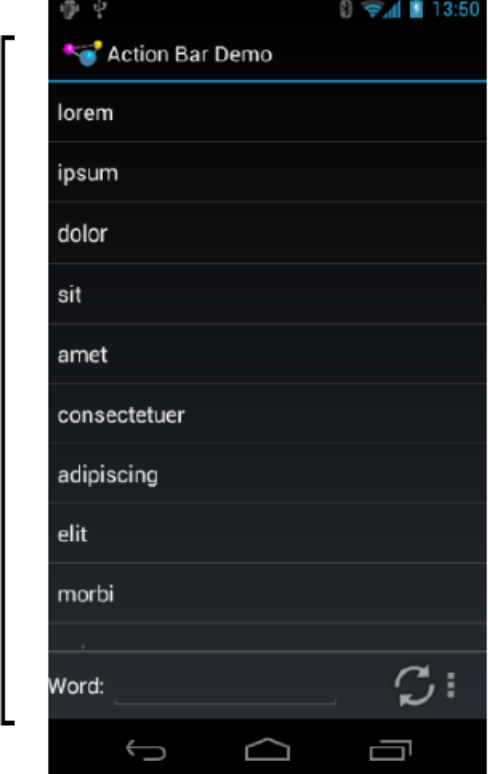

Activity

# **Recall: Files Hello World Android Project**

- $\bullet$  3 Files:
	- $\bullet$ **Activity\_my.xml:** XML file specifying screen layout
	- $\bullet$  **MainActivity.Java:** Java code to define behavior, actions taken when button clicked (intelligence)

#### $\bullet$ **AndroidManifest.xml:**

- $\bullet$ Lists all screens, components of app
- $\bullet$ Analogous to <sup>a</sup> table of contents for <sup>a</sup> book
- $\bullet$  E.g. Hello world program has 1 screen, so AndroidManifest.xml has 1 item listed
- 0 App starts running here (a bit like main( ) in C), launches activity with <sup>a</sup> tag "LAUNCHER"

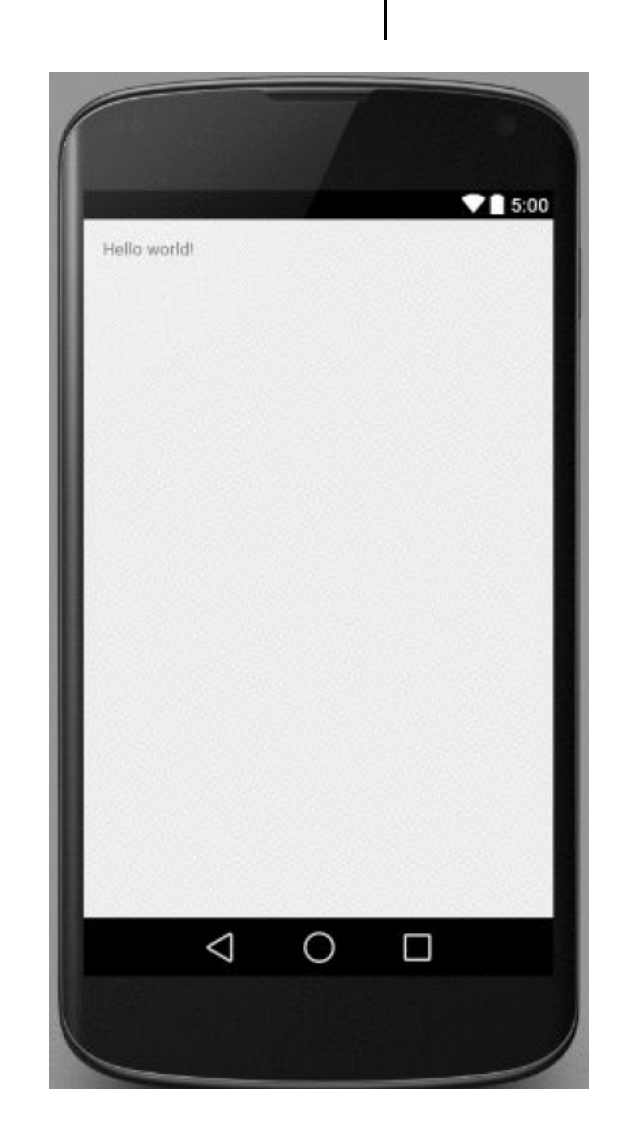

# **Execution Order**

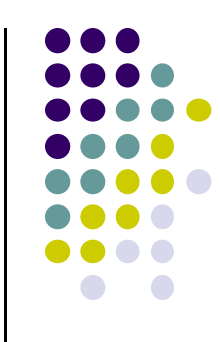

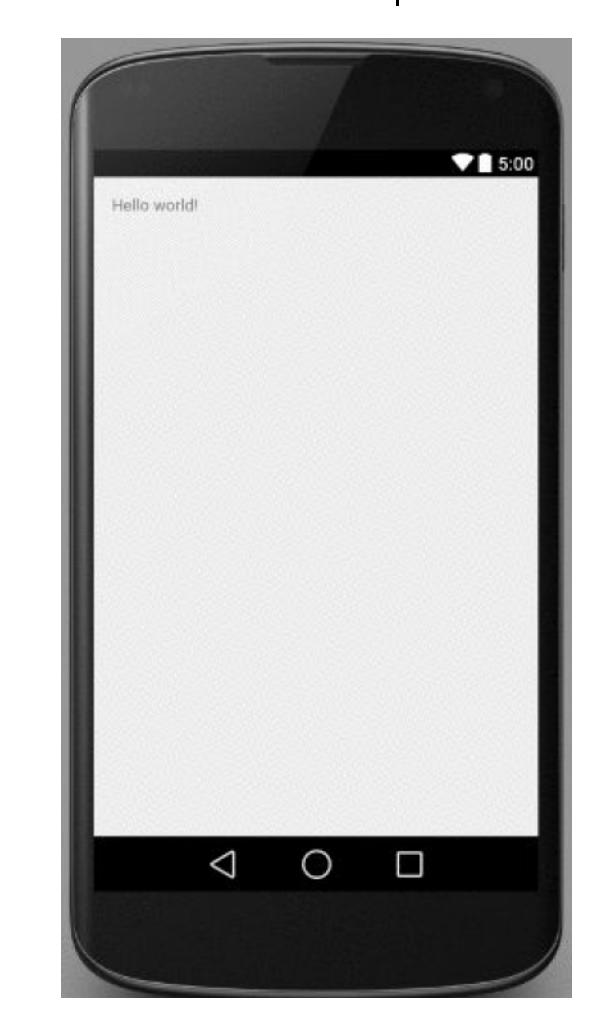

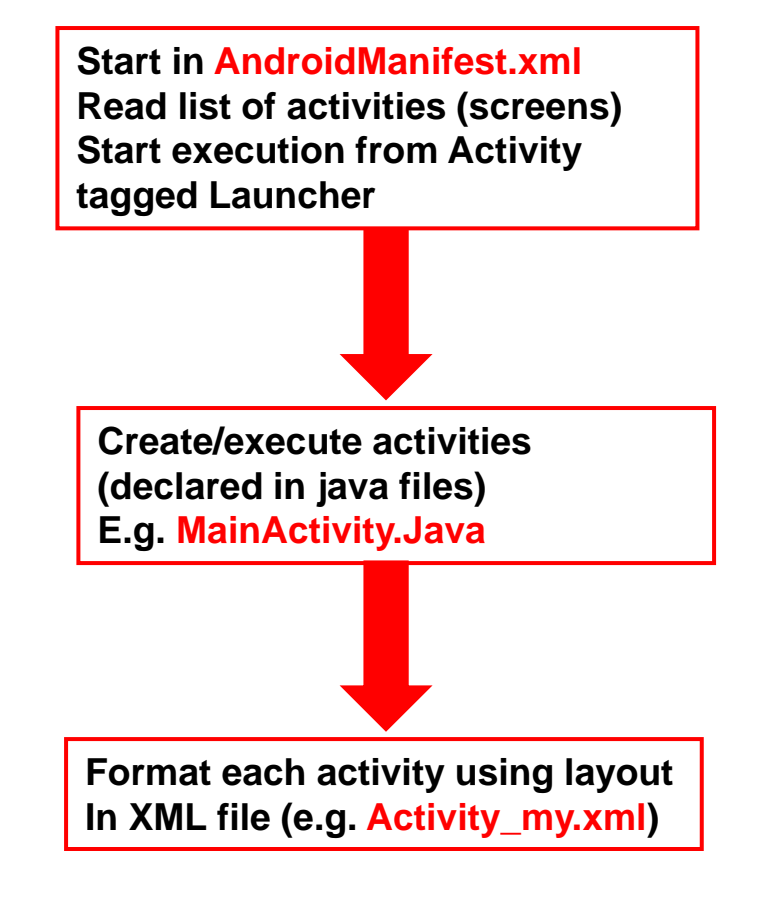

# **Recall: Files Hello World Android Project**

- 3 Files:
	- $\bullet$ **Activity\_my.xml:** XML file specifying screen layout
	- $\bullet$  **MainActivity.Java:** Java code to define behavior, actions taken when button clicked (intelligence)

#### $\bullet$ **AndroidManifest.xml:**

- $\bullet$ Lists all screens, components of app
- $\bullet$ Analogous to <sup>a</sup> table of contents for <sup>a</sup> book
- $\bullet$  E.g. Hello world program has 1 screen, so AndroidManifest.xml has 1 item listed
- 0 App starts running here (a bit like main( ) in C), launching activity with <sup>a</sup> tag "LAUNCHER"

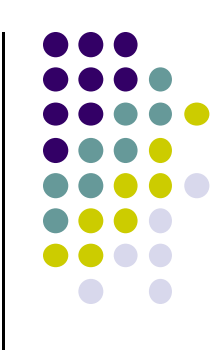

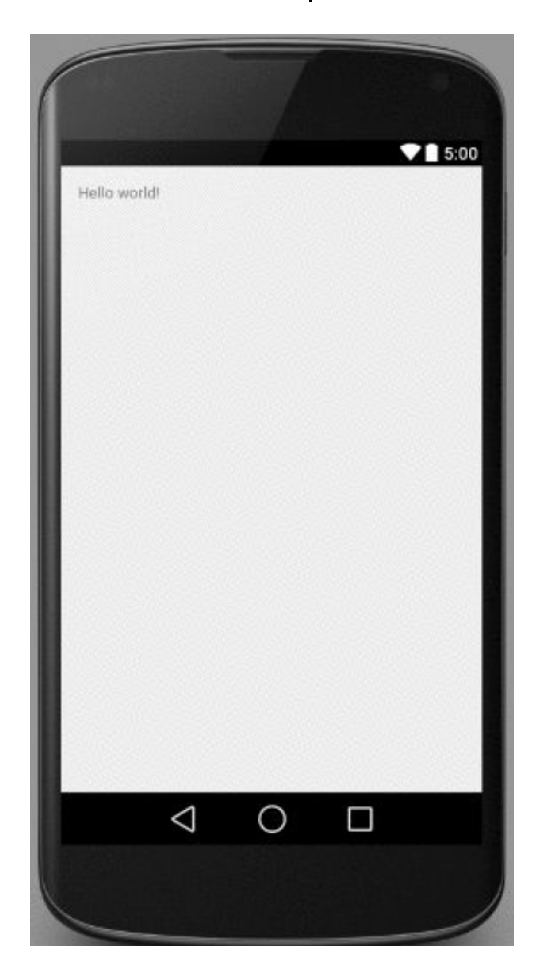

**Already saw AndroidManifest.XML**

### **Recall: Inside "Hello World" AndroidManifest.xml**

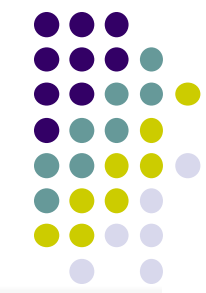

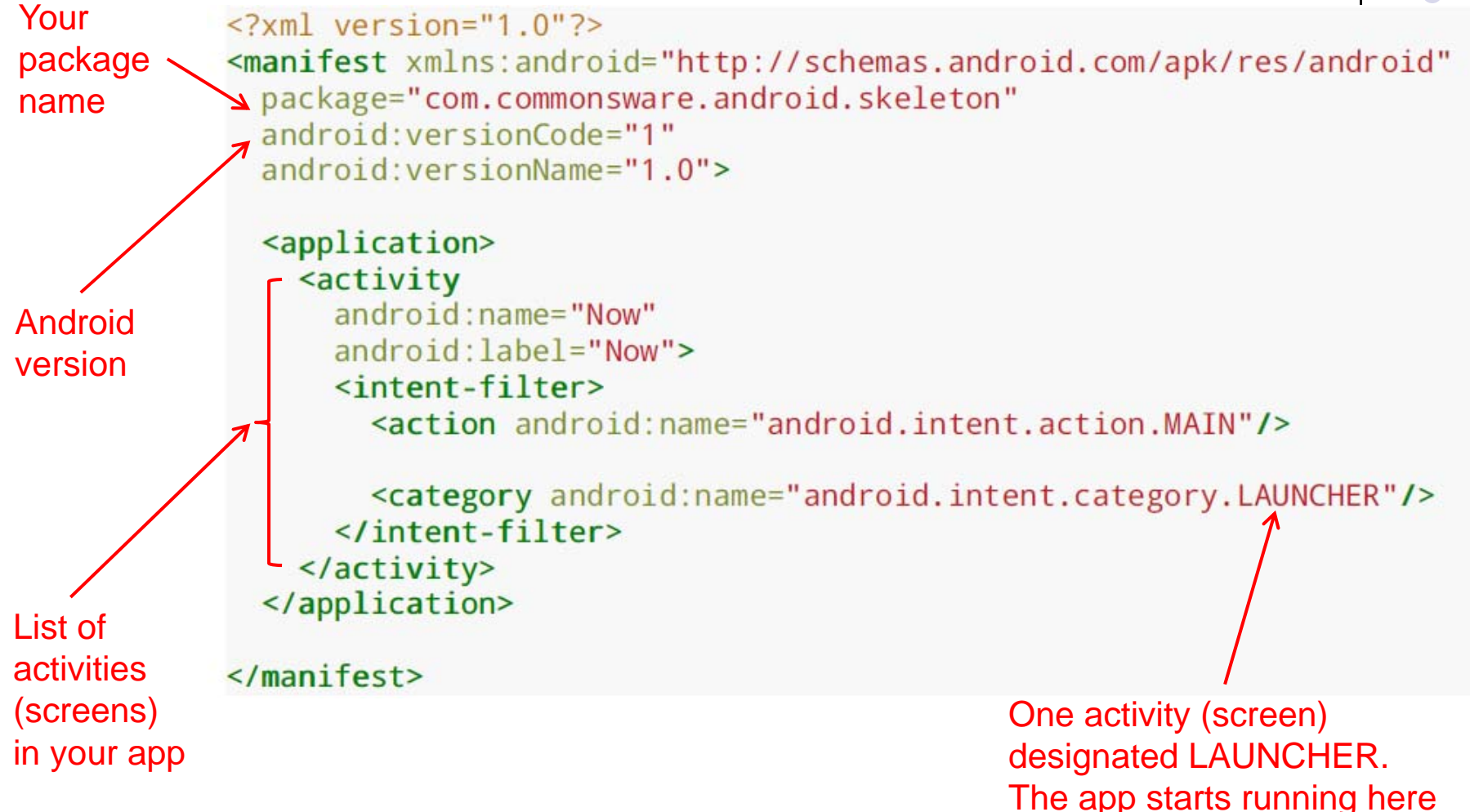
# **Recall: Files Hello World Android Project**

- $\bullet$  3 Files:
	- $\bullet$ **Activity\_my.xml:** XML file specifying screen layout
	- $\bullet$  **MainActivity.Java:** Java code to define behavior, actions taken when button clicked (intelligence)

#### $\bullet$ **AndroidManifest.xml:**

- $\bullet$ Lists all screens, components of app
- $\bullet$ Analogous to <sup>a</sup> table of contents for <sup>a</sup> book
- $\bullet$  E.g. Hello world program has 1 screen, so AndroidManifest.xml has 1 item listed
- 0 App starts running here (a bit like main( ) in C), launching activity with <sup>a</sup> tag "LAUNCHER"

**Next: Let's look at Simple java file** $915:00$ Hello world!  $\triangle$ О □

# **Example Activity Java file (E.g. MainActivity.java)**

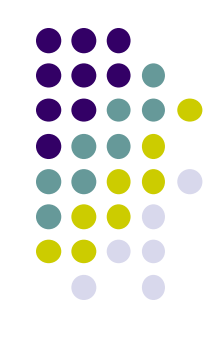

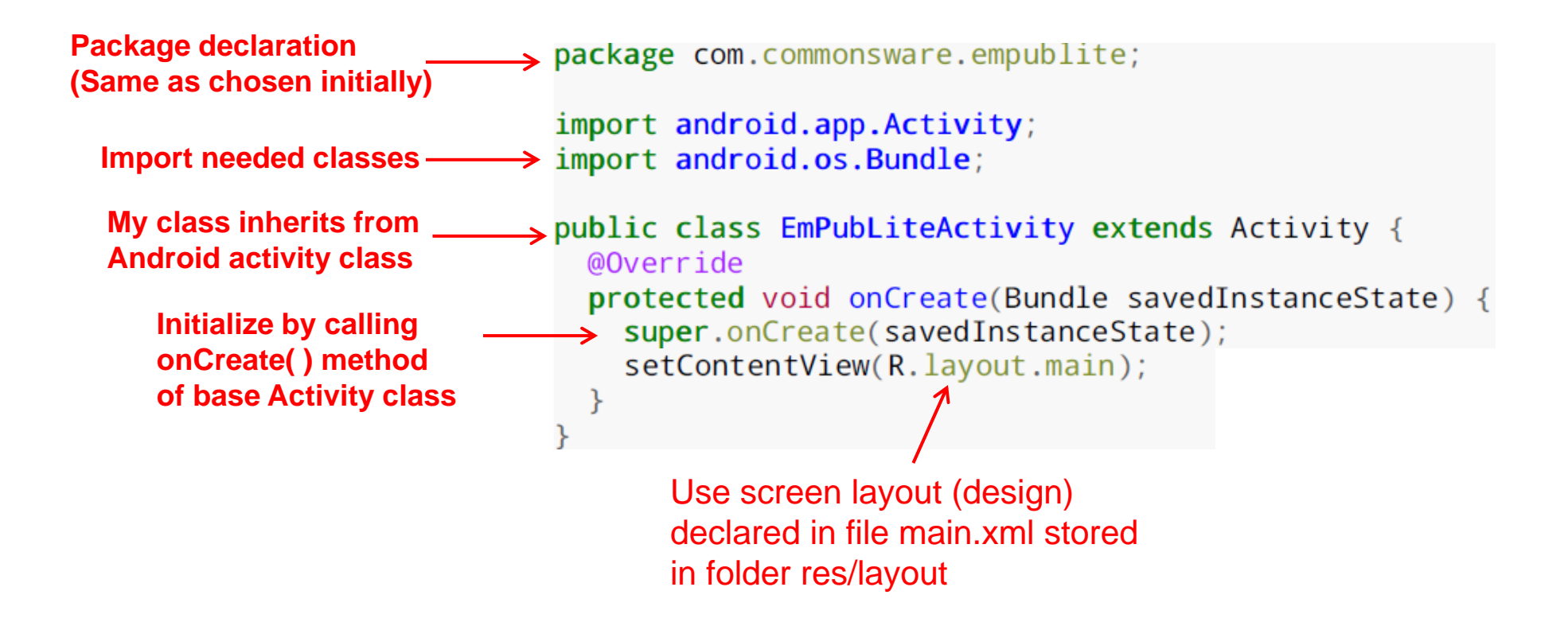

**Note:** Android calls your Activity's onCreate method once it is created

# **Recall: Files Hello World Android Project**

**XML file used to design Android UI**

- $\bullet$  3 Files:
	- $\bullet$ **Activity\_my.xml:** XML file specifying screen layout
	- $\bullet$  **MainActivity.Java:** Java code to define behavior, actions taken when button clicked (intelligence)
	- $\bullet$  **AndroidManifest.xml:**
		- $\bullet$ Lists all screens, components of app
		- $\bullet$ Analogous to <sup>a</sup> table of contents for <sup>a</sup> book
		- $\bullet$  E.g. Hello world program has 1 screen, so AndroidManifest.xml has 1 item listed
		- 0 App starts running here (a bit like main( ) in C), launching activity with <sup>a</sup> tag "LAUNCHER"

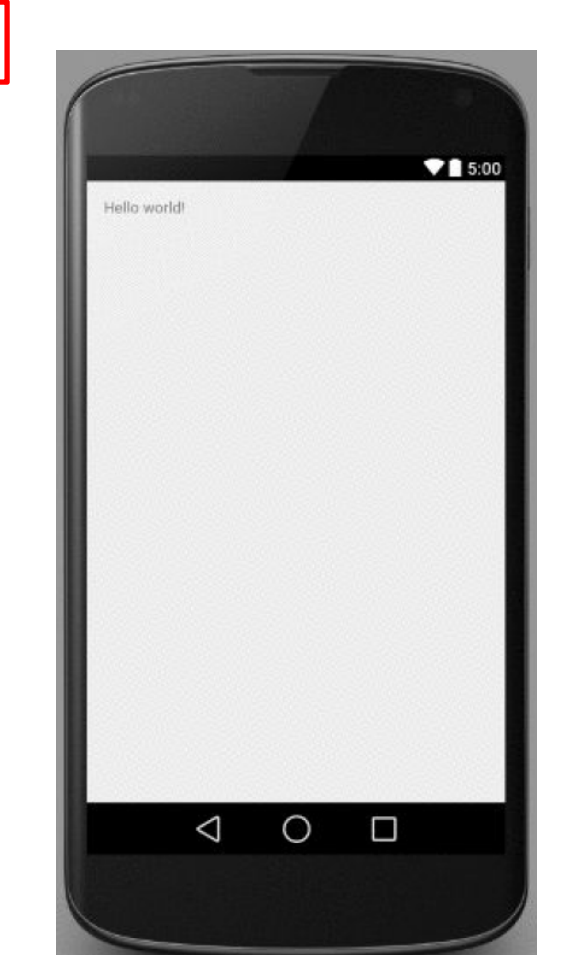

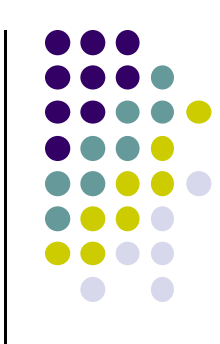

# **Simple XML file Designing UI**

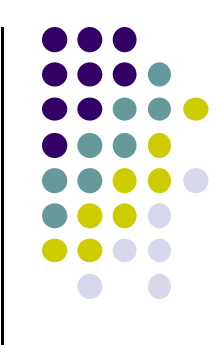

 $\triangleleft$ 

 $\circ$ 

Ω

After choosing the layout, then widgets added to design UI

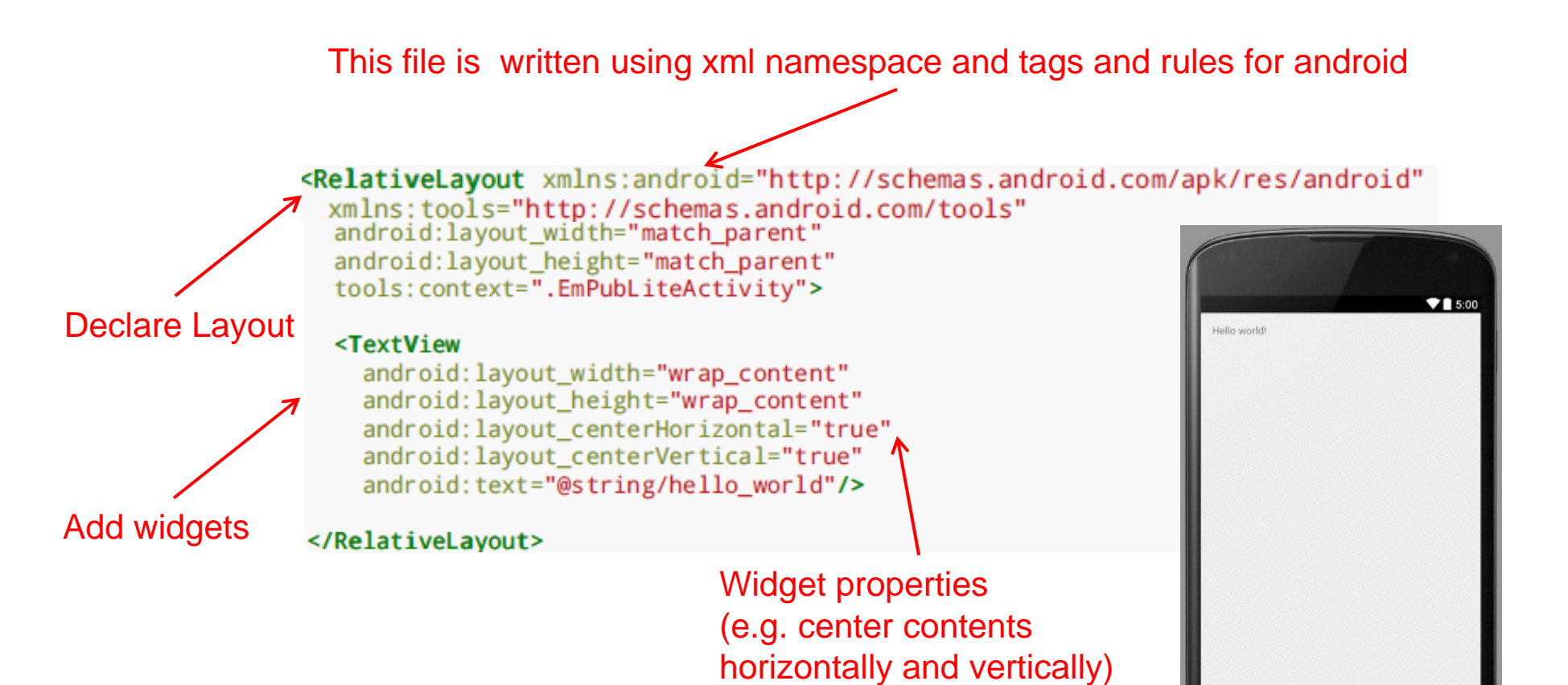

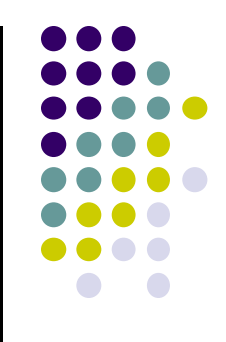

# **Resources**

## **View Properties and String Resources**

- Views are declared with attributes for configuring them
- Consider the following TextView example

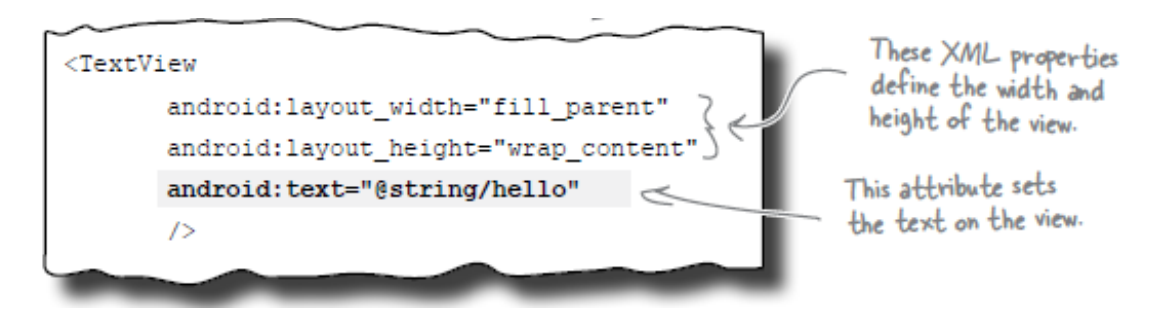

 $\bullet$ **@string/hello** is <sup>a</sup> variable declared in another file, **strings.xml**

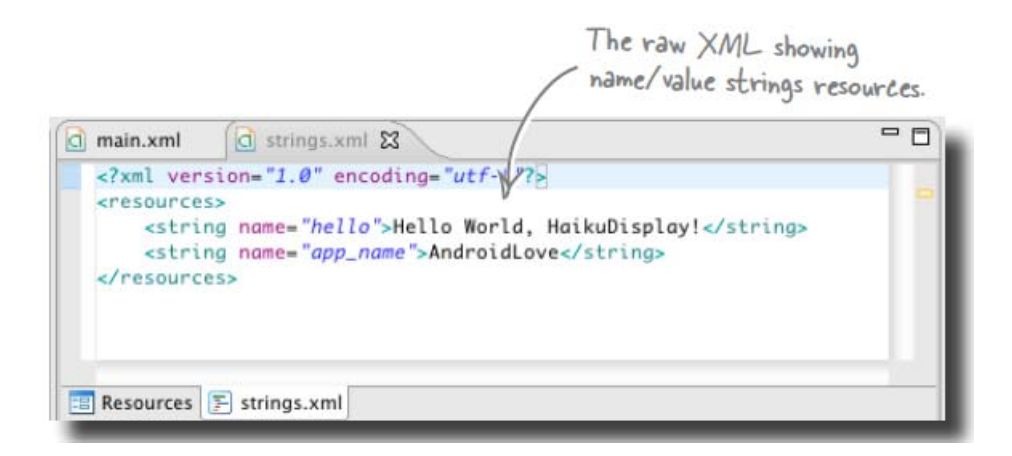

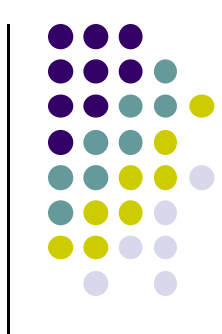

# **Strings in AndroidManifest.xml**

• Strings declared in strings.xml can be referenced by all other XML files (activity\_my.xml, AndroidManifest.xml)

### **String declaration in strings.xml**

```
<?xml version="1.0" encoding="utf-8"?>
<resources>
 <string name wapp name">EmPubLite</string>
 <string name="hello world">Hello world!</string>
```
</resources>

### **String usage in AndroidManifest.xml**

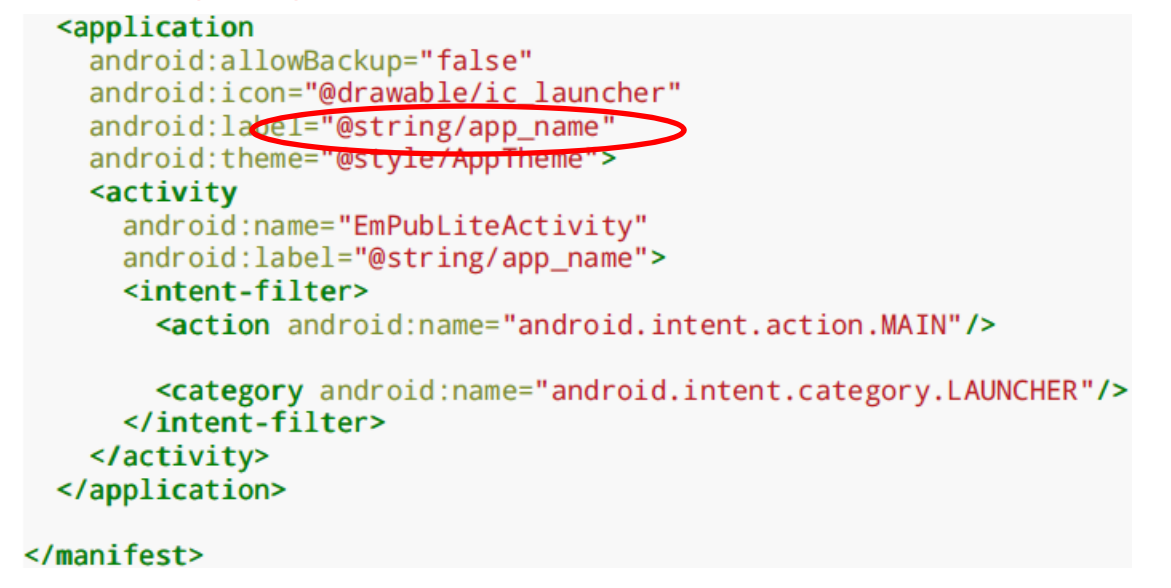

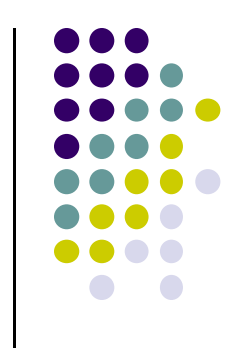

# **Where is strings.xml in Android Studio?**

Editting any string in strings.xml changes it wherever it is displayed

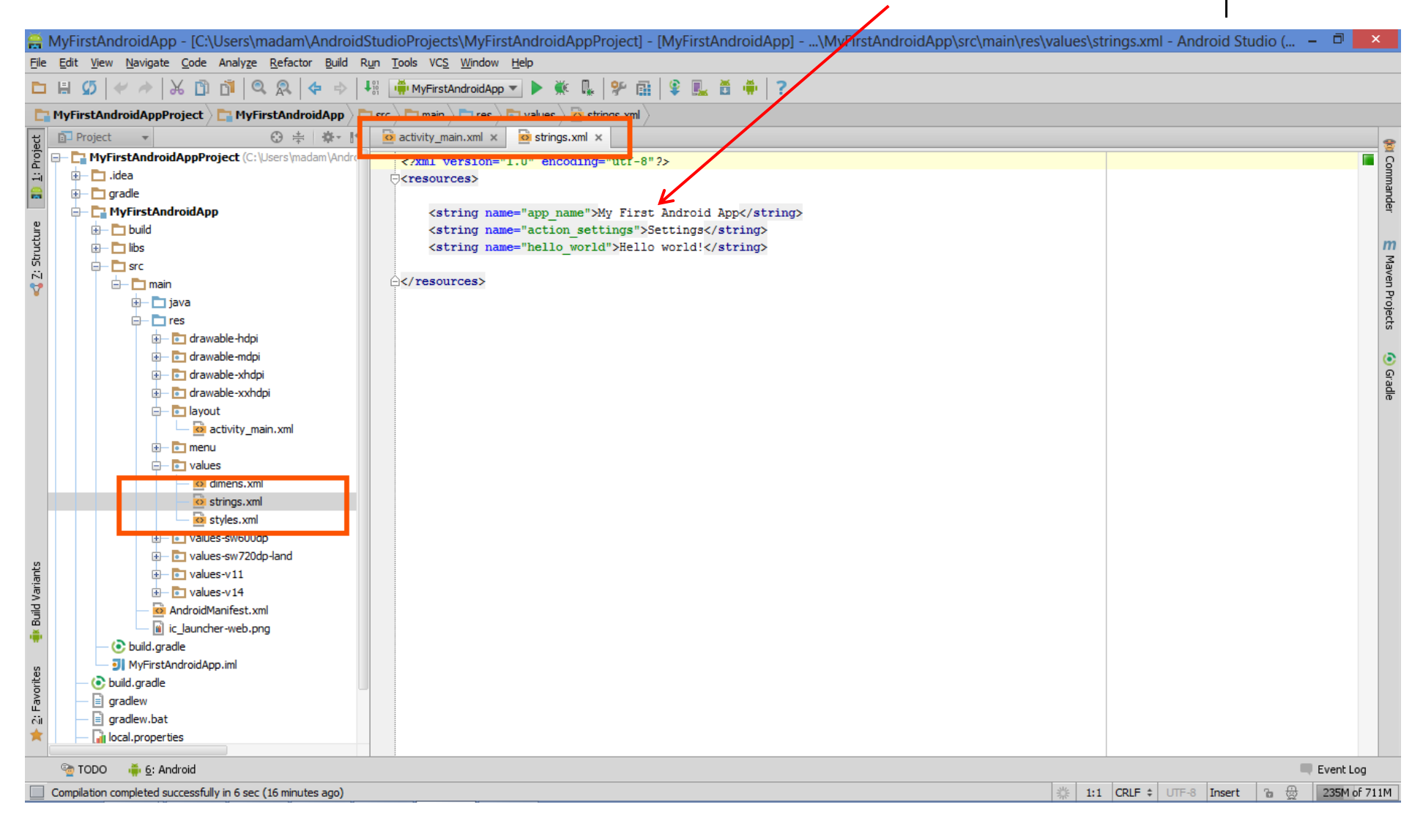

# **Styled Text**

- In HTML, tags can be used for italics, bold, etc
	- $\bullet$ E.g. <i> Hello </i> makes text *Hello*
	- $\bullet$ <b> Hello <b> makes text **Hello**
- Can use the same HTML tags to add style (italics, bold, etc) to Android strings

```
<resources>
 <string name="b">This has <b>bold</b> in it.</string>
 <string name="i">Whereas this has <i>italics</i>!</string>
</resources>
```
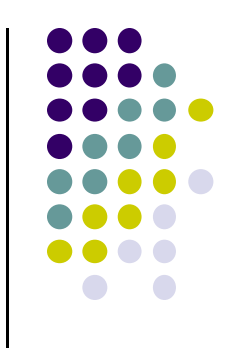

# **Recall: Example: Files in an Android Project**

- **res/layout:** The width, height, layout of screen cells are specified in XML file here
- **res/drawable‐xyz/:** The images stored in jpg or other format here

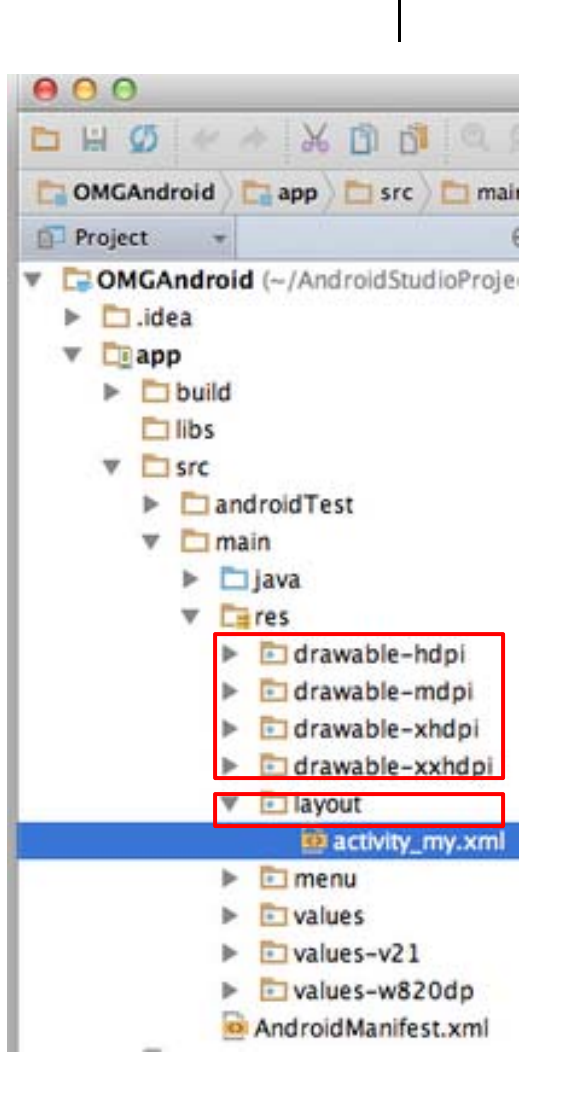

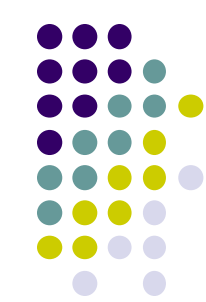

# **Resource Files in an Android Project**

- Resources (stored in **/res** folder) are static bits of information outside java code (e.g. layout, images, etc). E.g.
	- $\bullet$ **res/drawable‐xyz/**
	- $\bullet$ **res/layout:**
- Can have multiple resource definitions, used under different conditions. E.g internalization (text in different languages)
- **•** In Android Studio, the res/ folder is **app/src/main/**

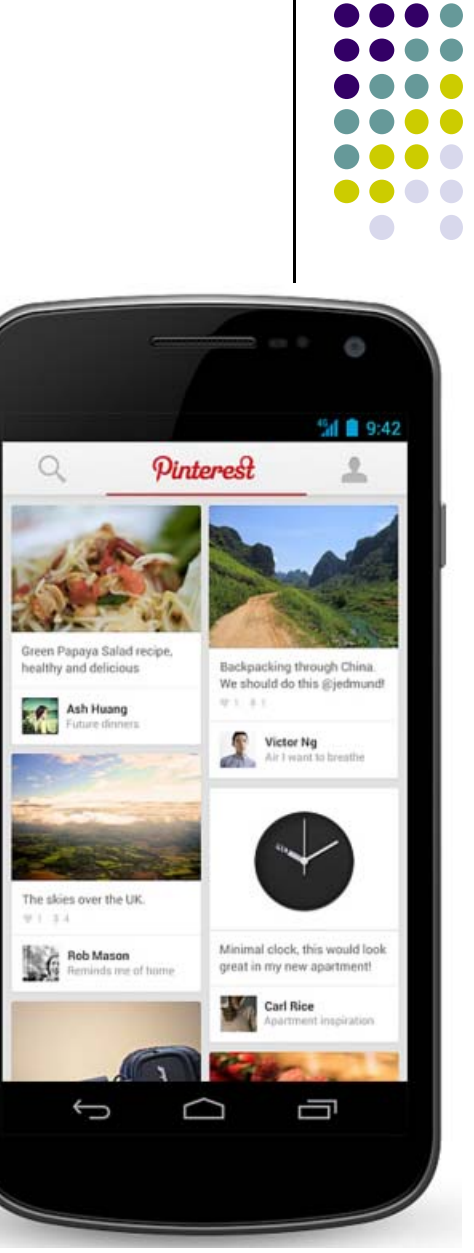

# **Phone Dimensions Used in Android UI**

- $\bullet$  Physical dimensions measured diagonally
	- $\bullet$ E.g. Nexus 4 is 4.7 inches diagonally
- Resolution in pixels
	- $\bullet$ E.g. Nexus 4 resolution 768 <sup>x</sup> 1280 pixels
- $\bullet\;$  Pixels per inch (PPI) =
	- $\bullet$ Sqrt[(768 <sup>x</sup> 768) <sup>+</sup> (1280 <sup>x</sup> 1280) ] / 4.7= 318
- $\bullet$  Dots per inch (DPI) is number of pixels in <sup>a</sup> physical area
	- $\bullet$ Low density (ldpi) <sup>=</sup> 120 dpi
	- $\bullet$ Medium density (mdpi) <sup>=</sup> 160 dpi
	- $\bullet$ High density (hdpi) <sup>=</sup> 240 dpi
	- $\bullet$ Extra High Density (xhdpi) <sup>=</sup> 320 dpi

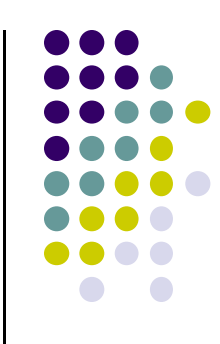

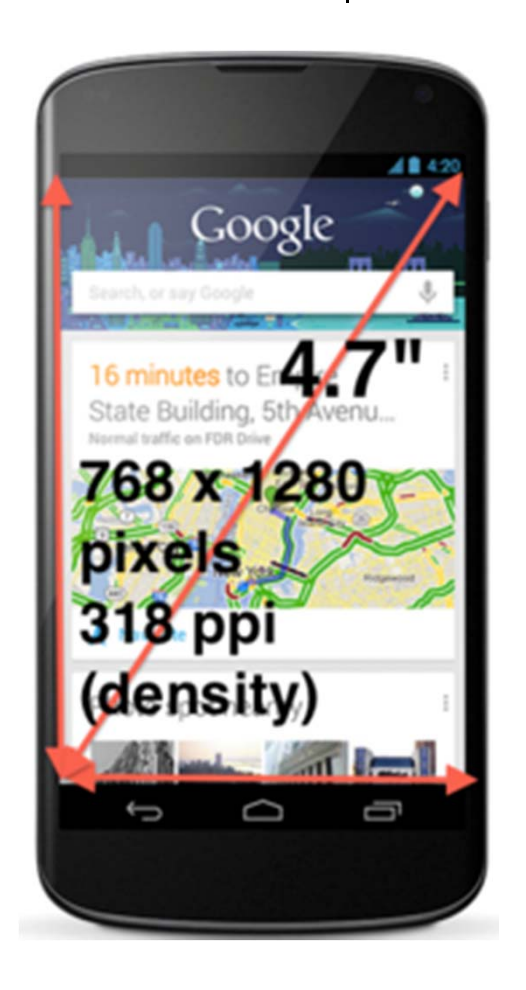

# **Adding Pictures**

- $\bullet$ Android supports images in PNG, JPEG and GIF formats
- 0 GIF officially discouraged, PNG preferred format
- 0 Default directory for images (drawables) is **res/drawable‐xyz**
- 0 Images in **res/drawable‐xyz** can be referenced by XML and java files
	- $\bullet$ **res/drawable-ldpi:** low dpi images ( $\approx$  120 dpi of dots per inch)
	- $\bullet$ **res/drawable‐mdpi:** medium dpi images (~ 160 dpi)
	- $\bullet$ **res/drawable‐hdpi:** high dpi images (~ 240 dpi)
	- $\bullet$ **res/drawable‐xhdpi:** extra high dpi images (~ 320 dpi)
	- $\bullet$ **res/drawable‐xxhdpi:** extra extra high dpi images (~ 480 dpi)
	- $\bullet$ **res/drawable‐xxxhdpi:** high dpi images (~ 640 dpi)
- 0 Images in these directories are different resolutions, same size

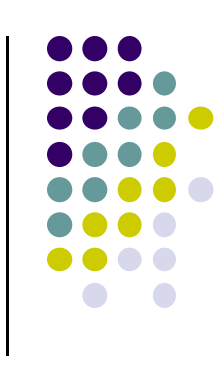

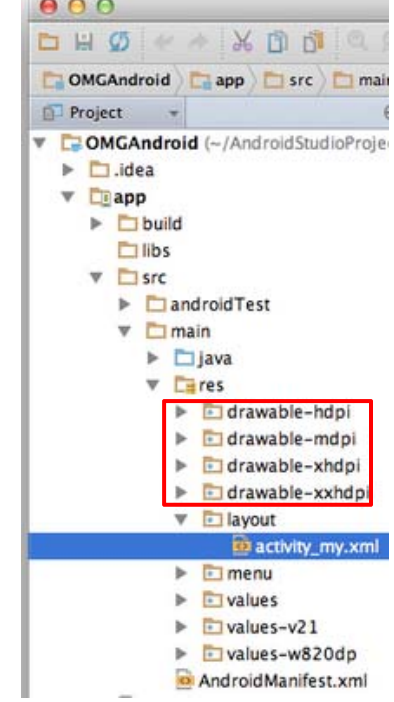

# **Adding Pictures**

- $\bullet$  Just the generic picture name is used (no format e.g. png)
	- $\bullet$ No specification of what resolution to use
	- $\bullet$ E.g. to reference an image **ic\_launcher.png**

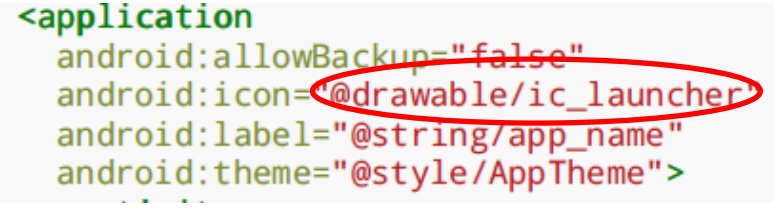

- Android chooses which directory (e.g. –mdpi) at run-time based on actual device resolution
- Android studio tools for generating icons
	- $\bullet$  **Icon wizard or Android asset studio:** generates icons in various densities from starter image
	- $\bullet$ Cannot edit images (e.g. dimensions) with these tools

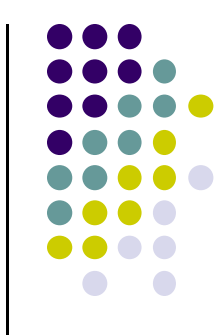

# **Editting Pictures**

#### $\bullet$ **Image dimensions:**

- $\bullet$ **px:** hardware pixels, varies from device to device
- $\bullet$ **in** and **mm:** inches or millimeters
- $\bullet$ **pt:** 1/72nd of an inch
- $\bullet$  **dip (**or **dp):** density‐independent pixels
	- 0 1 dip = 1 hardware pixel on  $\sim$ 160 dpi screen
	- $\bullet$ 1 dip = 2 hardware pixels on  $\sim$  320 dpi screen
- **sp** (or scaled pixels)**:** scaled pixels

#### $\bullet$ Dimensions declared in **dimens.xml**

```
<resources>
 <dimen name="thin">10dip</dimen>
 <dimen name="fat">1in</dimen>
</resources>
```
- Can reference "thin" declared above
	- $\bullet$ In XML layout files as **@dimen/thin**
	- $\bullet$ In Java using **Resources.getDimension(R.dimen.thin)**

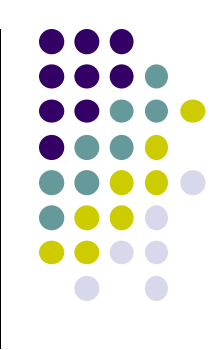

# **Styles**

- Styles specify rules for look of Android screen
- $\bullet$ Similar to Cascaded Style Sheets (CSS) in HTML
- $\bullet$  E.g CSS enables setting look of certain types of tags.
	- $\bullet$ E.g. font and size of all <h1> and <h2> elements
- **•** Android widgets have properties
	- $\bullet$ E.g. Foreground color <sup>=</sup> red
- **Styles in Android:** collection of values for properties
- Styles can be specified one by one or themes (e.g. Theme, Theme.holo and Theme.material) can be used

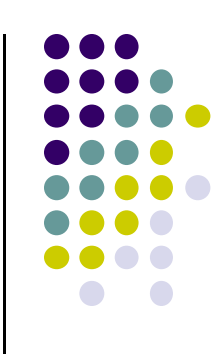

# **Default Themes**

- Android chooses a default theme if you specify none
- Also many stock themes to choose from

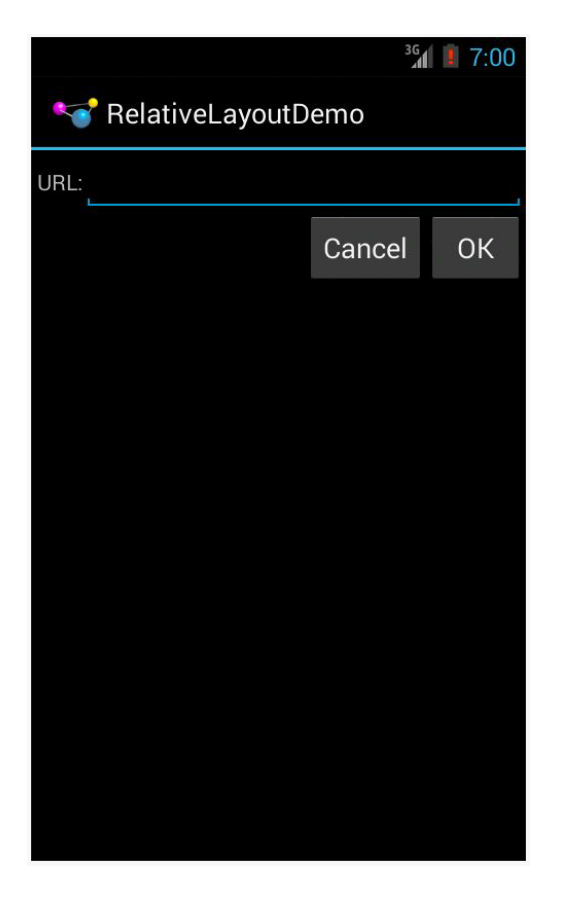

**Theme.Holo:** default themein Android 3.0

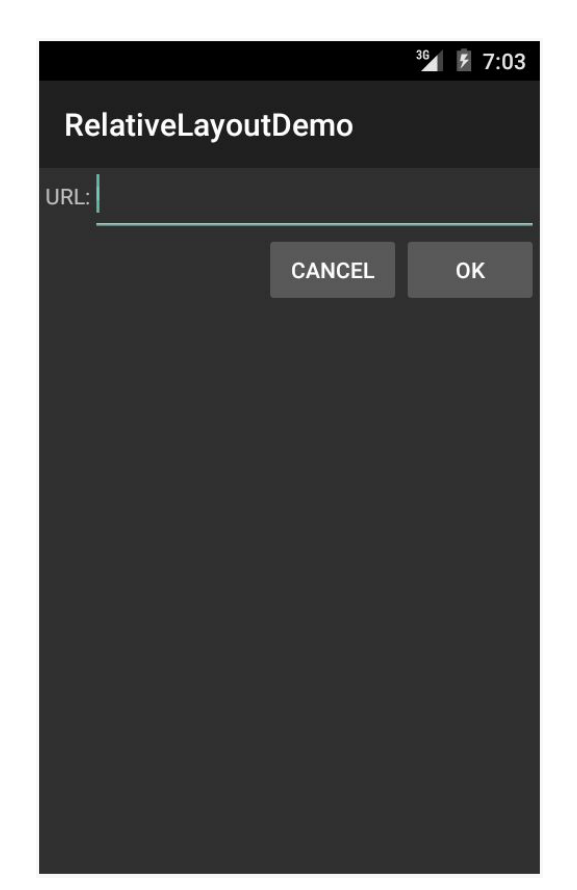

**Theme.Material:** default themein Android 5.0

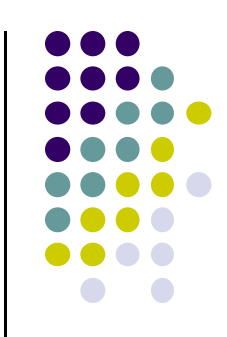

# **Examples of Themes in Use**

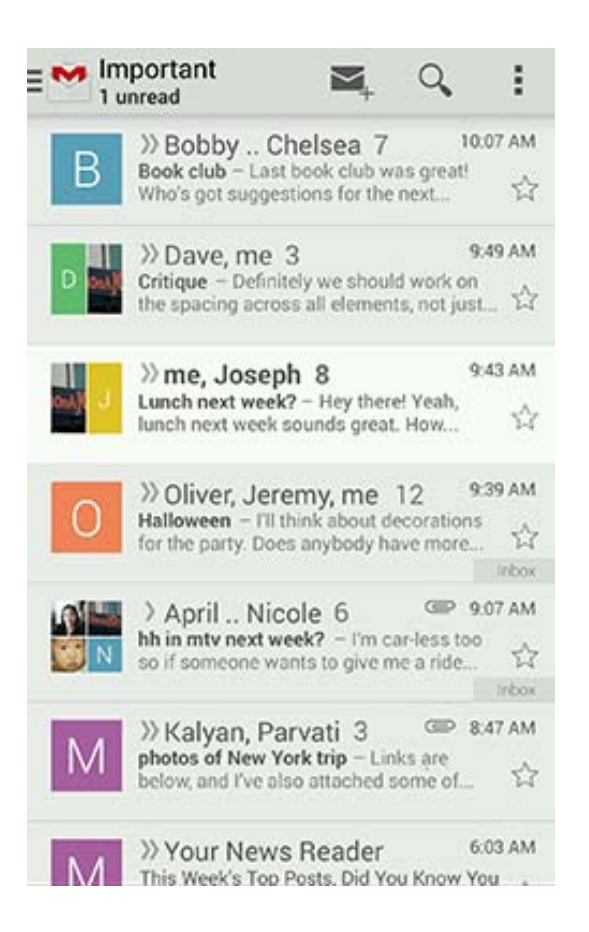

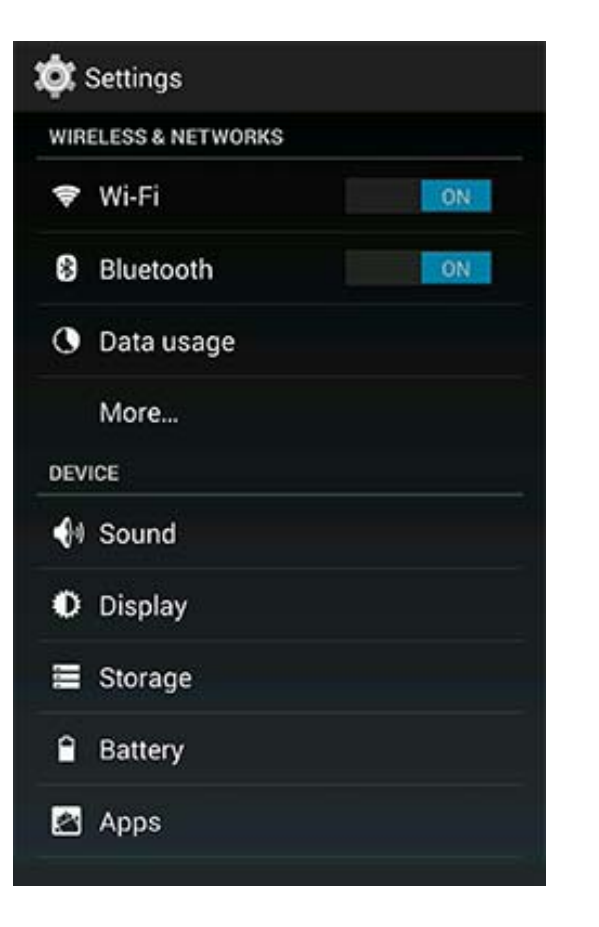

**GMAIL in Holo Light Settings screen in Holo Dark**

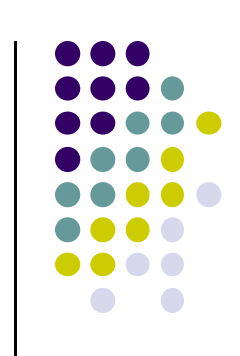

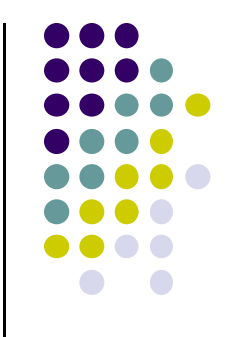

# **Android UI Design in XML**

# **Recall: Files Hello World Android Project**

**XML file used to design Android UI**

- $\bullet$  3 Files:
	- $\bullet$ **Activity\_my.xml:** XML file specifying screen layout
	- $\bullet$  **MainActivity.Java:** Java code to define behavior, actions taken when button clicked (intelligence)
	- $\bullet$  **AndroidManifest.xml:**
		- $\bullet$ Lists all screens, components of app
		- $\bullet$ Analogous to <sup>a</sup> table of contents for <sup>a</sup> book
		- $\bullet$  E.g. Hello world program has 1 screen, so AndroidManifest.xml has 1 item listed
		- 0 App starts running here (a bit like main( ) in C), launching activity with <sup>a</sup> tag "LAUNCHER"

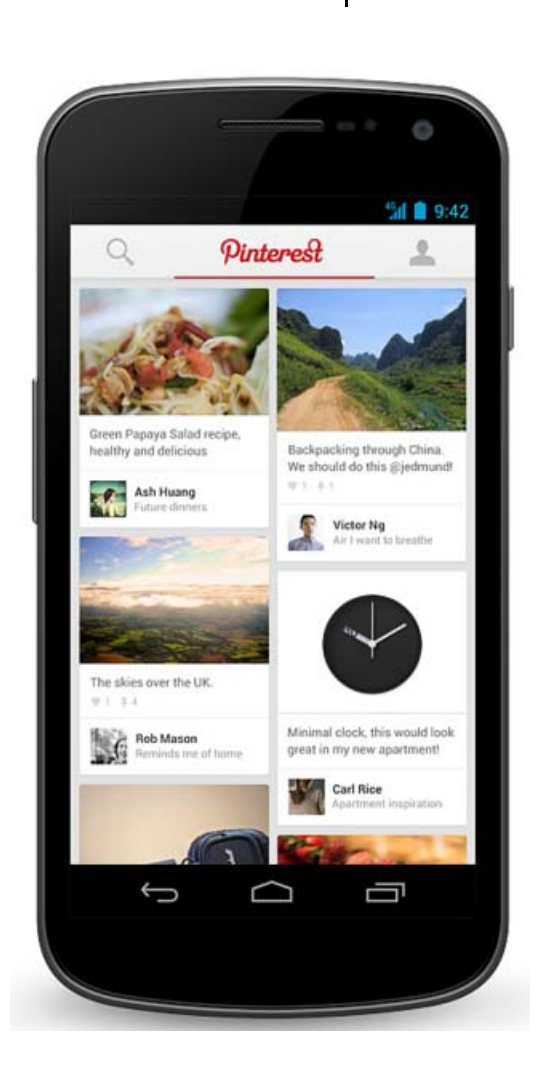

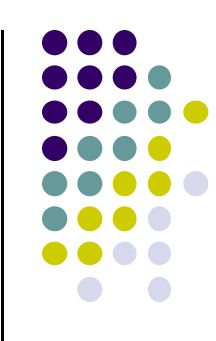

## **Recall: Edit XML Layouts using Graphical IDE**

- Can drag and drop widgets, layouts => XML generated
- $\bullet$ Can also edit XML directly
- $\bullet$ Can also edit their properties (e.g. height, width, color, etc)

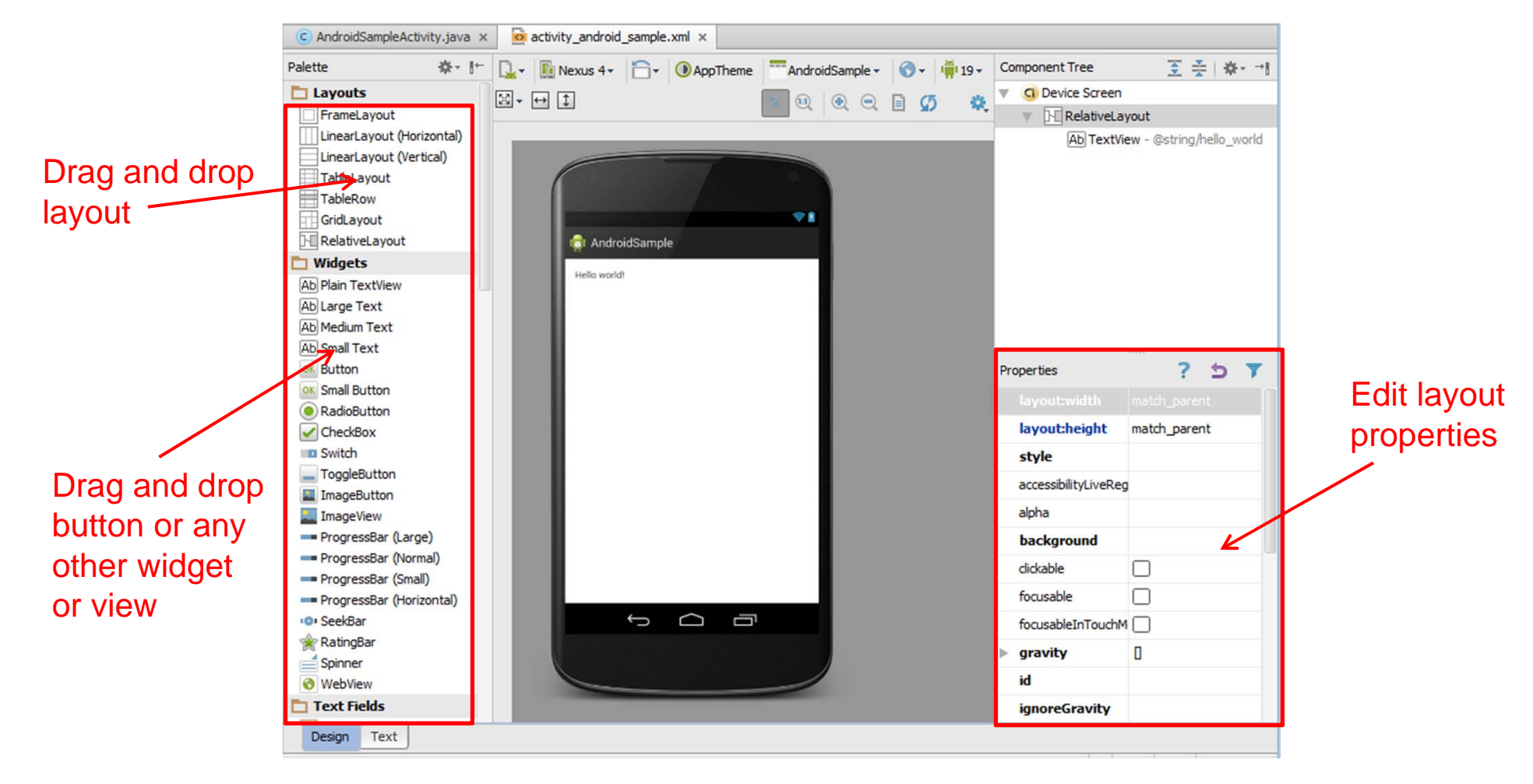

# **Android UI using XML Layouts**

- $\bullet$ In XML layout file, we have to choose <sup>a</sup> layout to use
- $\bullet$ Layout? Pattern in which views (boxes) are arranged

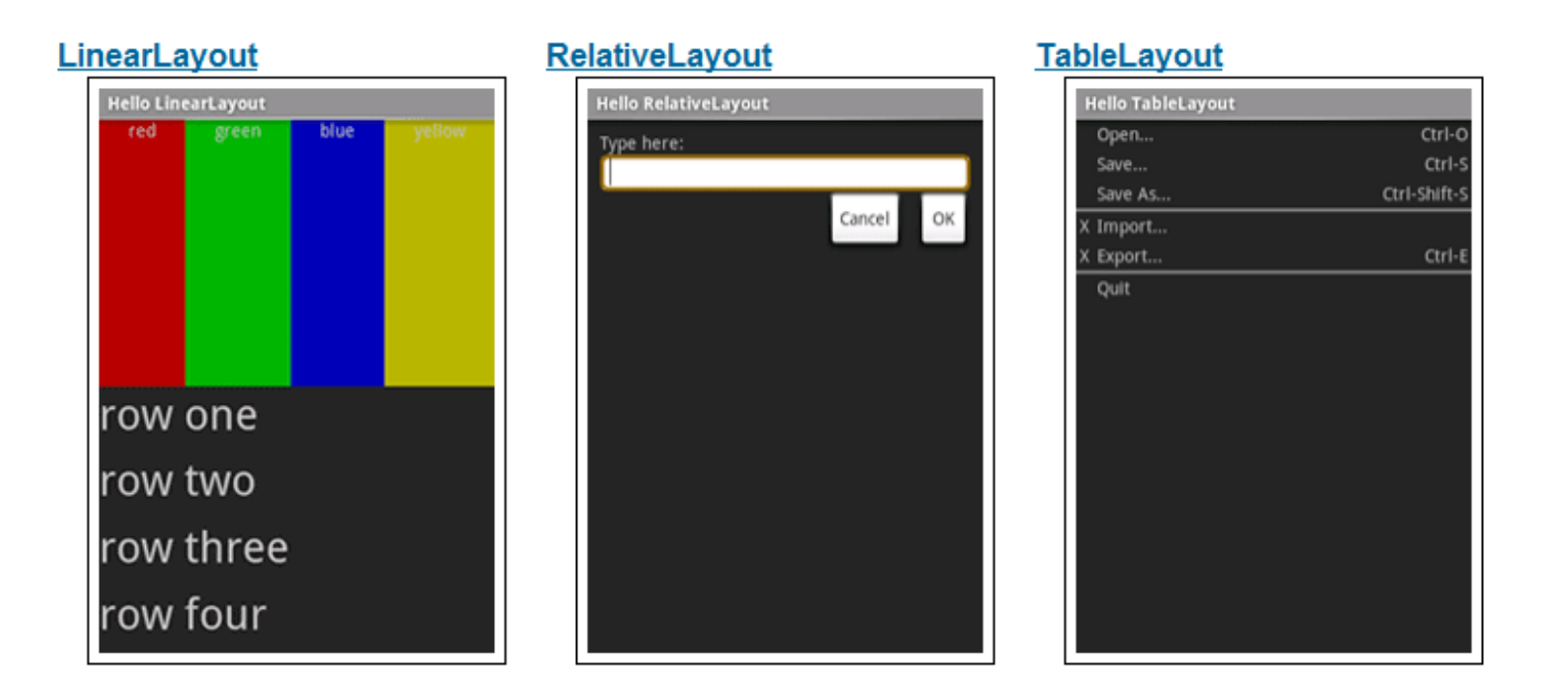

http://developer.android.com/resources/tutorials/views/index.html

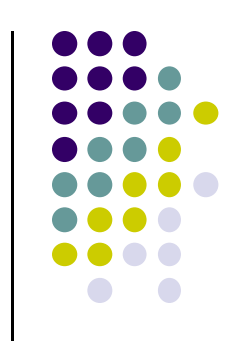

# **Layouts**

- $\bullet$ Layouts can contain widgets, views
- Stored in **res/layout**
- Useful Layouts:
	- $\bullet$ FrameLayout,
	- $\bullet$ LinearLayout,
	- $\bullet$ TableLayout,
	- $\bullet$ GridLayout,
	- $\bullet$ RelativeLayout,
	- $\bullet$ ListView,
	- $\bullet$ GridView,
	- **•** ScrollView,
	- $\bullet$ DrawerLayout,
	- **•** ViewPager
- More on layouts next

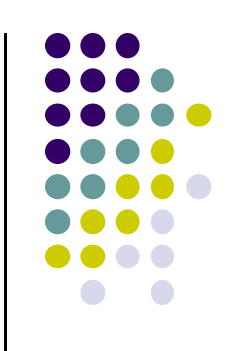

## **FrameLayout**

- **•** FrameLayout
	- $\bullet$ simplest type of layout object
	- $\bullet$ fill with single object (e.g <sup>a</sup> picture)
	- $\bullet$  child elements pinned to top left corner of screen, cannot be moved
	- adding <sup>a</sup> new element / child draws over the last one

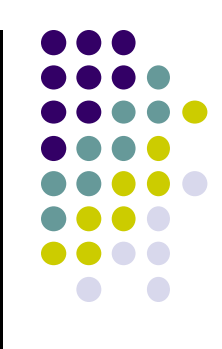

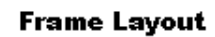

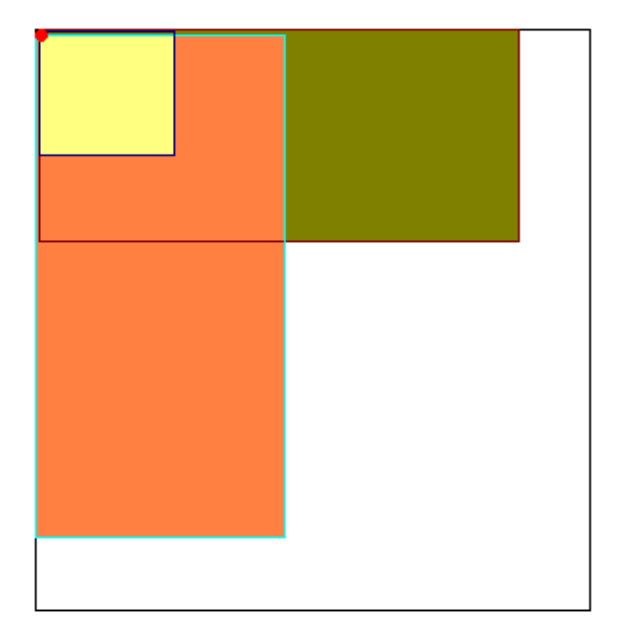

# **LinearLayout**

- aligns child elements (e.g. buttons, text boxes, pictures, etc.) in single direction
- $\bullet$ Example:

 $\langle ? \times m1 \rangle$  version="1.0" encoding="utf-8"?> <LinearLayout xmlns:android="http://schemas.android.c android: layout width="fill parent" android: layout height="fill parent" android:background="#ff00ff" android:orientation="vertical" >

Layout properties

**•** orientation attribute defines direction (vertical or horizontal): E.g.

 $\bullet$ android:orientation=*"vertical"*

**Linear Layout** 

**Orientation: vertical** 

**Orientation: horizontal** 

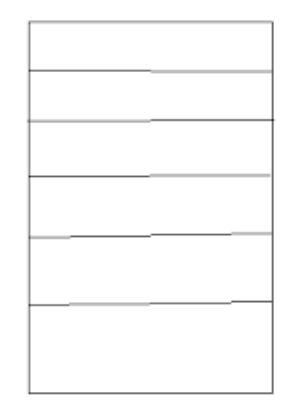

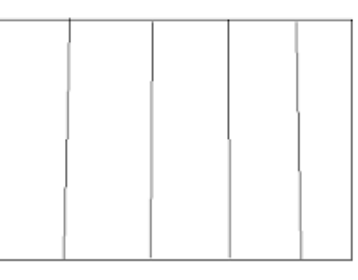

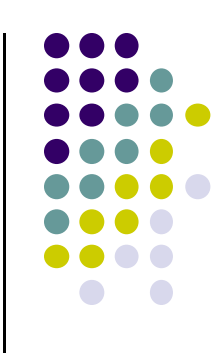

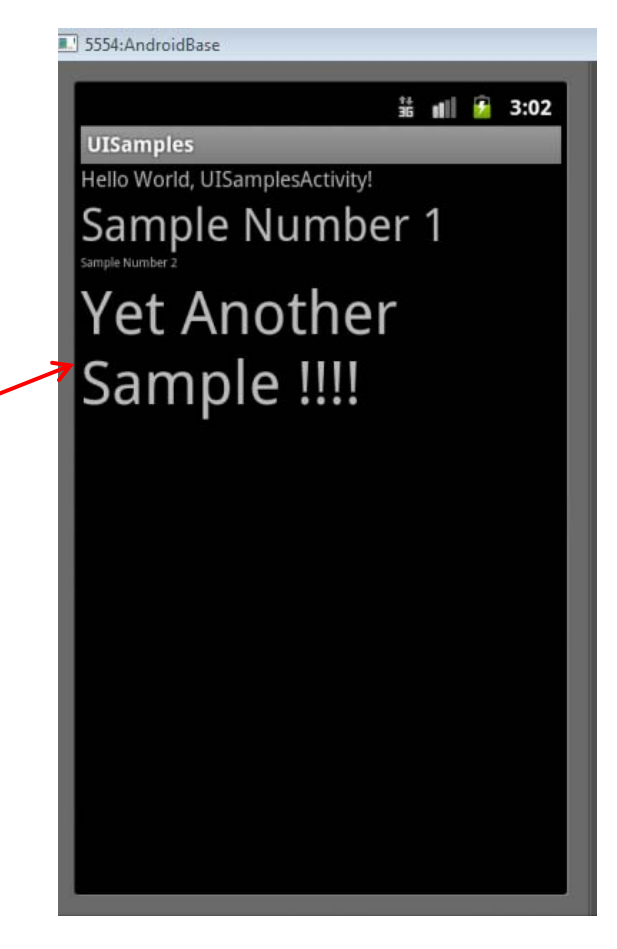

# **LinearLayout in Android Studio**

 LinearLayout can be found in palette of Android Studio Graphical Layout Editor

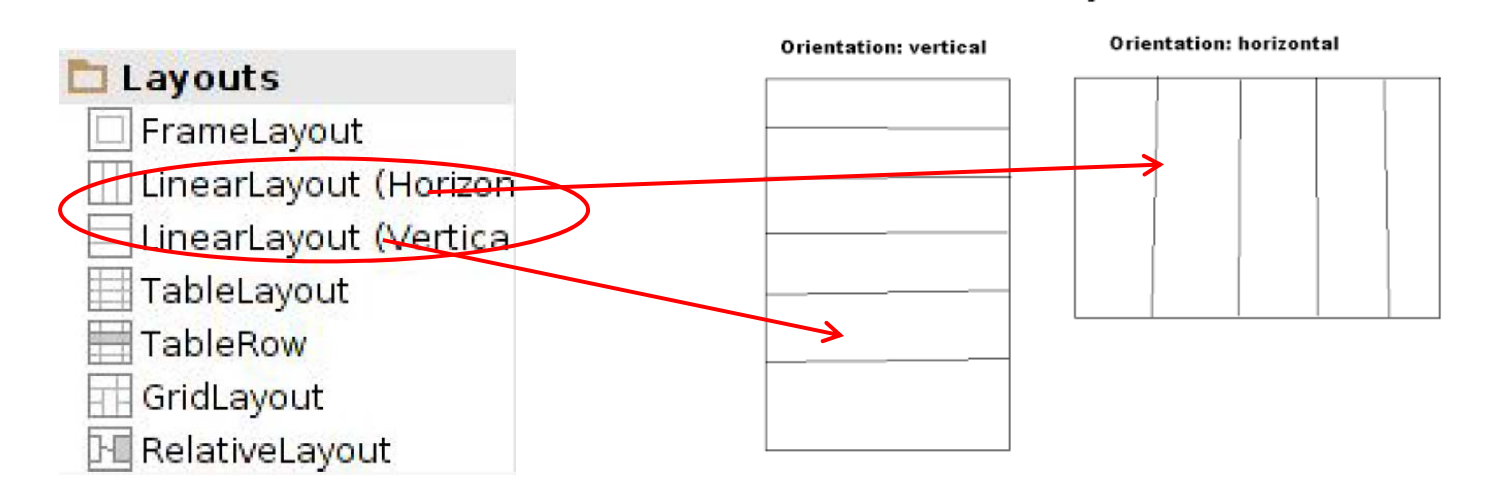

**Linear Layout** 

After selecting LinearLayout, toolbars buttons to set parameters

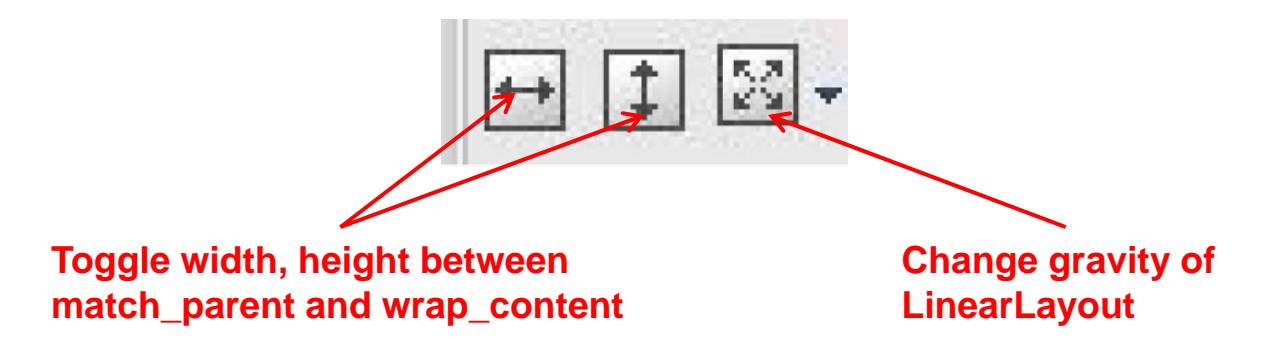

# **Attributes**

- Layouts have attributes (e.g. width, height, orientation)
- $\bullet$ Statements to set attribute values appears in XML file.
- E.g. *android:orientation="vertical"*
- Attributes can be set:
	- $\bullet$ In xml file
	- $\bullet$ Using IDE (e.g. Android Studio)
	- $\bullet$ In Java program
- Lots of attributes!

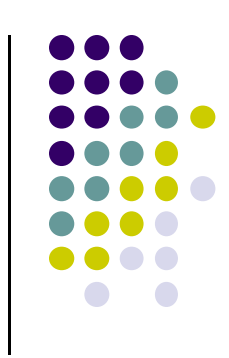

# **LinearLayout Attributes**

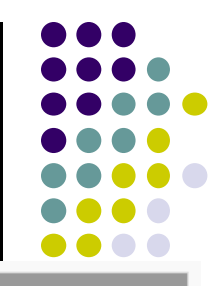

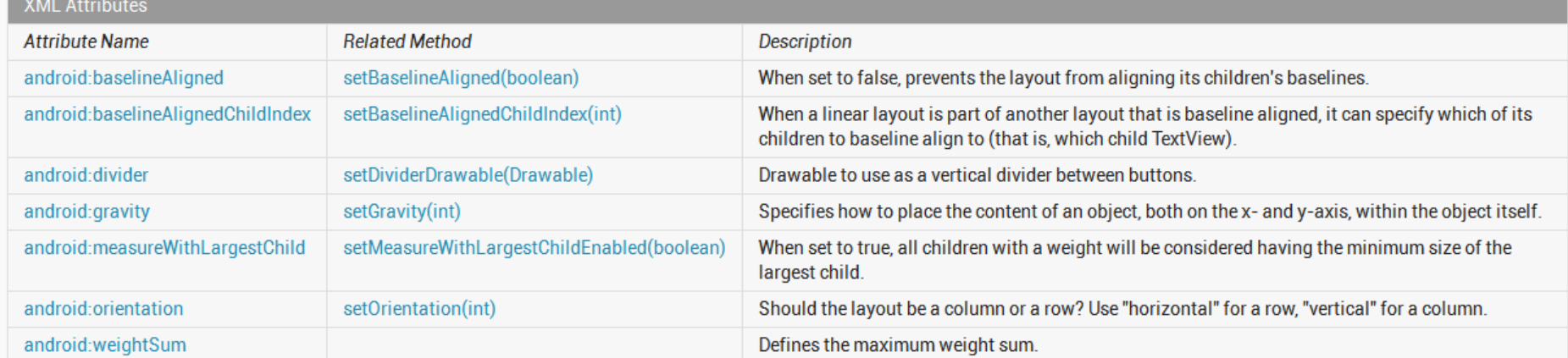

Inherited XML Attributes

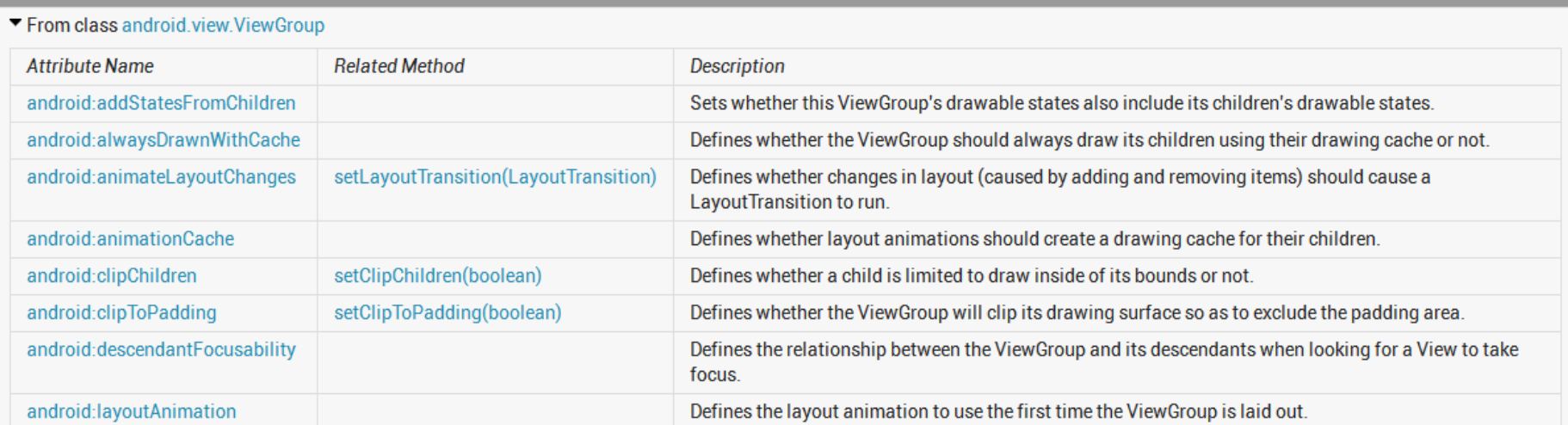

### Can find complete list of attributes, possible values on Android Developer website

# **Setting Attributes**

 $\langle$ ?xml version="1.0" encoding="utf-8"?> <LinearLayout xmlns:android="http://schemas.android.c android: layout width="fill parent" android: layout height="fill parent" android:background="#ff00ff" android:orientation="vertical" >

```
public class UISamplesActivity extends Activity {
    /* Called when the activity is first created. */
    @Override
    public void onCreate(Bundle savedInstanceState) {
        super.onCreate(savedInstanceState);
        setContentView(R.layout.main);
    Y
    public void change(View v) {
        LinearLayout vg = (LinearLayout) this.findViewById(R.id.mainLayout);Log.d("UI SAMPLE", vg + "");
        vg.setOrientation(LinearLayout.HORIZONTAL);
    ł
                                                Can also design UI, set attributes
Y
                                                in Java program (e.g. ActivityMain.java)
                                                (More later)
```
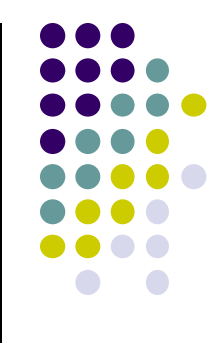

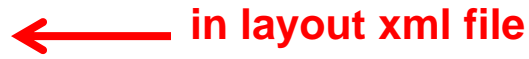

# **Recall: Edit XML Layouts using Graphical IDE**

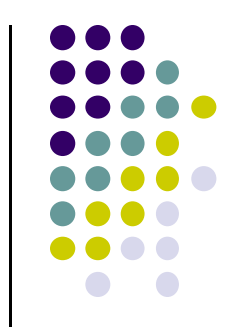

- Can drag and drop widgets, layouts in Android Studio
- $\bullet$ Can also edit their properties (e.g. height, width, color, etc)

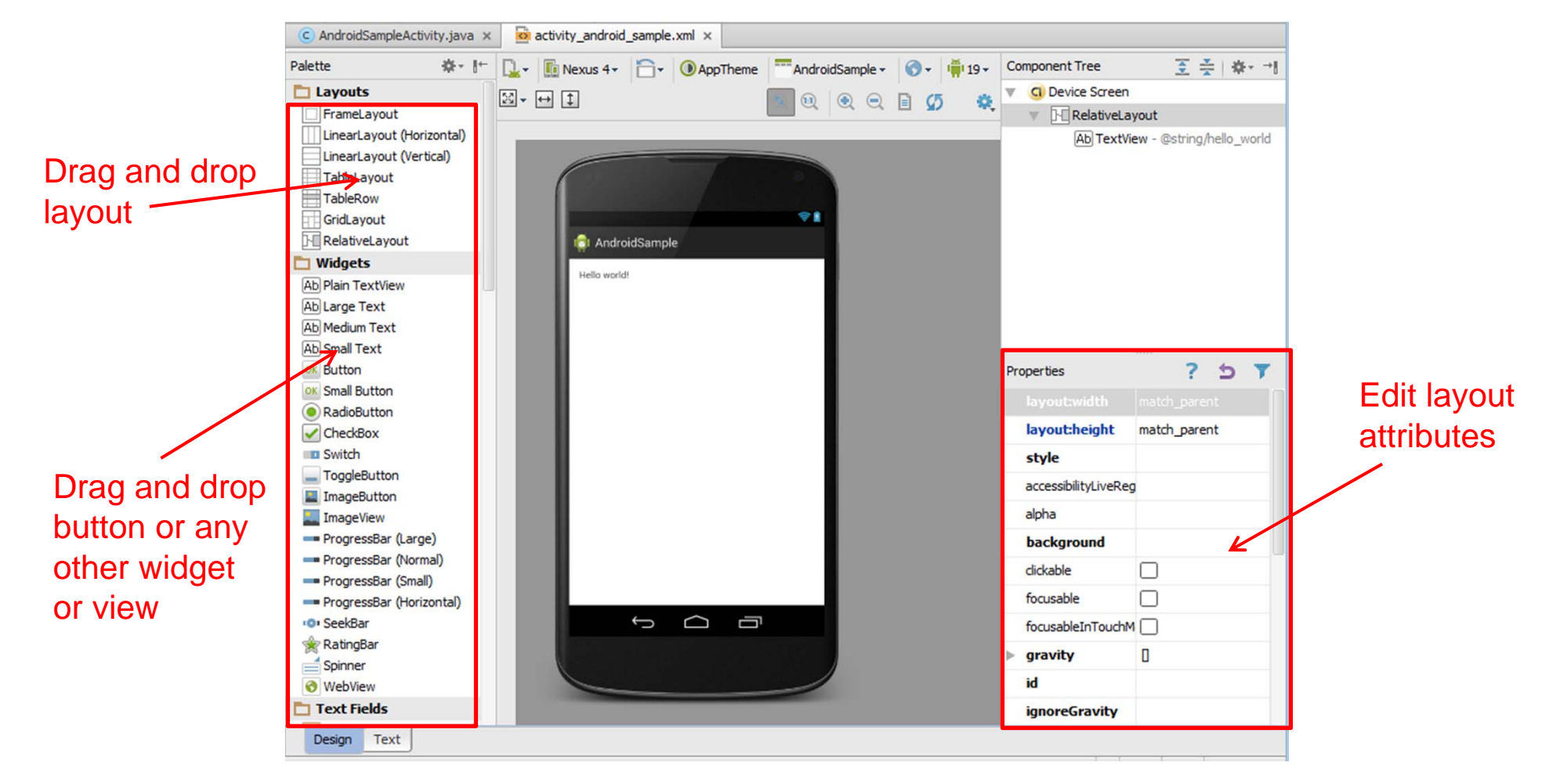

# **Layout Width and Height Attributes**

- $\bullet$ **match\_parent:** widget as wide/high as its parent
- $\bullet$ **wrap\_content:** widget as wide/high as its content (e.g. text)
- $\bullet$ **fill\_parent:** older form of **match\_parent**

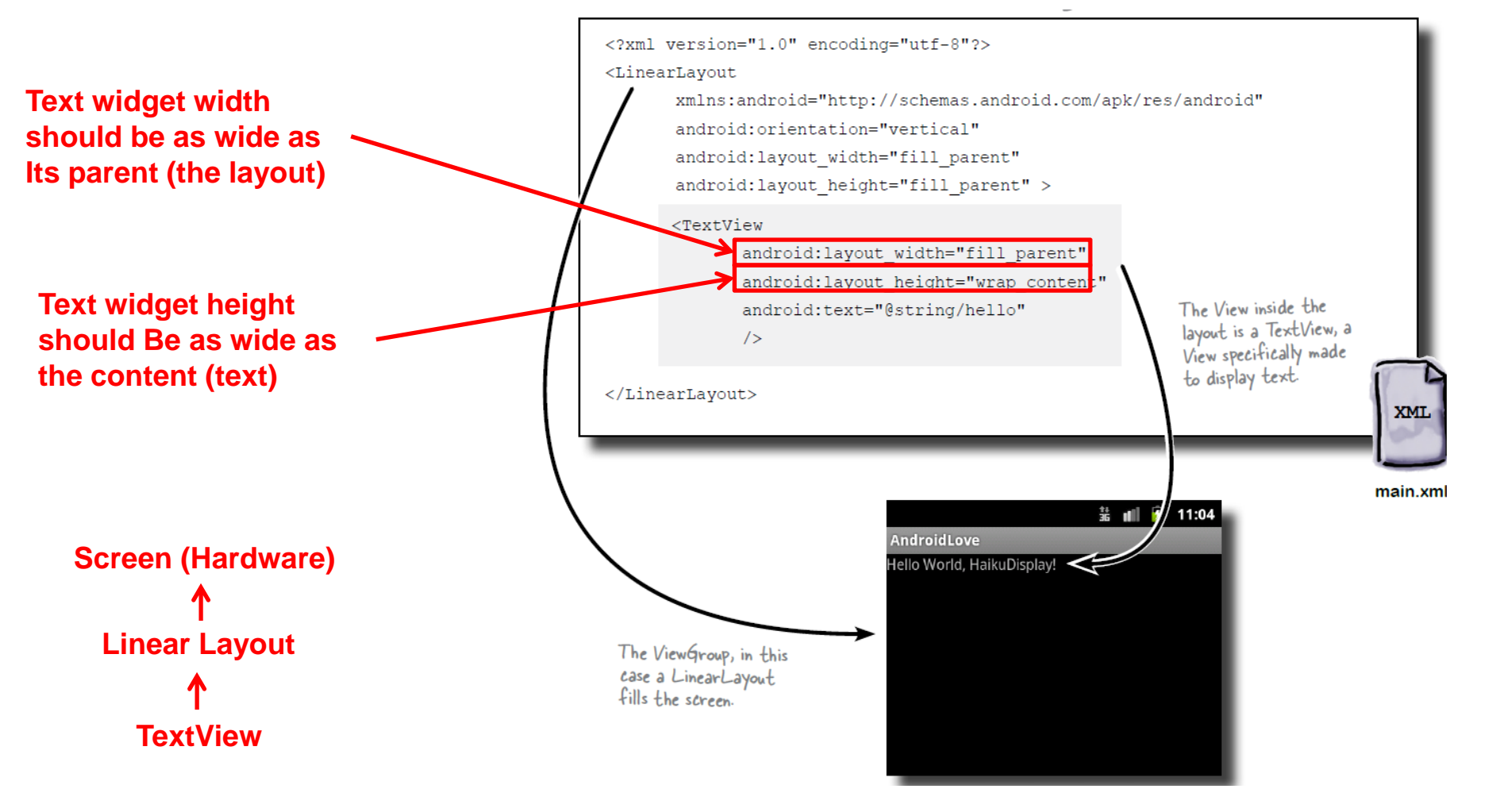

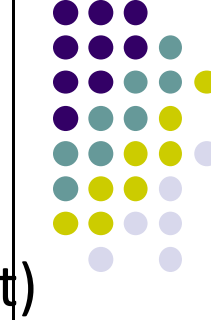

# **Adding Padding**

Paddings sets space between layout sides and its parent

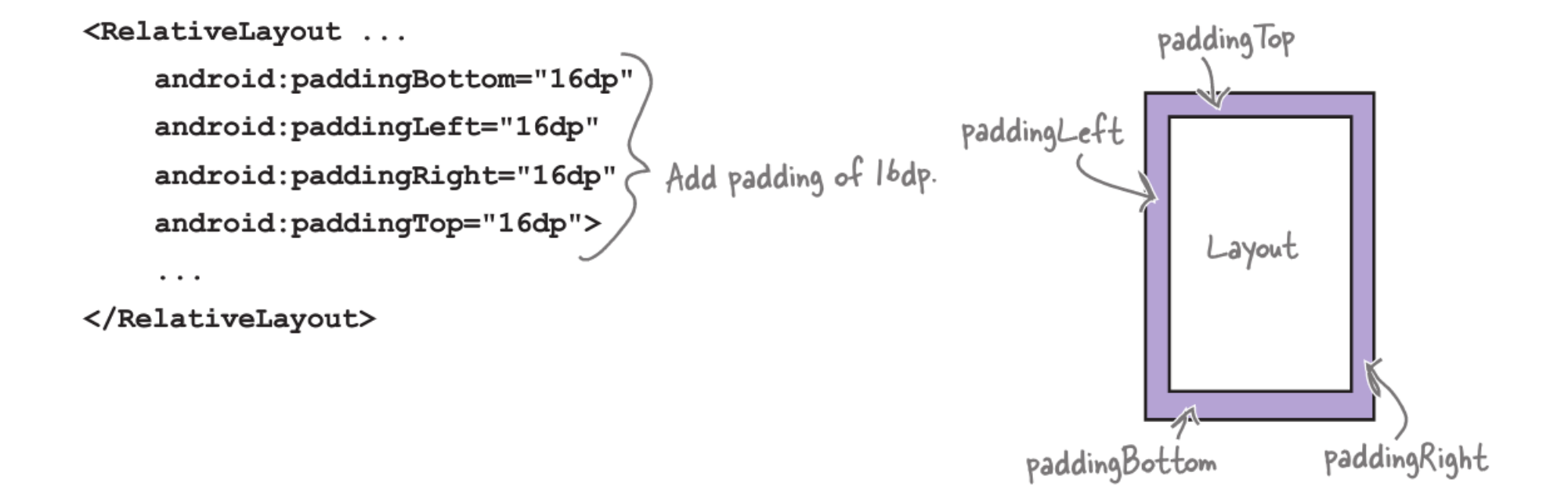

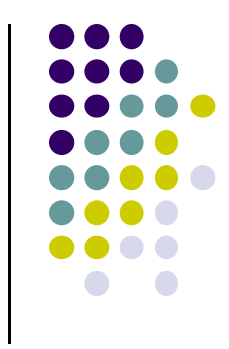

# **Setting Margins**

- $\bullet$ Can increase gap (margin) between adjacent views (widgets)
- 0 E.g. To add margin between two buttons, in declaration of bottom button

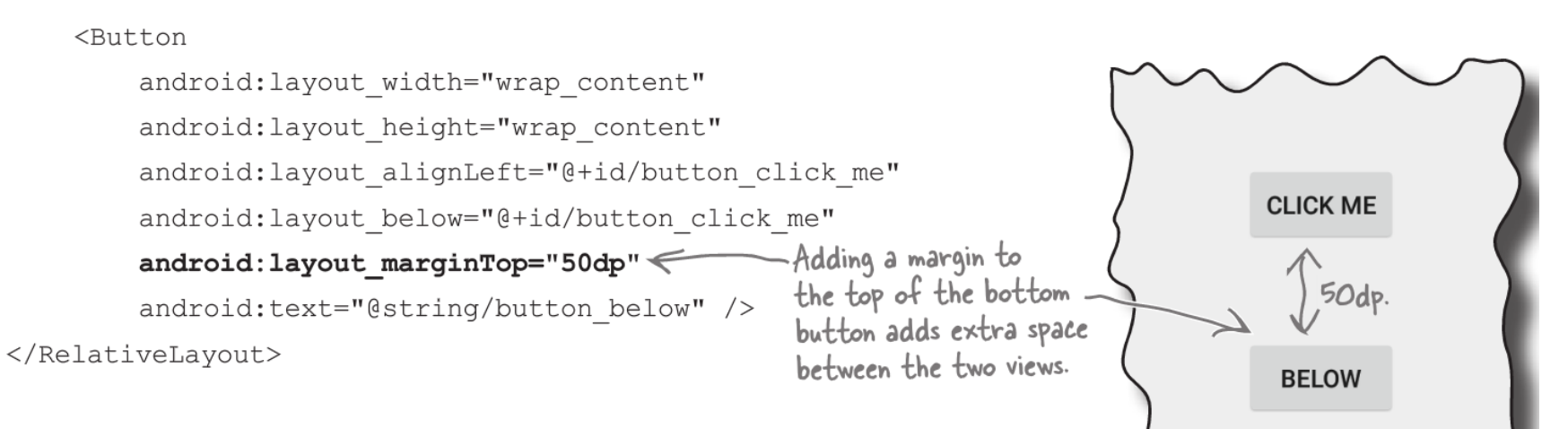

0 Other options

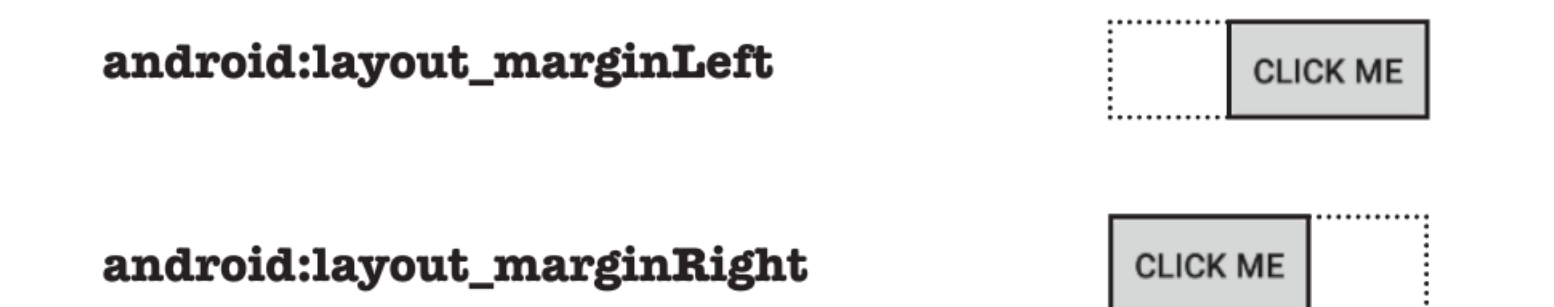

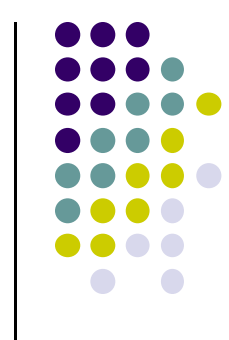

# **Gravity Attribute**

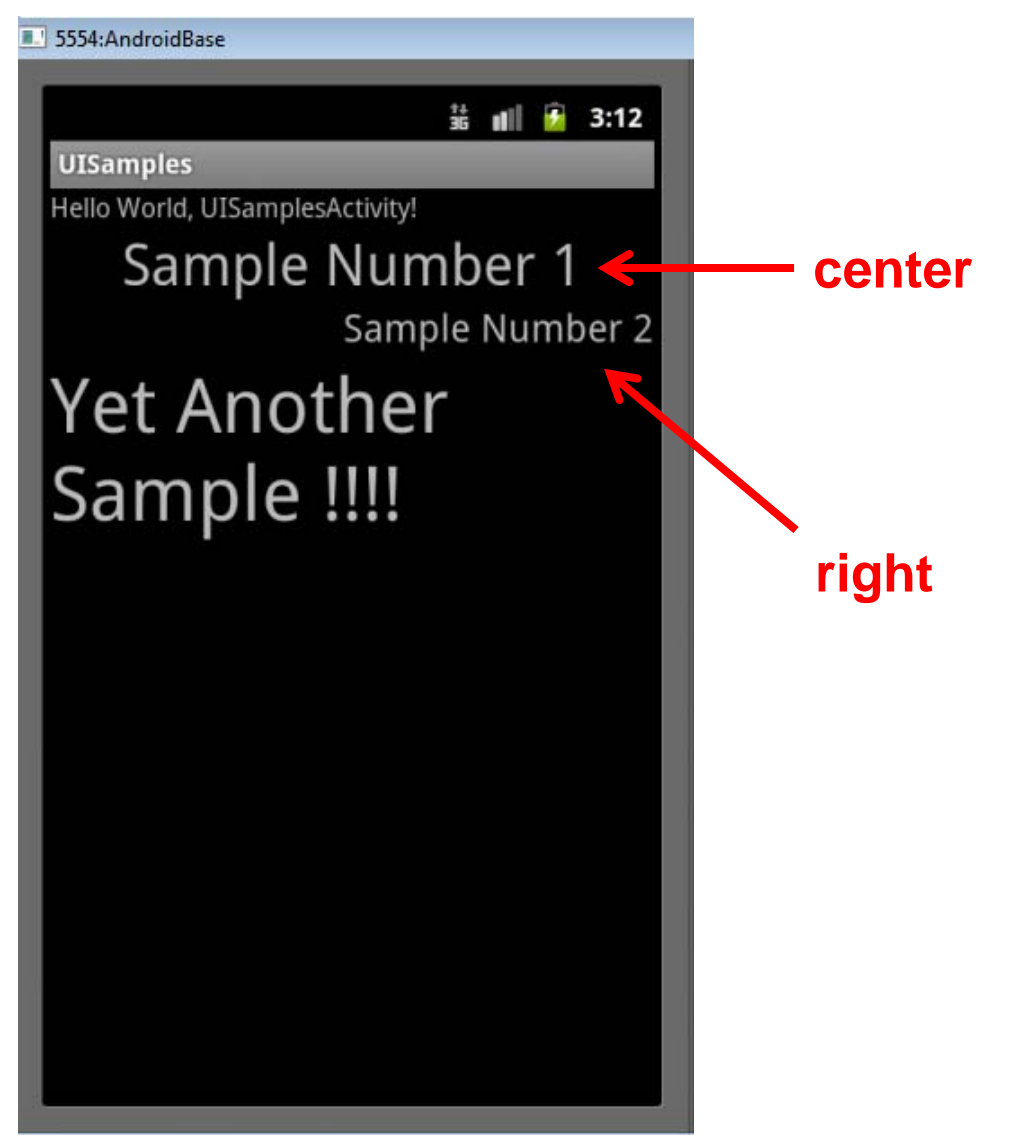

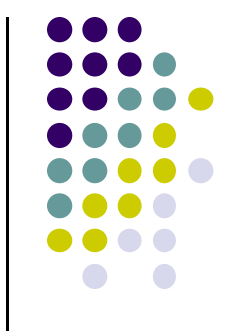

- By default, linearlayout left‐ and top‐aligned
- **•** Gravity attribute can change position of :
	- $\bullet$ Widget within Linearlayout
	- $\bullet$  Contents of widgets (e.g. android:gravity <sup>=</sup> "right")

# **Weight**

- layout\_weight attribute
	- **•** Specifies "importance" of a view (i.e. button, text, etc)
	- $\bullet$ default  $= 0$
	- $\bullet$  Larger weights (layout\_weight <sup>&</sup>gt; 0) takes up more of parent space

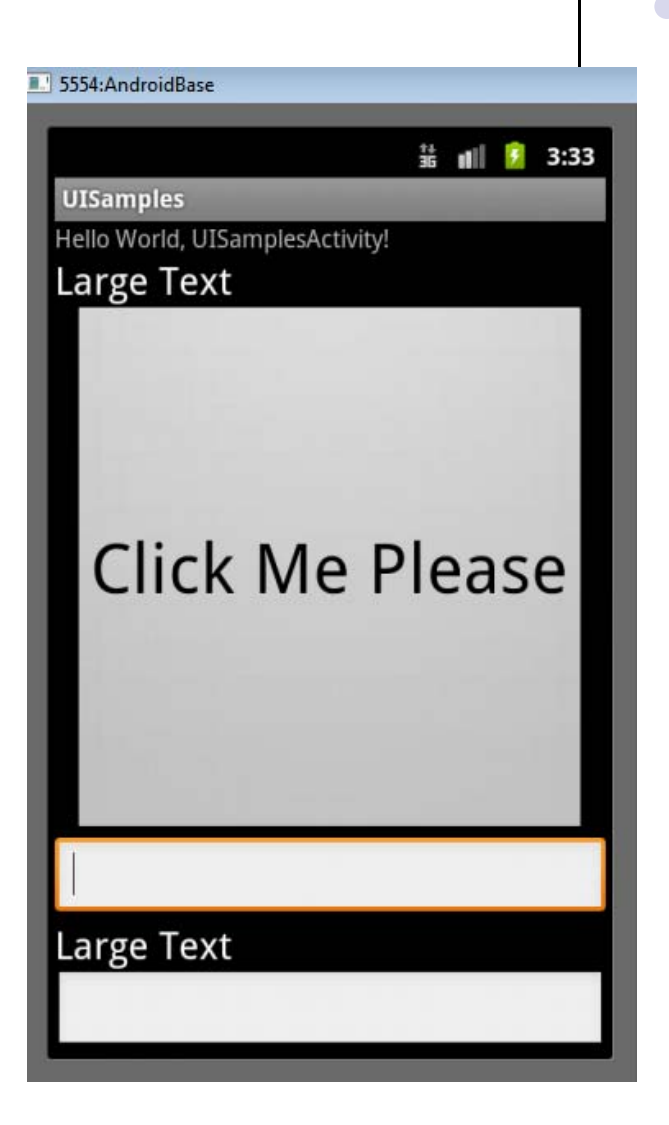

# **Another Weight Example**

button and bottom edit text weight of 2

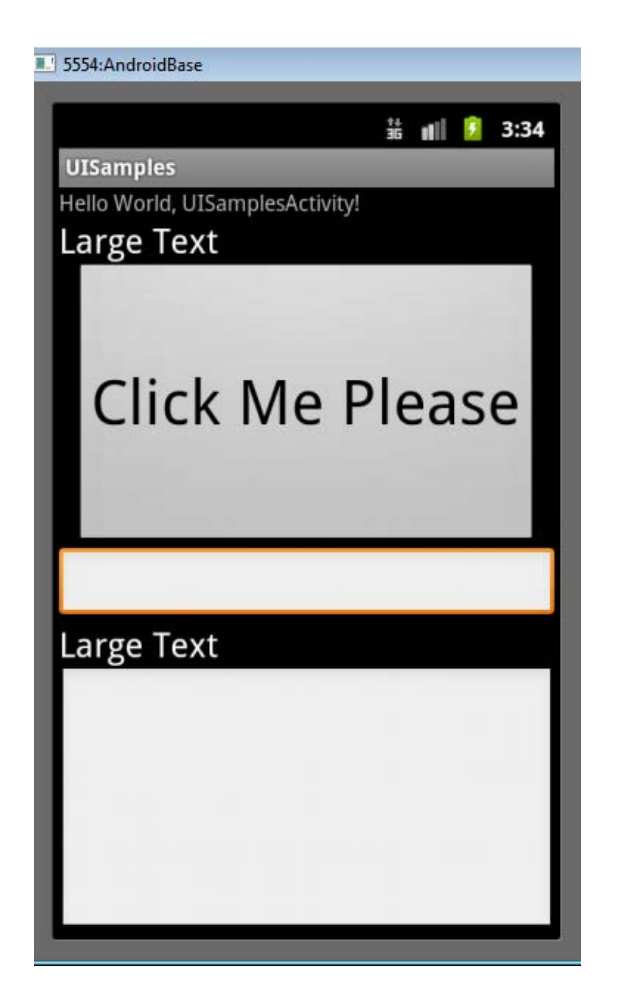

button weight 1 and bottom edit text weight of 2

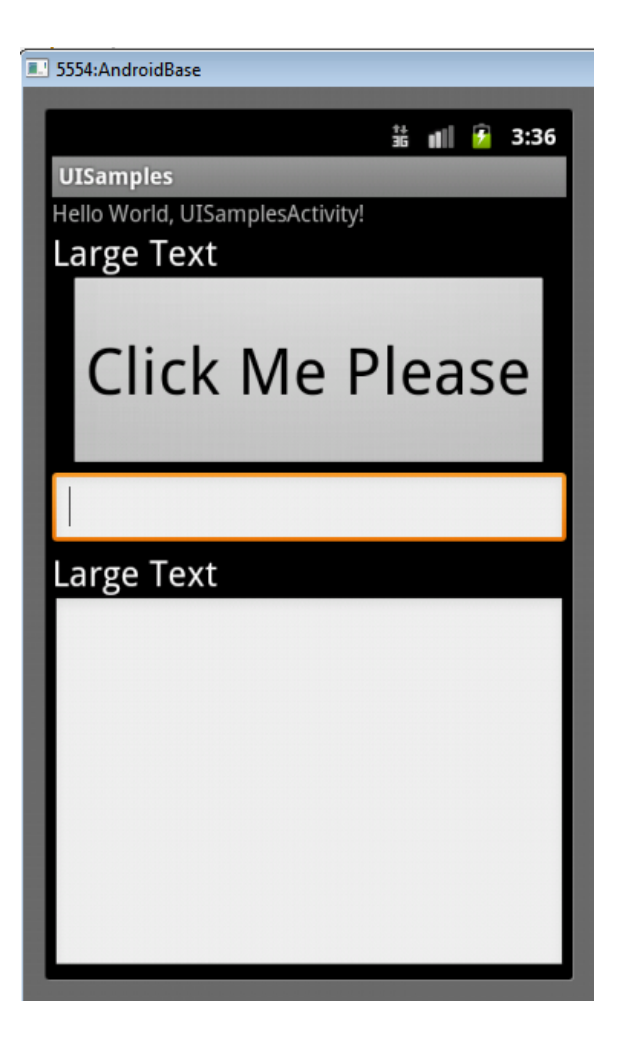

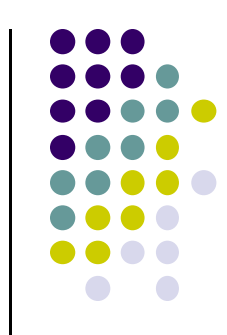
### **Linear Layout**

- Alternatively, set
	- $\bullet$ width, height  $= 0$  then
	- $\bullet$ weight <sup>=</sup> percent of height/width you want element to cover

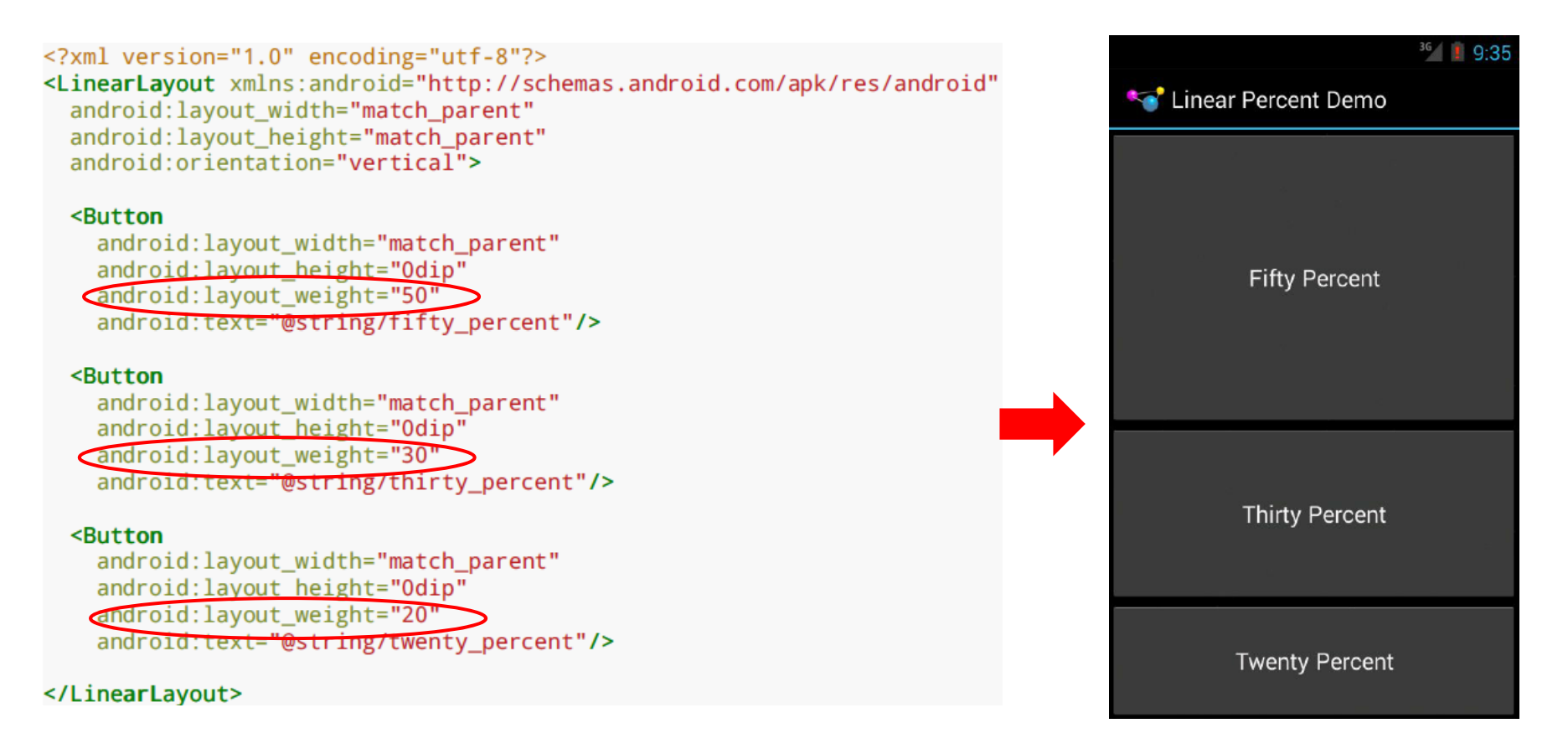

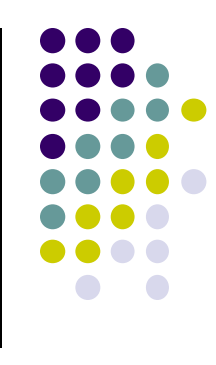

### **RelativeLayout**

- $\bullet$ First element listed is placed in "center"
- $\bullet$  Positions of children specified relative to parent or to each other.
	- $\bullet$  E.g. **android:layout\_toRightOf <sup>=</sup> "true":** widget should be placed to the right of widget referenced in the property
	- $\bullet$  **android:layout\_alignParentBottom <sup>=</sup> "true":** align widget's bottom with layout's bottom

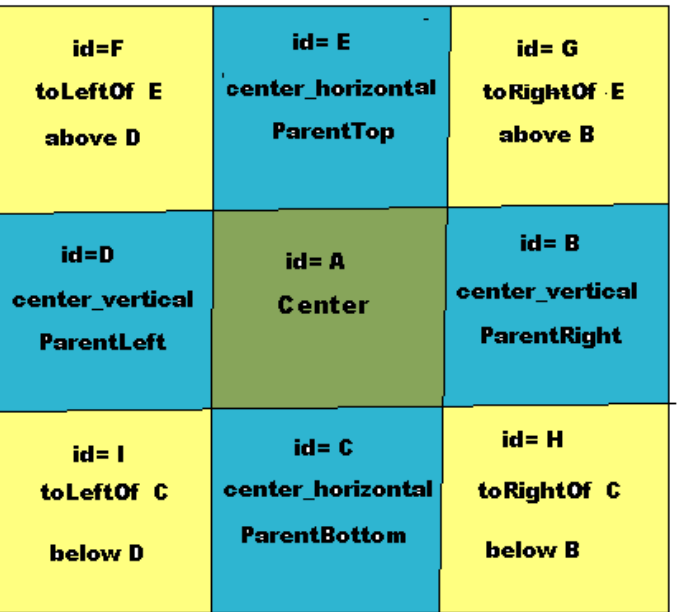

**Relative Layout** 

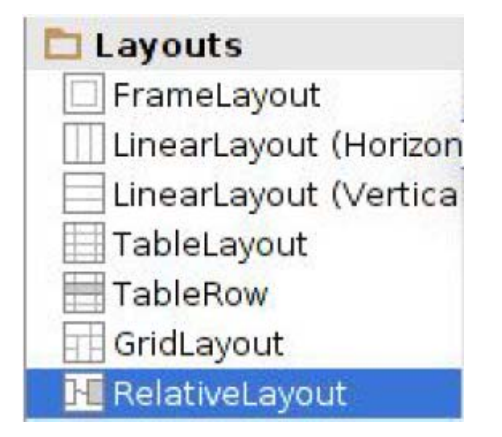

**RelativeLayout available In Android Studio palette**

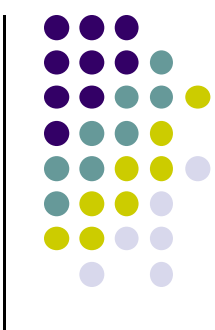

### **Positioning Views Relative to Parent Layout**

- $\bullet$  Can position <sup>a</sup> view (e.g. button, TextView) relative to its parent
- $\bullet$ Example: A button in <sup>a</sup> Relative Layout

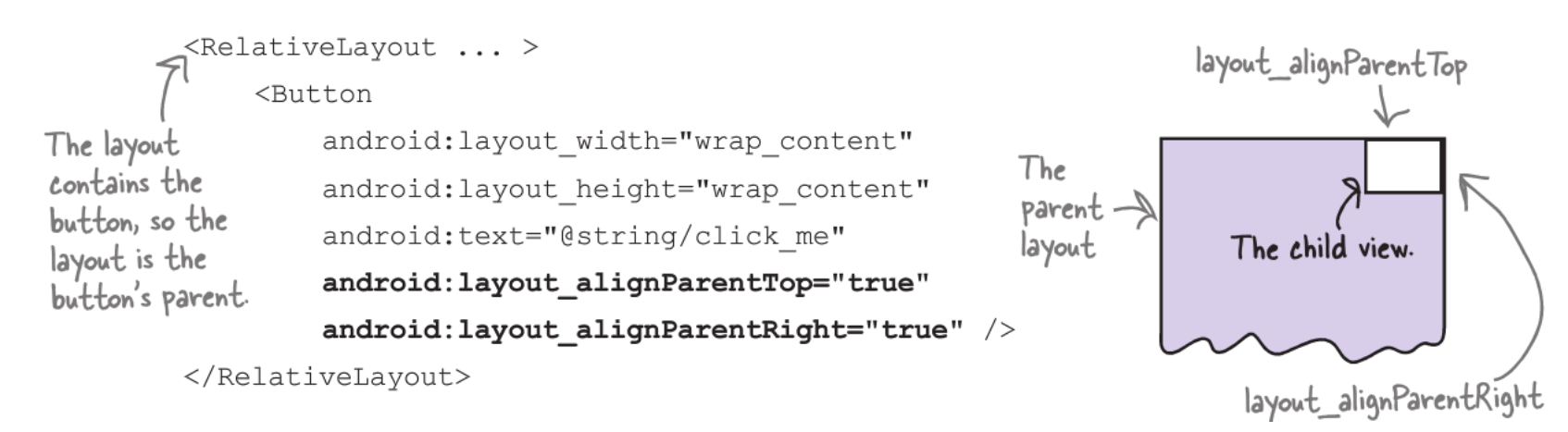

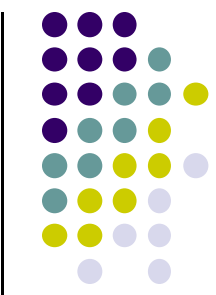

# **Examples: Positioning <sup>a</sup> Button Relative to Parent Layout**

 Align to parent bottom and left android: layout\_alignParentBottom

 $\bullet$ 

android: layout\_alignParentLeft

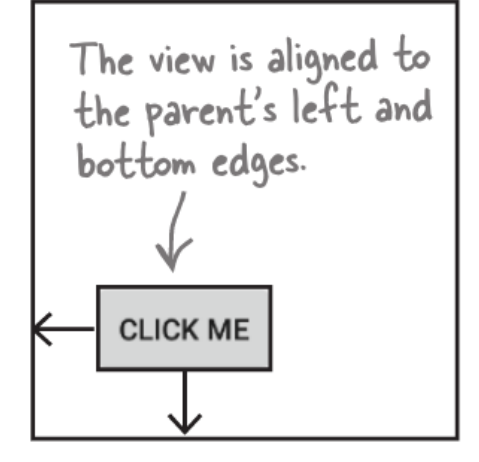

android: layout\_centerHorizontal

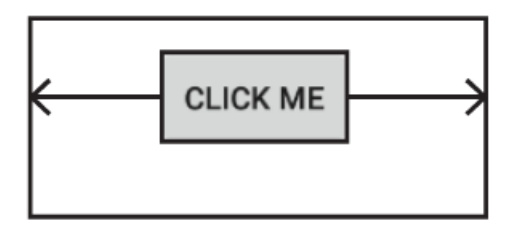

**See Head First Android Development page 169 for more examples**

### **Positioning Views Relative to Other Views**

- $\bullet$ The anchor view has to be assigned an ID using **android:id**
- $\bullet$  **E.g.** Relative layout with 2 buttons (1 centered in layout middle, second button underneath first button)

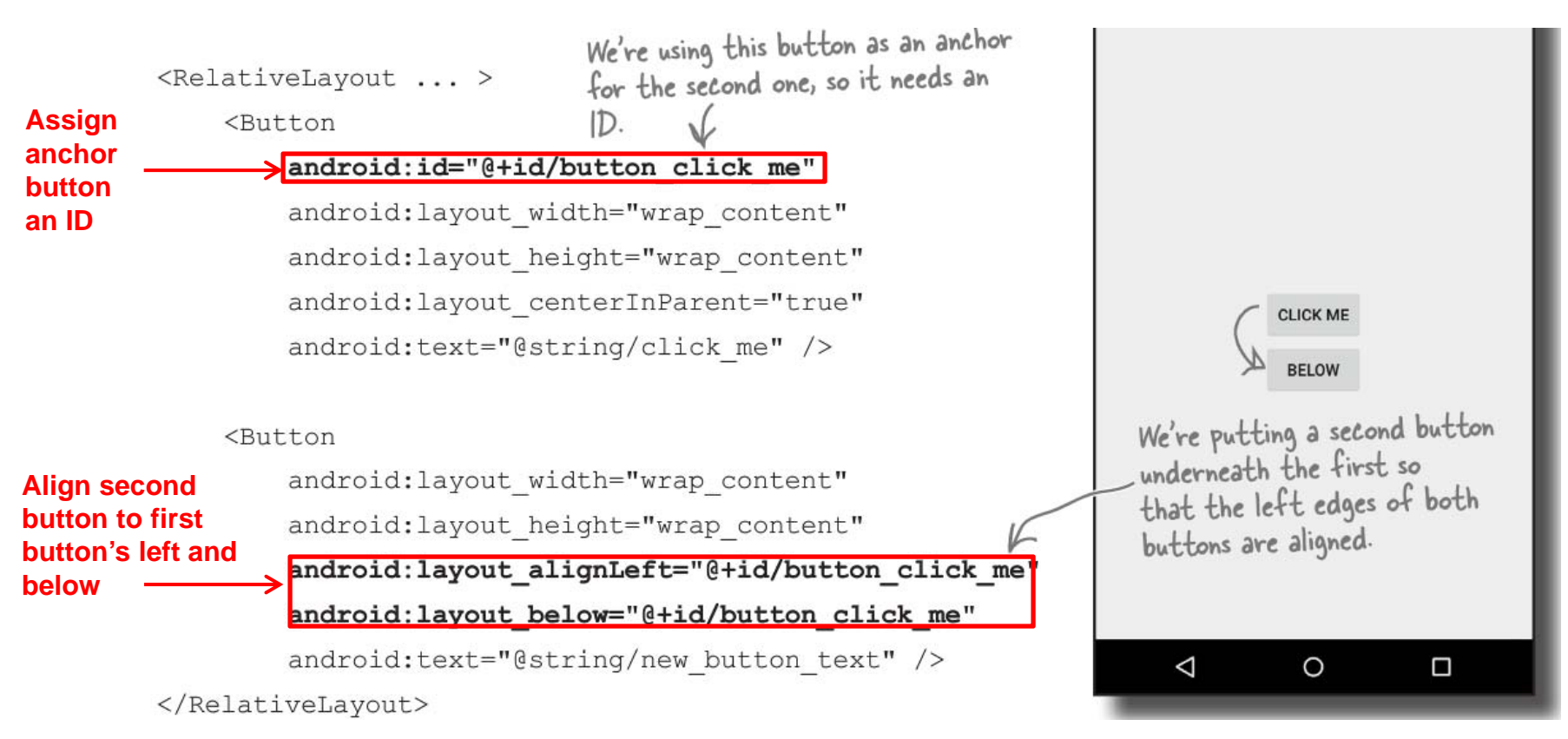

#### <?xml version="1.0" encoding="utf-8"?>

#### <RelativeLayout

xmlns:android="http://schemas.android.com/apk/res/android" android: layout width="match parent" android: layout\_height="wrap\_content">

#### <TextView

android:id="@+id/label" android: layout width="wrap content" android: layout height="wrap content" android: layout alignBaseline="@+id/entry" android: layout alignParentLeft="true" android: layout marginLeft="4dip" android:text="@string/url"/>

#### <EditText

android:id="@id/entry" android: layout\_width="match\_parent" android: layout height="wrap\_content" android: layout\_alignParentTop="true" android:layout\_toRightOf="@id/label" android:inputType="text"/>

#### <Button

android: id="@+id/ok" android: layout\_width="wrap\_content" android: lavout height="wrap content" android: layout alignRight="@id/entry' android: layout below="@id/entry" android:text="@string/ok"/>

#### <Button

android: id="@+id/cancel" android: layout width="wrap content" android: layout height="wrap content" android:layout\_alignTop="@id/ok" android: layout\_toLeftOf="@id/ok" android:text="@string/cancel"/>

#### </RelativeLayout>

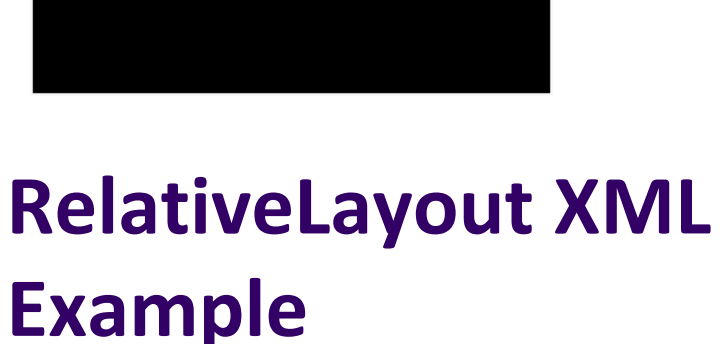

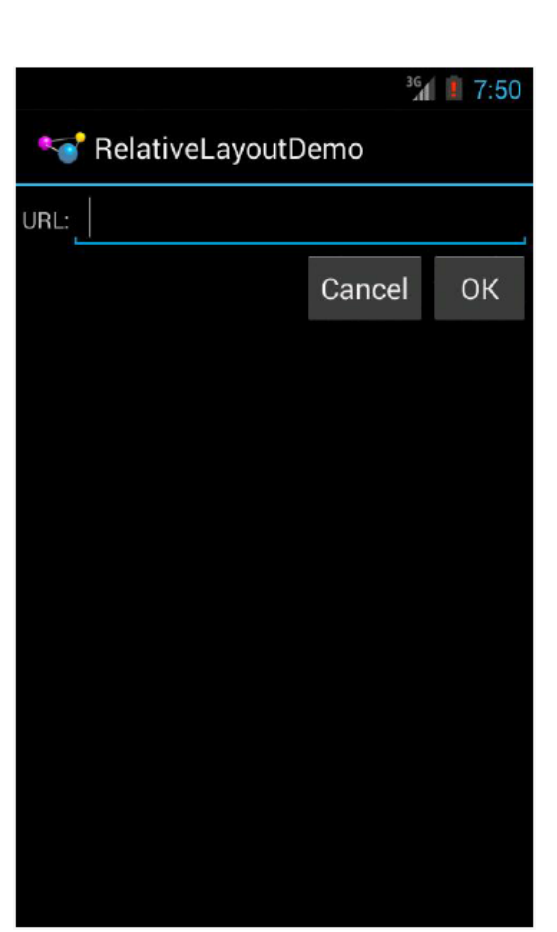

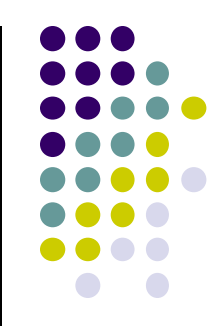

### **Table Layout**

- Specify number of rows and columns of views.
- Available in Android Studio palette

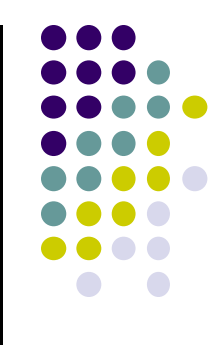

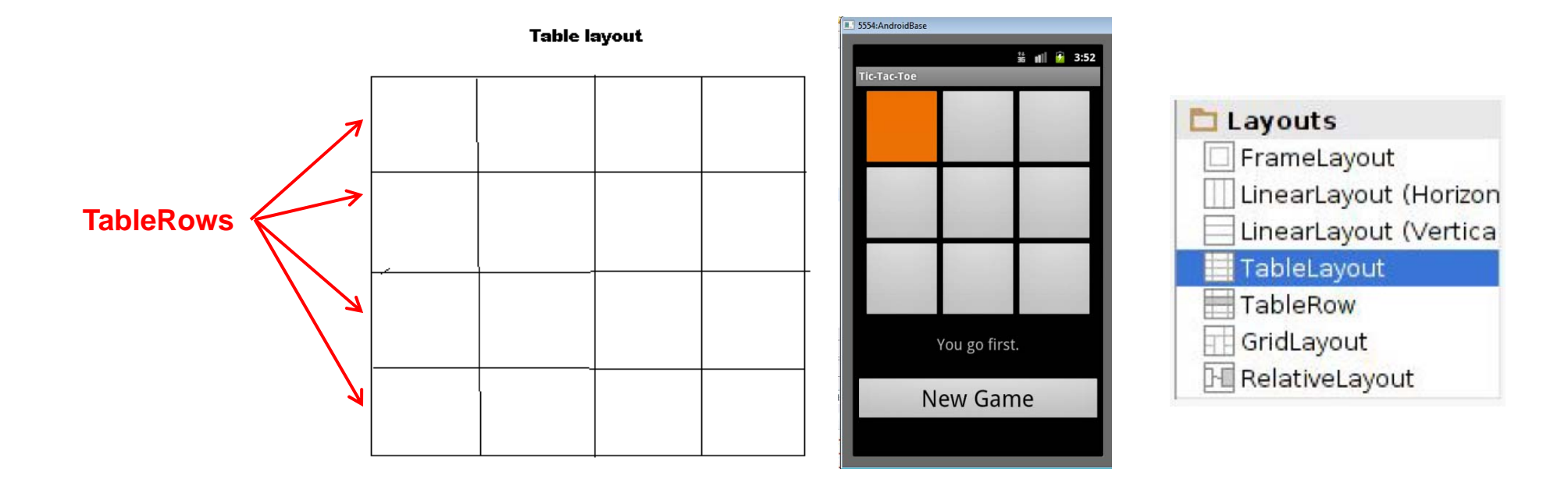

#### <TableLayout

xmlns:android="http://schemas.android.com/apk/res/android" android:layout\_width="match\_parent" android:layout\_height="match\_parent" android:shrinkColumns="\*" android:stretchColumns="\*" android:background="#ffffff">

# **TableLayout Example**

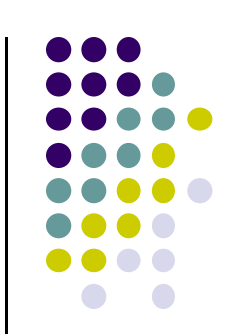

<!-- Row 1 with single column -->

#### <TableRow

android:layout\_height="wrap\_content" android:layout\_width="fill\_parent" android:gravity="center\_horizontal">

#### <TextView

android:layout\_width="match\_parent" android:layout\_height="wrap\_content" android: textSize="18dp" android: text="Row 1" android:layout\_span="3" android: padding="18dip" android:background="#b0b0b0" android: textColor="#000"/>

</TableRow>

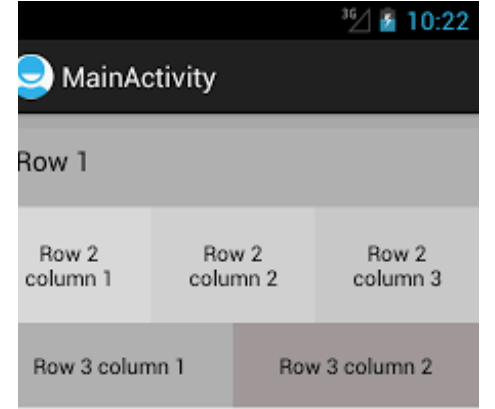

<!-- Row 2 with 3 columns -->

<TableRow

android:id="@+id/tableRow1" android:layout\_height="wrap\_content" android:layout\_width="match\_parent">

<TextView

android:id="@+id/TextView04" android: text="Row 2 column 1" android:layout\_weight="1" android:background="#dcdcdc" android:textColor="#000000" android: padding="20dip" android:gravity="center"/>

<TextView

android:id="@+id/TextView04" android: text="Row 2 column 2" android:layout\_weight="1" android:background="#d3d3d3" android:textColor="#000000" android: padding="20dip" android:gravity="center"/>

<TextView android:id="@+id/TextView04"

android: text="Row 2 column 3" android:layout\_weight="1" android:background="#cac9c9" android:textColor="#000000" android: padding="20dip" android:gravity="center"/>

</TableRow>

# **TableLayout Example**

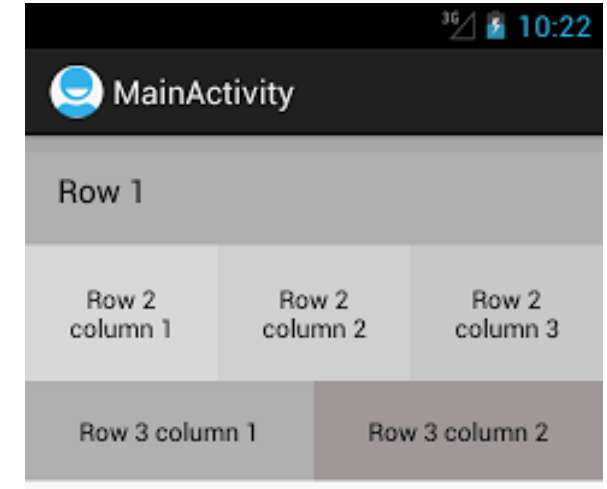

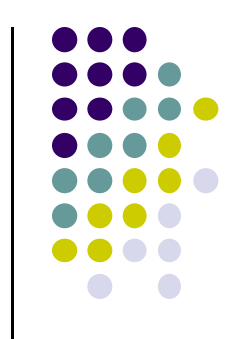

# **TableLayout Example**

<!-- Row 3 with 2 columns -->

#### <TableRow

android:layout\_height="wrap\_content" android:layout\_width="fill\_parent" android:gravity="center\_horizontal">

<TextView

android:id="@+id/TextView04" android: text="Row 3 column 1" android:layout\_weight="1" android:background="#b0b0b0" android:textColor="#000000" android: padding="18dip" android:gravity="center"/>

#### <TextView

android:id="@+id/TextView04" android: text="Row 3 column 2" android:layout\_weight="1" android:background="#a09f9f" android:textColor="#000000" android: padding="18dip" android:gravity="center"/> </TableRow>

352 ▲ 10:22 MainActivity Row 1 Row 2 Row 2 Row 2 column 3 column 1 column 2 Row 3 column 1 Row 3 column 2

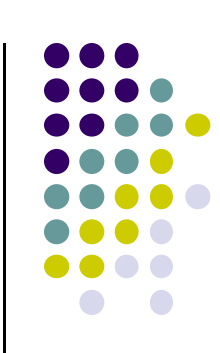

</TableLayout>

### **GridLayout**

- $\bullet$ Added in Android 4.0 (2011)
- $\bullet$ In TableLayout, Rows can span multiple columns only
- $\bullet$  In GridLayout, child views/controls can span multiple rows **AND** columns
	- $\bullet$ **•** different from TableLayout
- $\bullet$ Gives greater design flexibility

• See section "GridLayout Displays Views in a Grid" in Head First Android Development (pg 189)

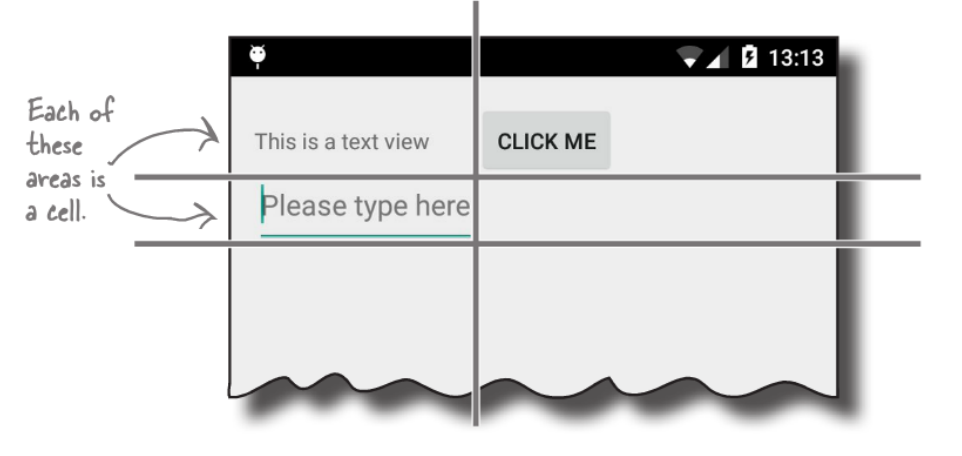

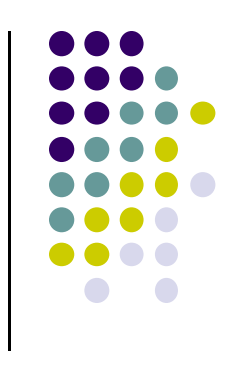

### **Absolute Layout**

- **•** Allows specificification of exact locations (x/y coordinates) of its children.
- $\bullet$ Less flexible, harder to maintain

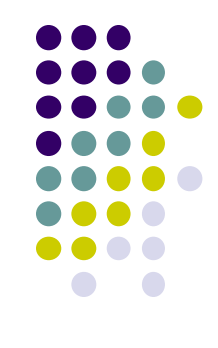

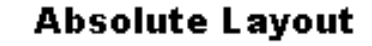

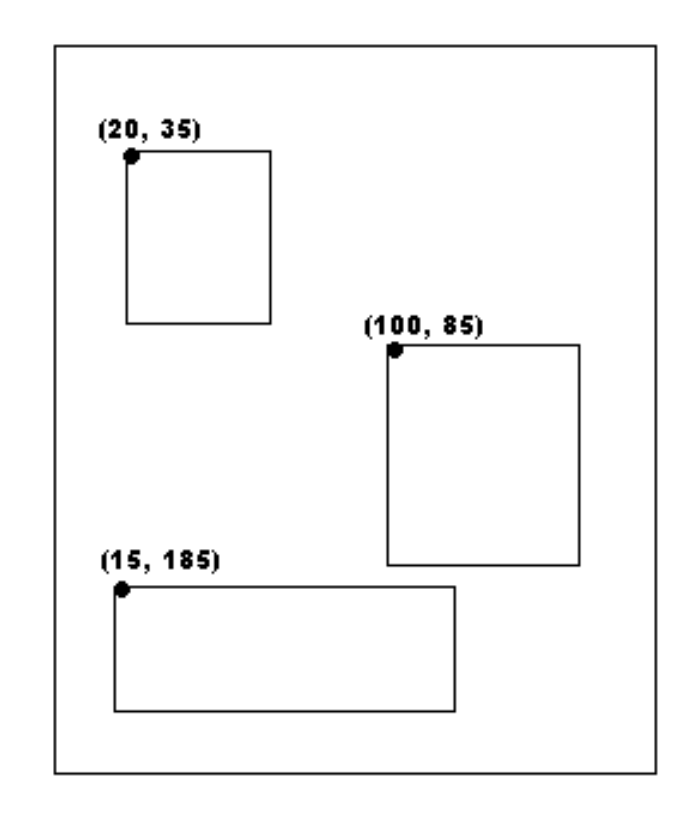

# **Scrolling**

- $\bullet$ Phone screens are small, scrolling content helps
- 0 ListView supports vertical scrolling
- $\bullet$  Other views for Scrolling:
	- $\bullet$ **ScrollView** for vertical scrolling
	- $\bullet$ **HorizontalScrollView**
- $\bullet$  Examples:
	- $\bullet$ scroll through large image
	- $\bullet$ Linear Layout with lots of elements
- $\bullet$  Rules:
	- $\bullet$ Only one direct child View
	- $\bullet$ Child could have many children of its own

```
<ScrollView
    \ldots<LinearLayout>
        \sim \sim \sim<!-- you can have as many Views in here as you want -->
    </LinearLayout>
</ScrollView>
```
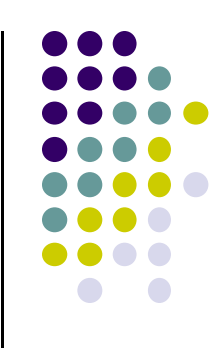

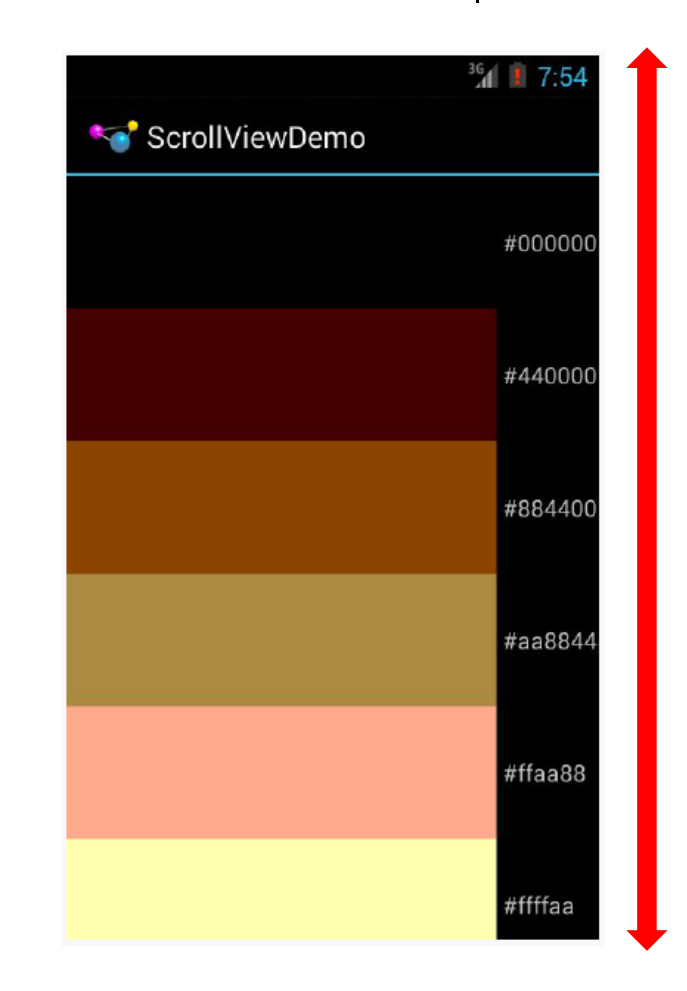

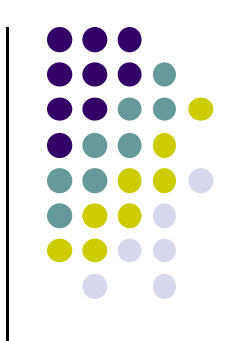

### **Other Layouts ‐ Tabbed Layouts**

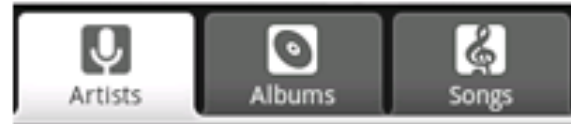

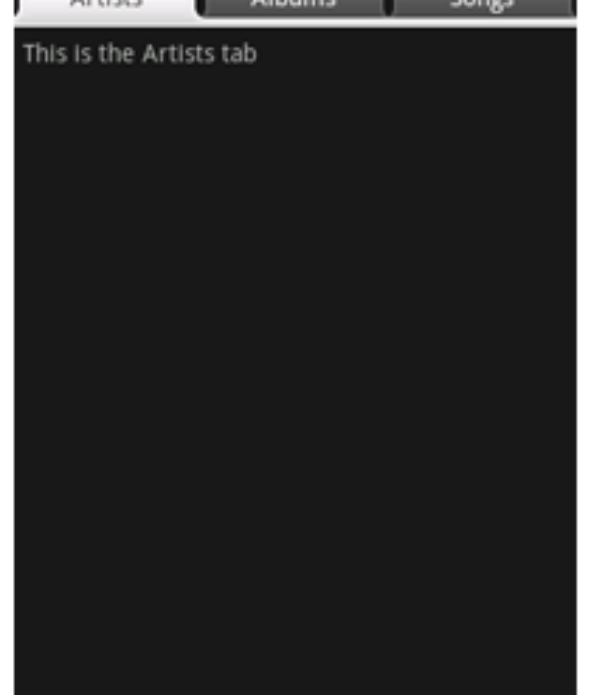

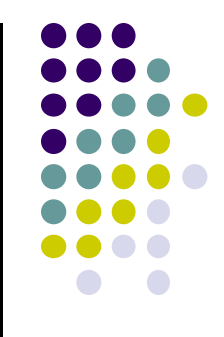

# **Android Views, Widgets and ViewGroups**

#### **Views and ViewGroups**

- $\bullet$ A view (e.g. buttons, text fieds) is basic UI building block
- $\bullet$ View occupies rectangular area on screen
- $\bullet$ ViewGroup (e.g. <sup>a</sup> layout) contains multiple Views

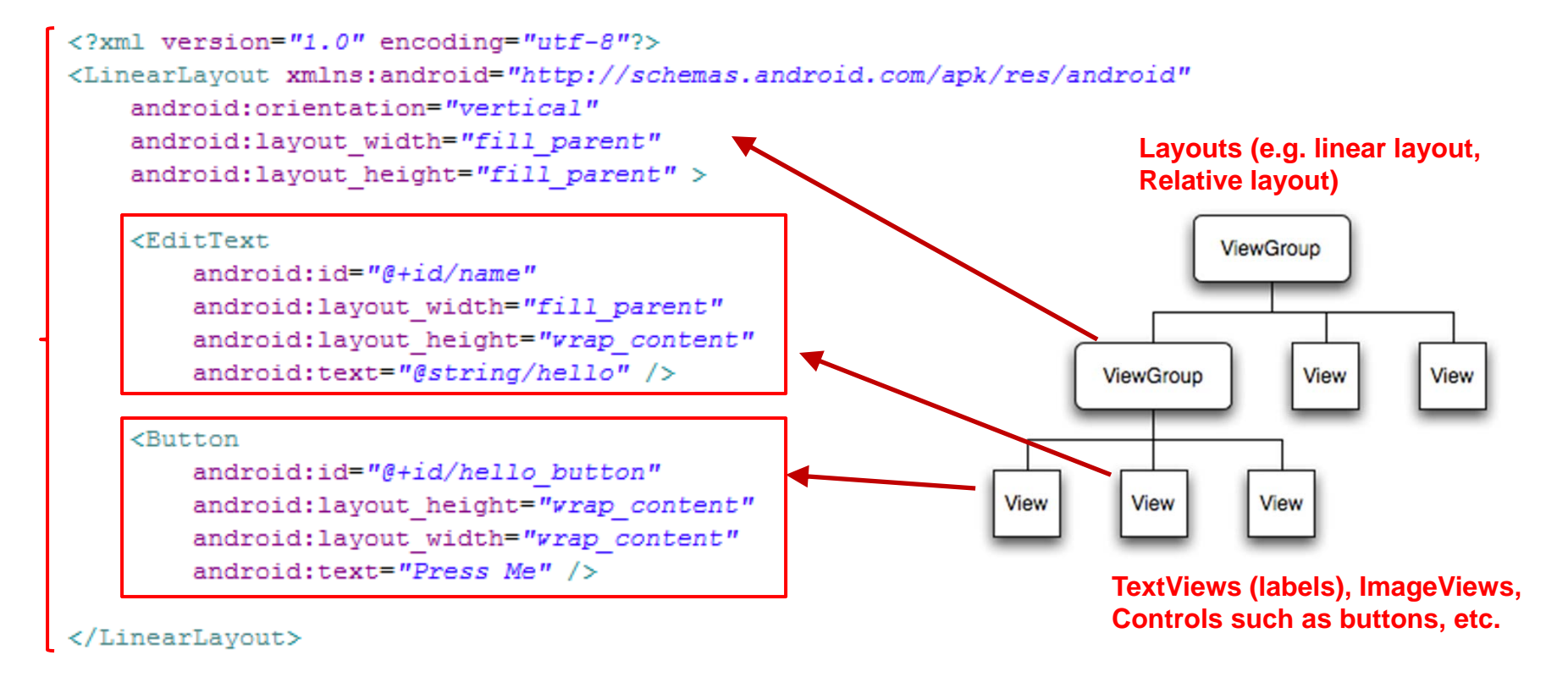

Tree from: http://developer.android.com/guide/topics/ui/index.html

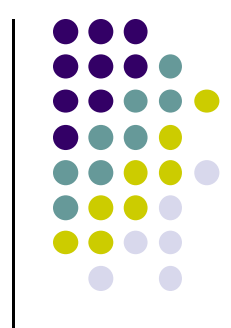

### **Widgets**

- Widgets are visual building blocks used to compose Android screens (Activities)
- Need to specify size, margins and padding of widgets

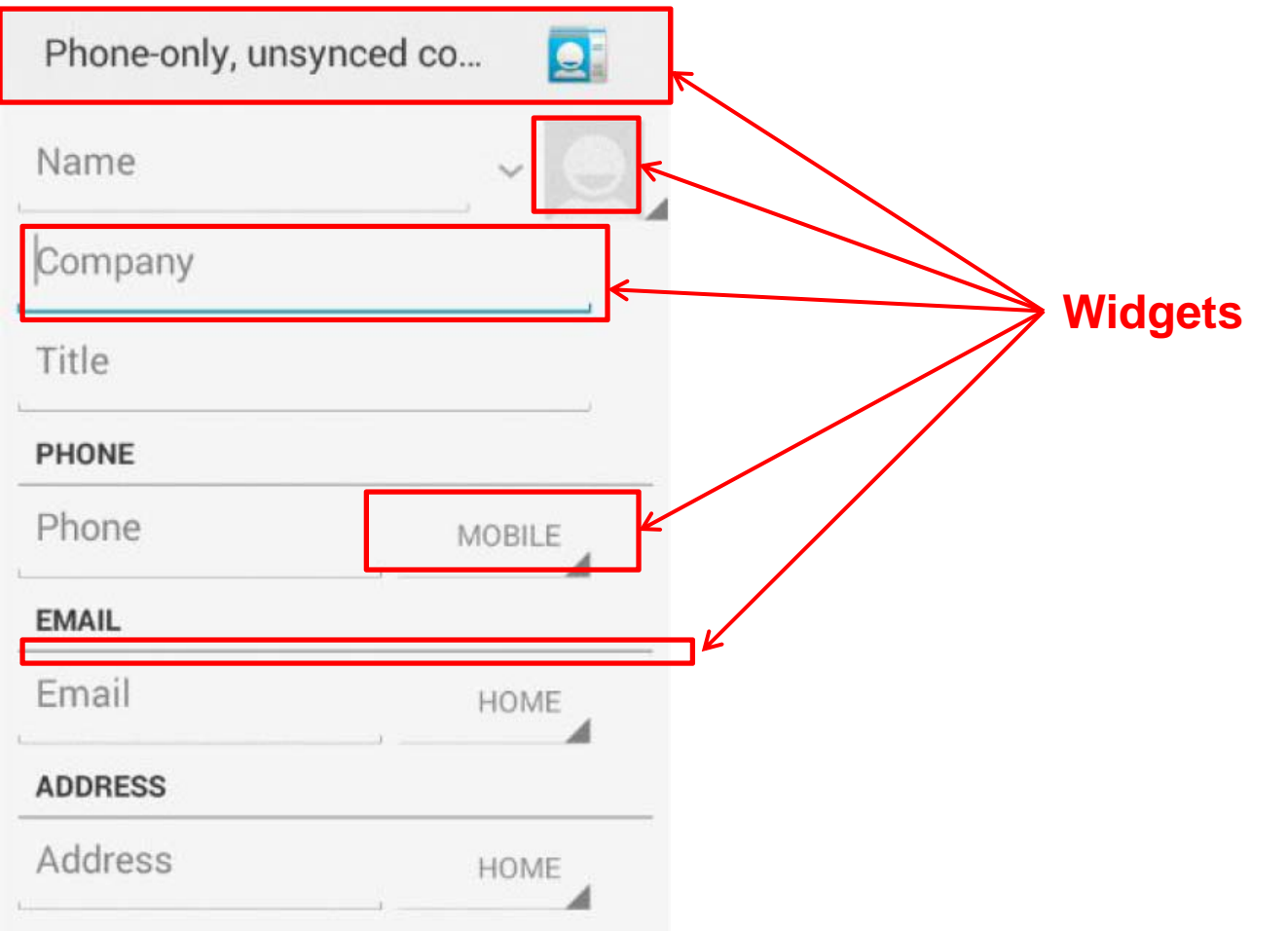

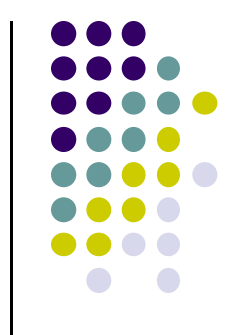

# **Widgets**

- Most Android UI developed using widgets (fields, lists, text boxes, buttons, etc)
- Example: Screen showing 3 widgets

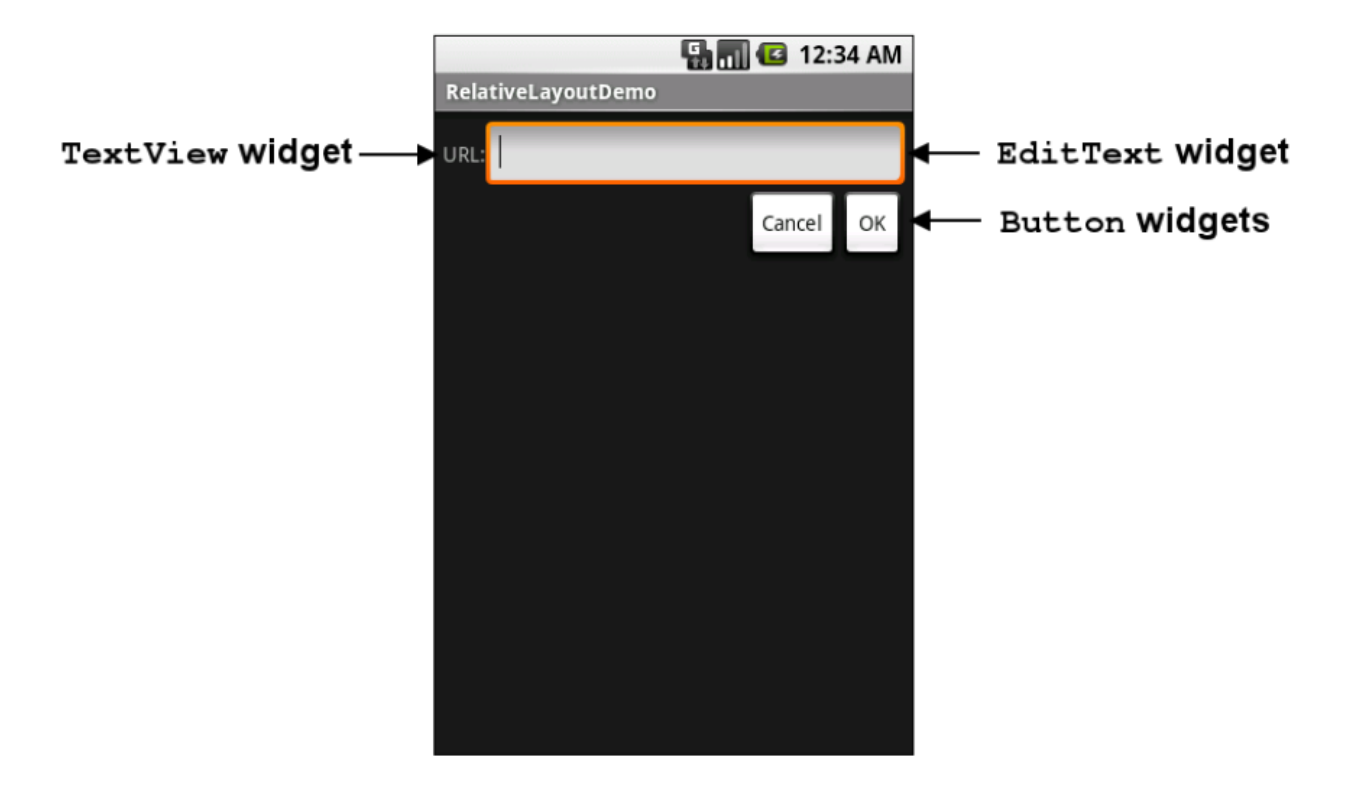

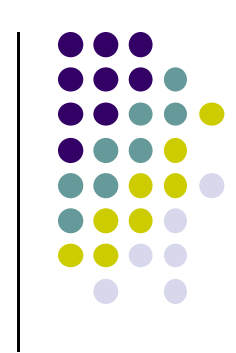

### **Adding Widgets in Android Studio**

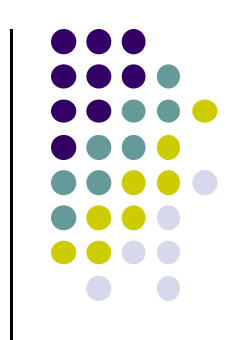

- $\bullet$ Can drag and drop widgets, layouts in Android Studio
- $\bullet$ Can also edit their properties (e.g. height, width, color, etc)

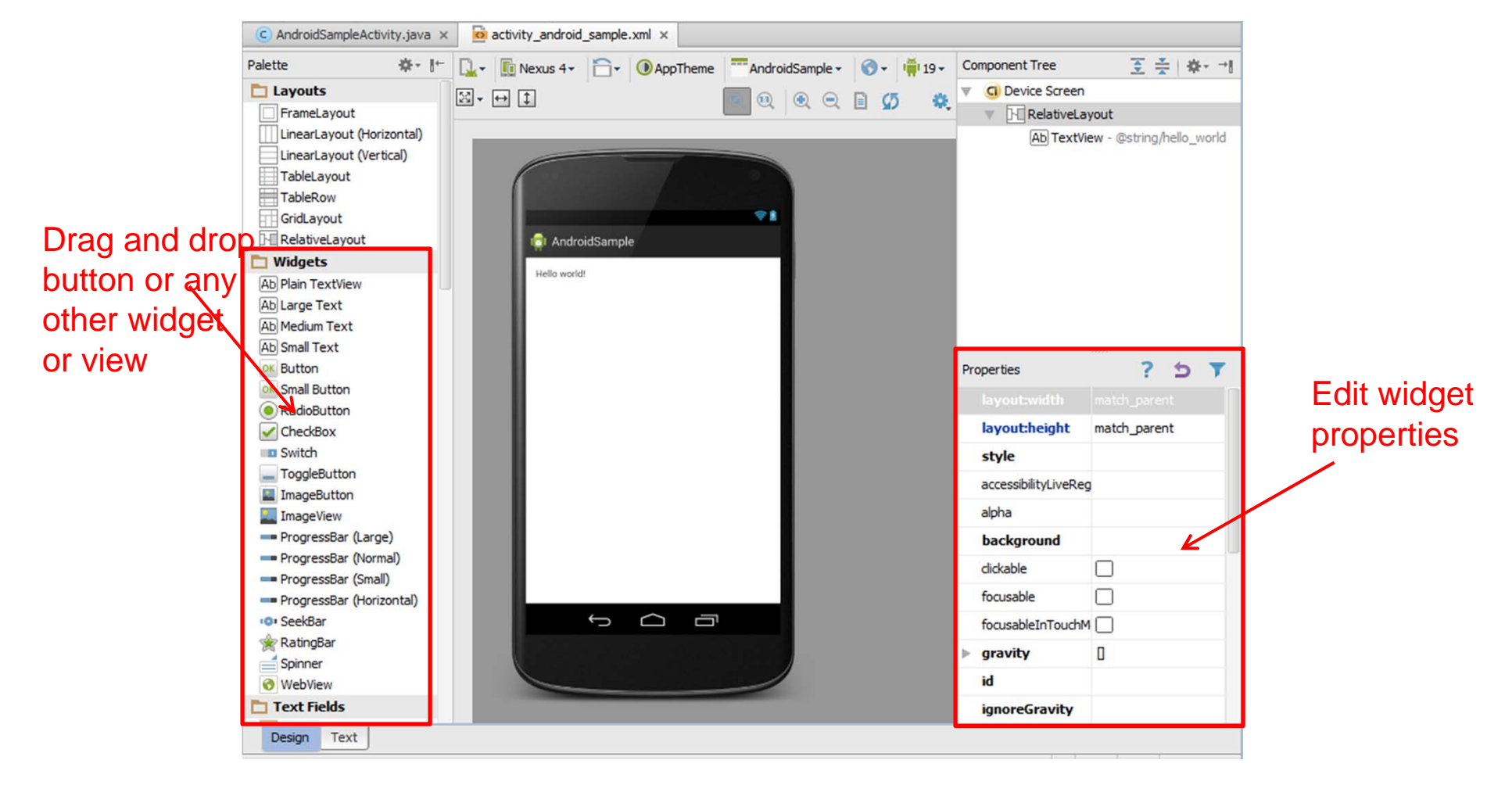

### **TextView**

- Text in a rectangle, a simple label
- $\bullet$ display information, not for interaction
- $\bullet$  **Common attributes:**
	- $\bullet$  typeface (android:typeface e.g monospace), bold, italic, (android:textStyle ), text size, text color (android:textColor e.g. #FF0000 for read), width, height, padding, visibility, background color
	- $\bullet$  set number of lines of text that are visible
		- android:lines="2"
	- $\bullet$  Links to email address, url, phone number,
		- web, email, phone, map, etc

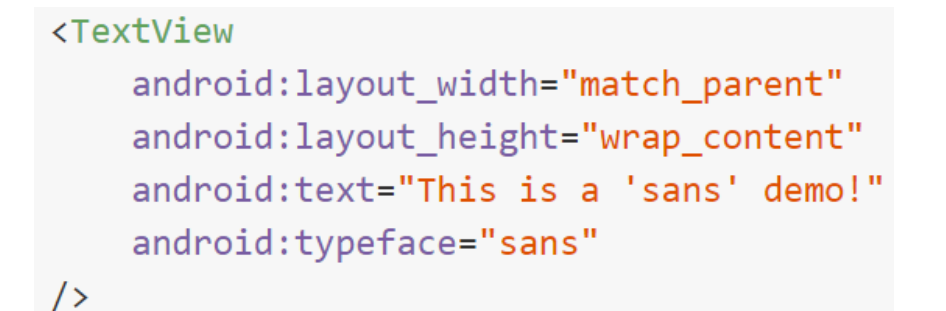

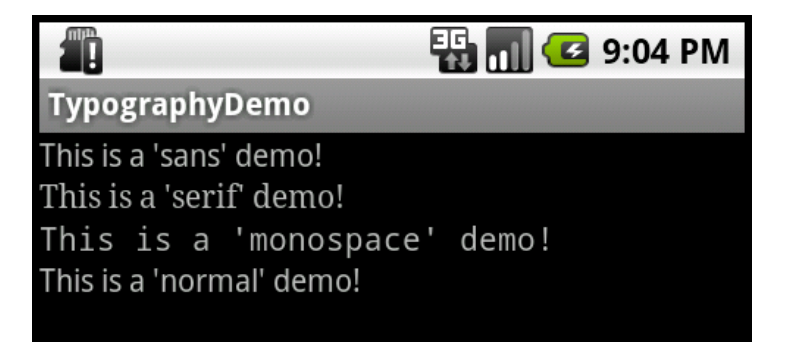

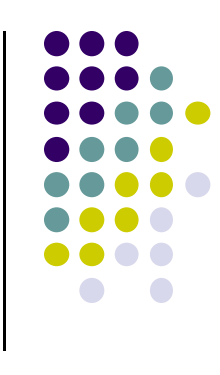

#### **TextView**

- **•** TextView widget is available in widgets palette in Android Studio Layout editor
- **Plain TextView**, **Large text, Medium text** and **Small text** are all TextViewwidgets

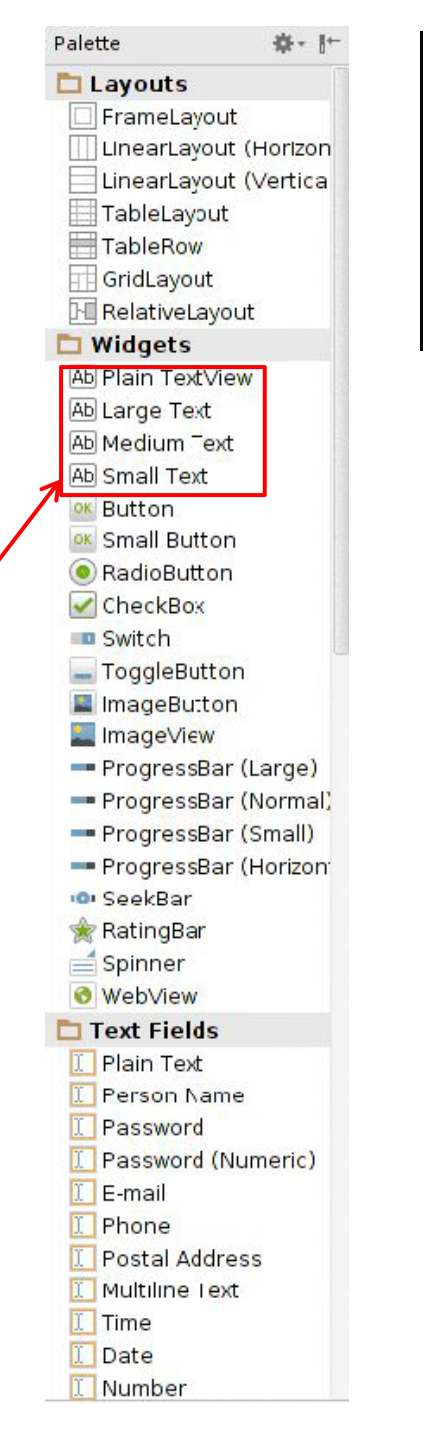

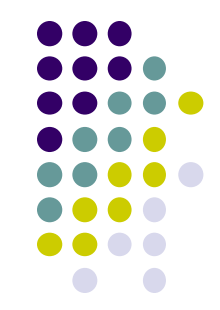

# **Setting Text Properties**

- **•** Can edit text properties
- $\bullet$  Can
	- $\bullet$ Type in literal string
	- $\bullet$  Pick previously declared <sup>a</sup> string (e.g. in strings.xml)
	- Declare new string by clicking on "New Resource"

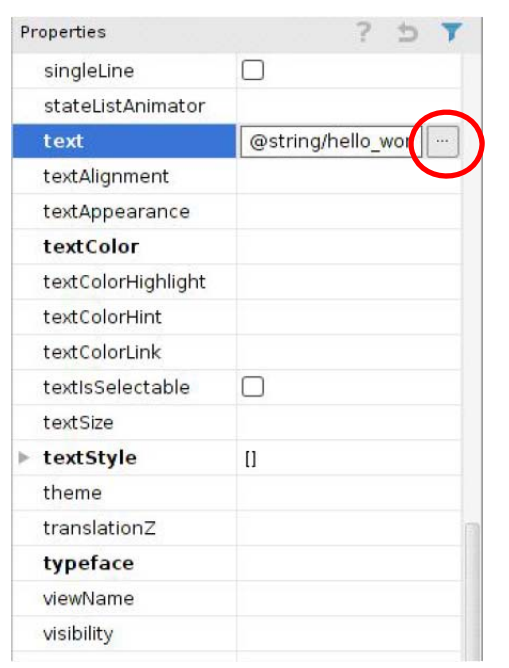

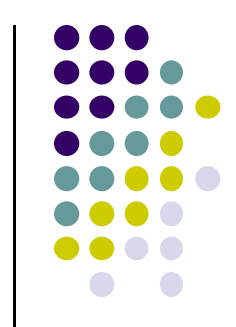

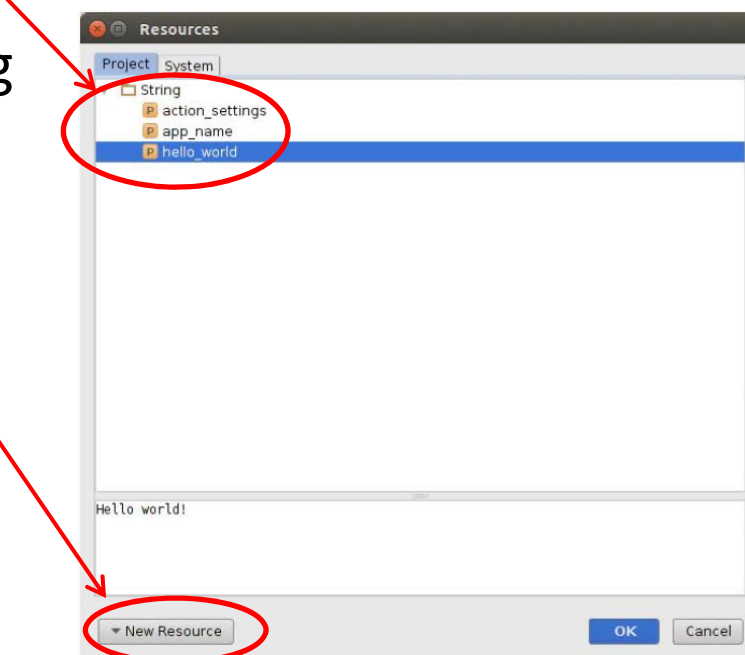

# **Widget ID**

- $\bullet$  Every widget has ID whose value is stored in **android:id** attribute
- To manipulate this widget or set its attributes in Java code, need to reference it using its ID
- More on this later
- $\bullet$  Naming convention
	- First time use: @+id/xyx\_name
	- $\bullet$ Subsequent use: @id/xyz\_name

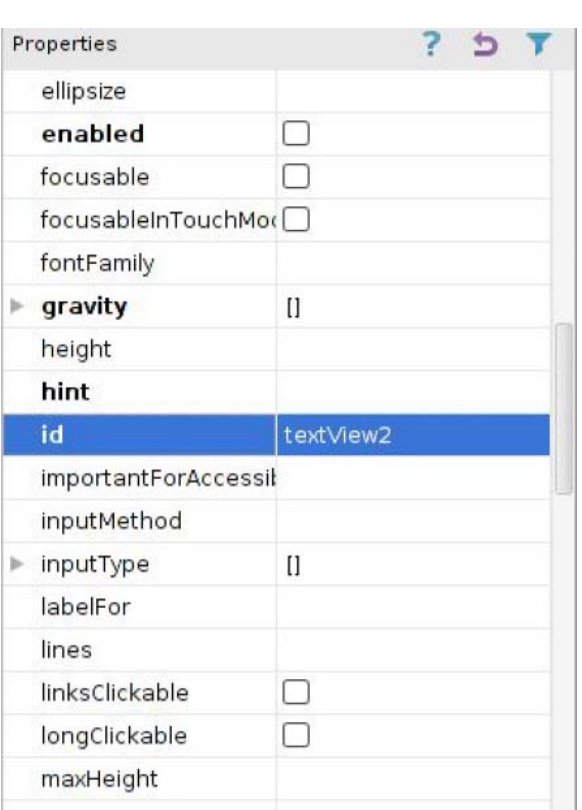

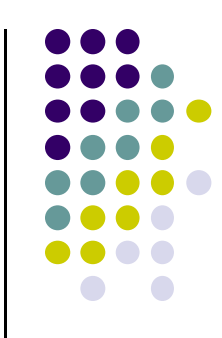

### **Button Widget**

- Text or icon or both on View (Button)
- E.g. "Click Here"
- $\bullet$  Appearance of buttons can be customized http://developer.android.com/guide/topics/ui/controls/button.html#CustomBackground
- Declared as subclass of TextView so similar attributes

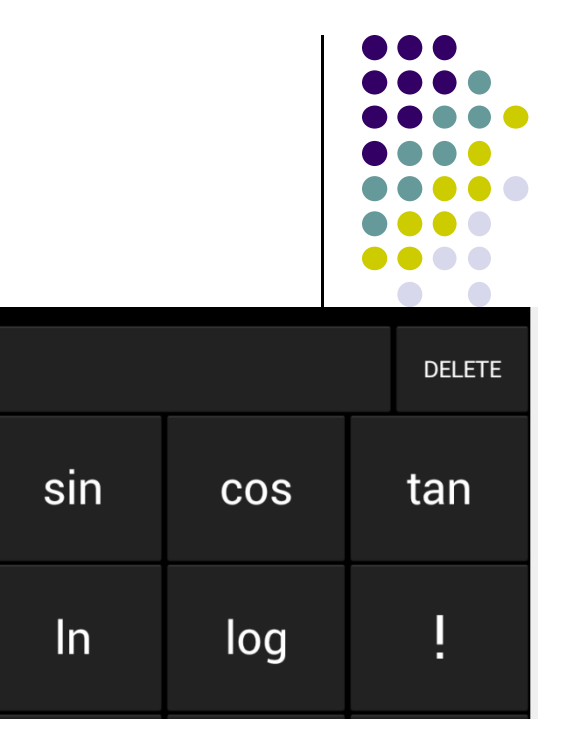

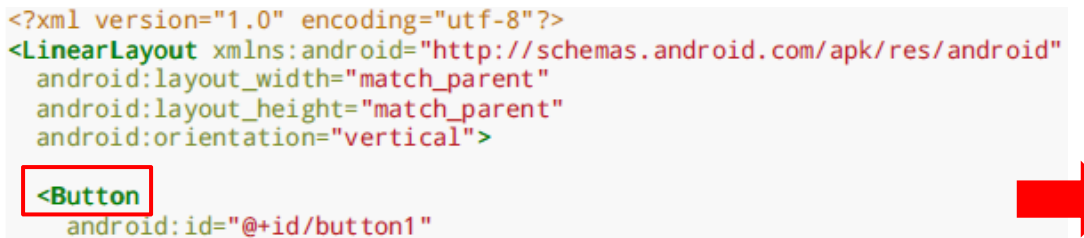

android: layout\_width="wrap\_content" android: layout height="wrap content" android: text="@string/button"/>

</LinearLayout>

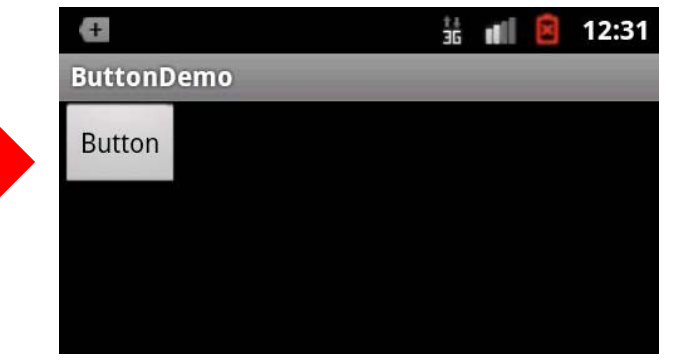

### **Button in Android Studio**

- **Button** widget available in palette of Android Studio graphical layout editor
- Can drag and drop button, edit attributes as with TextView

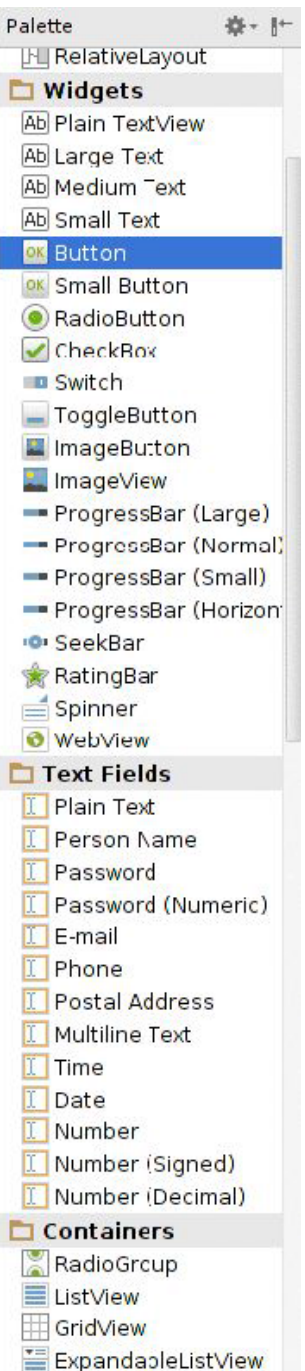

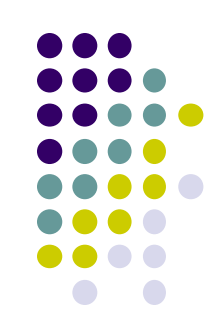

# **Example: Make Button Responding to Clicks**

 $\bullet$ **Task:** Display some text when user clicks <sup>a</sup> button

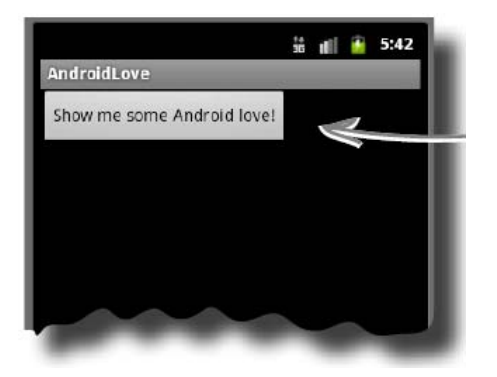

 $\bullet$  In declaration of the button, add property "onClick", give name of method to call onClick

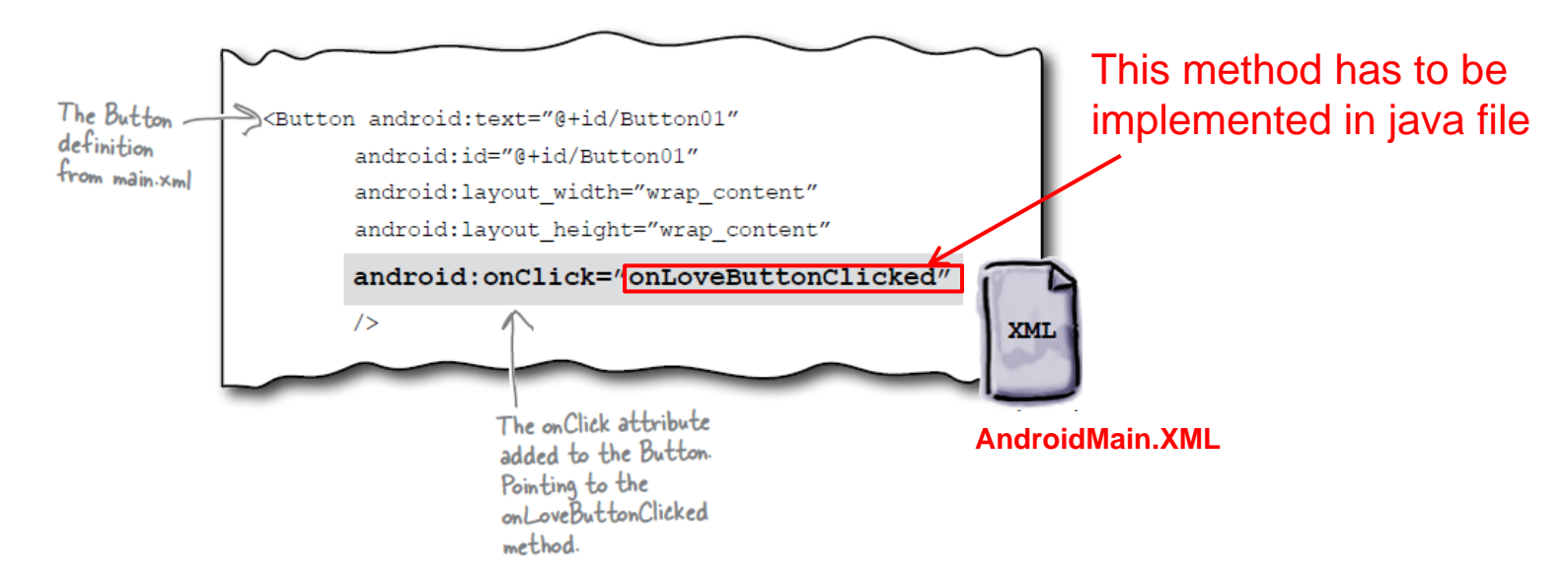

### **Responding to Button Clicks**

- $\bullet$ May want Button press to trigger some action
- $\bullet$  How?
	- **1. In XML file (e.g. Activity\_my.xml), set android:onClick attribute to specify method to be invoked**

```
<Button
  android:onClick="someMethod"
  . . .
/
```
#### **2. In Java file (e.g. MainActivity.java) declare method/handler to take desired action**

```
public void someMethod(View theButton) {
 // do something useful here
```
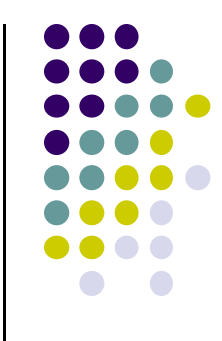

# **Embedding Images: ImageView and ImageButton**

- $\bullet$  **ImageView** and **ImageButton:** Image‐based based analogs of TextView and Button
	- $\bullet$ **ImageView:** display image
	- $\bullet$ **ImageButton:** Clickable image
- Use attribute **android:src** to specify image source in **drawable** folder (e.g. **@drawable/icon**)

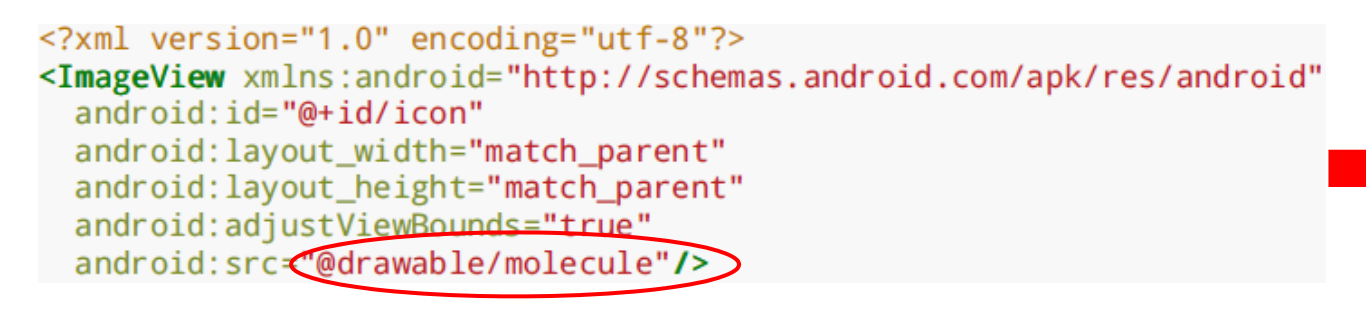

**File molecule.png in drawable/ folder**

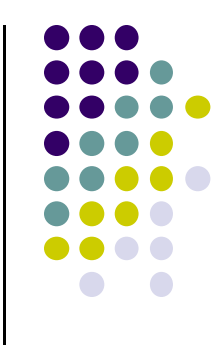

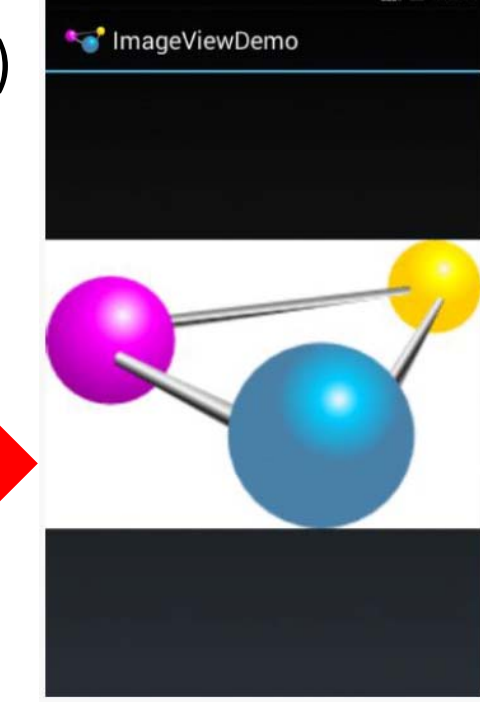

### **ImageView in Widgets Palette**

- $\bullet$  Can drag and drop ImageView from Widgets Palette
- Can also use menus to specify:
	- $\bullet$ **src:** to choose image to be displayed
	- $\bullet$  **scaleType:** to choose how image should be scaled

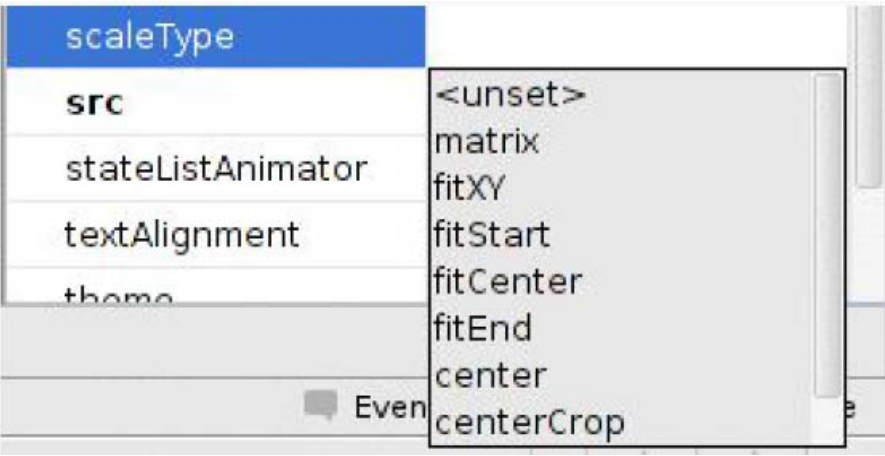

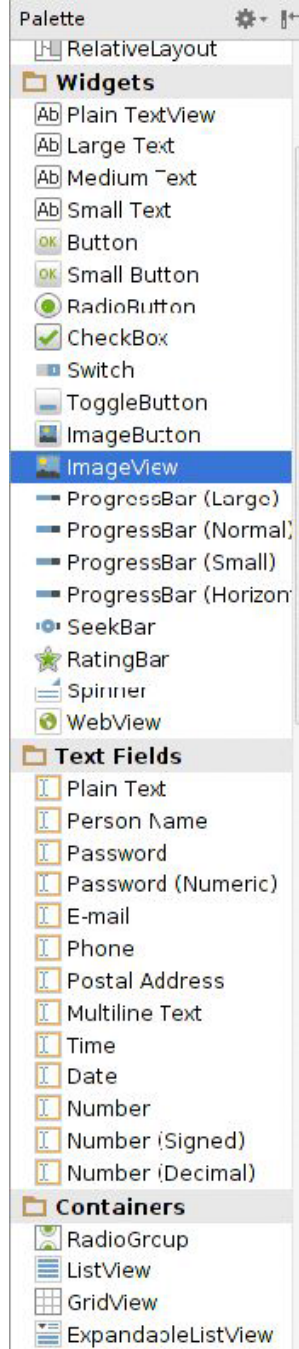

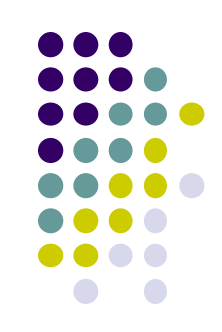

# **Options for Scaling Images (scaleType)**

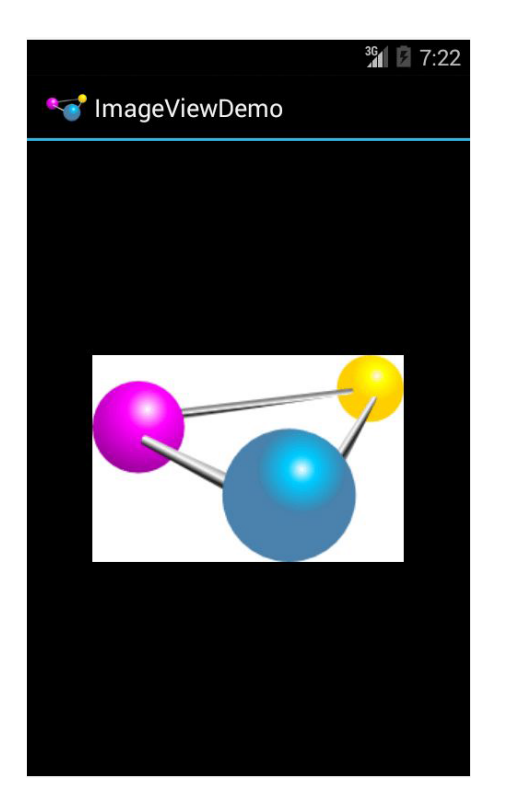

**"center"** centers image but does not scale it

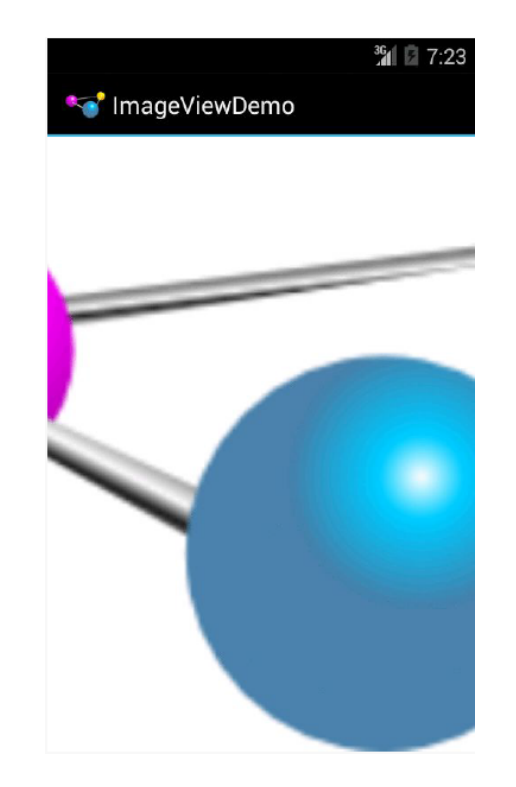

**"centerCrop"** centers images, scales it so that shortest dimension fills available space, and crops longer dimension

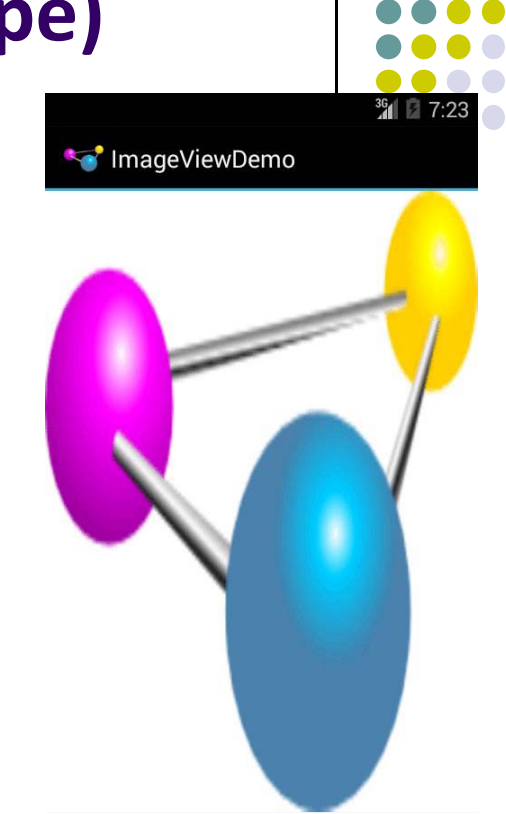

**"fitXY"** scales image to fit ImageView, ignoring aspect ratio

# **EditText Widget**

- $\bullet$ UI Component used for user input
- 0 long press brings up context menu
- 0 Example:

#### <EditText

 $android: id = " $\omega + id/edittext"$$ android: layout width="fill parent" android: layout height="wrap content" android: layout gravity="center" android: gravity="center" android:inputType="textPersonName" android: hint="type your name"  $\rightarrow$ 

- 0 Text fields can have different input types such as number, date, password, or email address
- 0 **android:inputType** attribute sets input type, affects
	- $\bullet$ What type of keyboard pops up for user
	- $\bullet$ Behaviors such as is every word capitalized

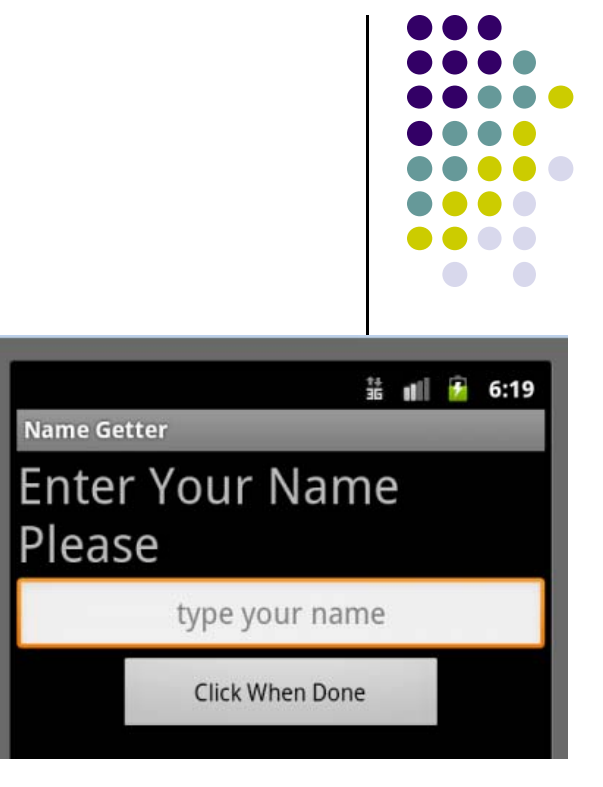

# **EditText Widget in Android Studio Palette**

• A whole section of the Android Studio palette dedicated to EditText widgets (or text fields)

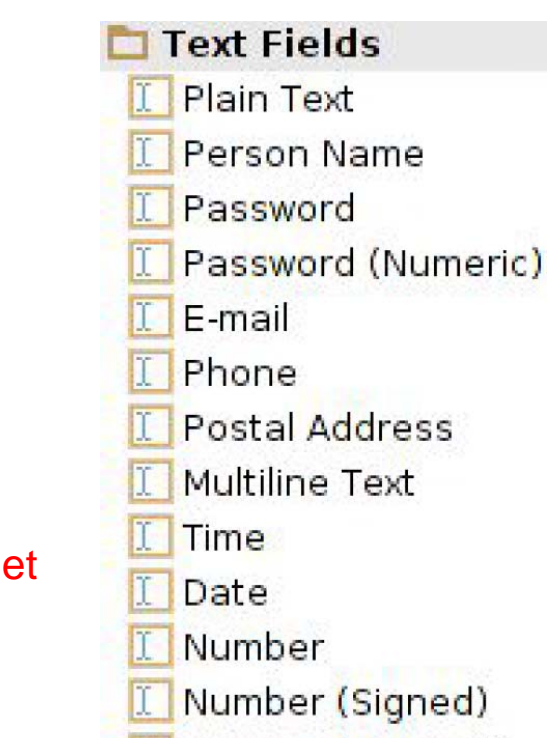

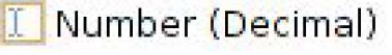

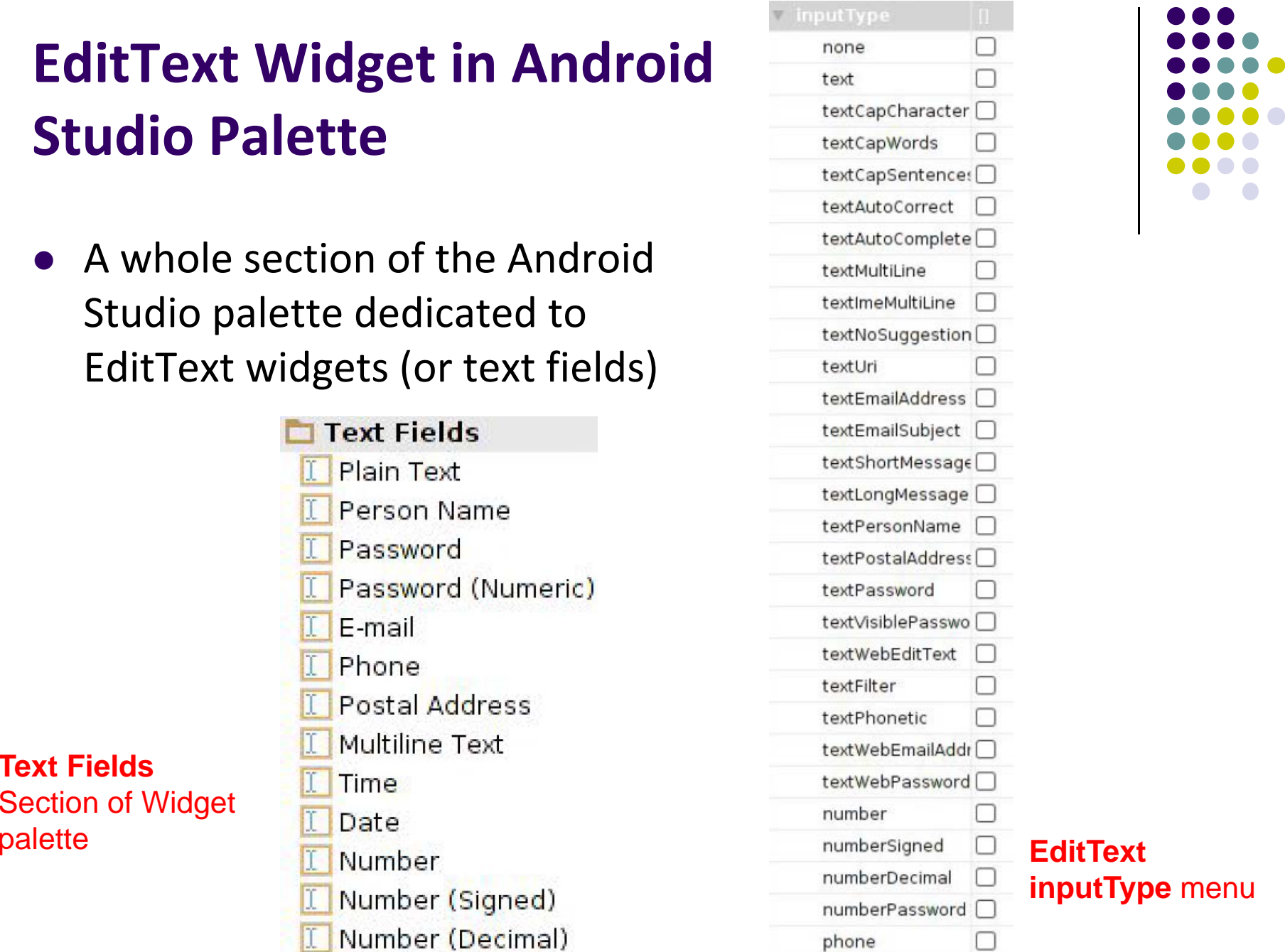

#### **Text Fields** Section of Widget

### **Other Available Widgets**

**MapView** .<br>Hello MapView Canada United<br>States Brasil  $\begin{array}{c} \text{South} \\ \text{Pacthe} \\ \text{Ocean} \\ \text{GOOQ} \\ \end{array}$  $\odot$  $\Theta$ 

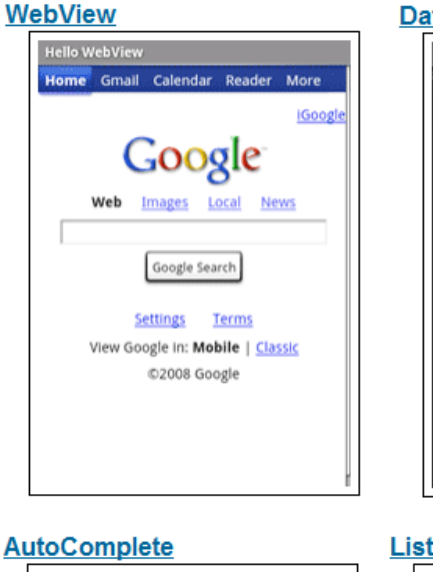

**DatePicker DatePicke** change the date Mon, 04 August, 2008 ÷ ÷ ÷ Aug 04 2008

Set

Cancel

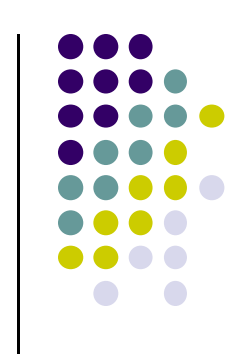

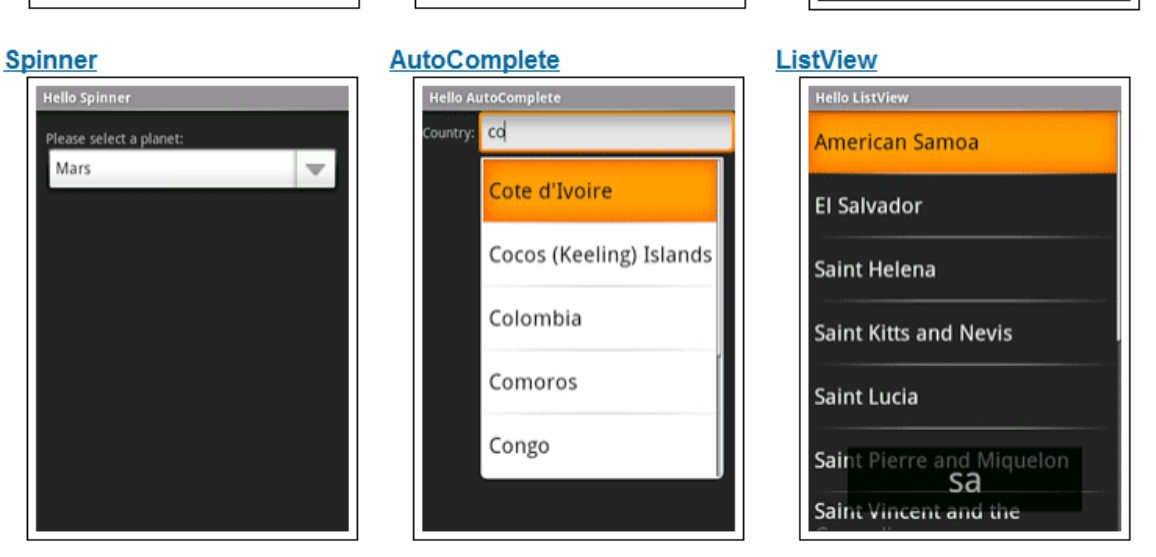

http://developer.android.com/resources/tutorials/views/index.html

# **Spinner Controls**

• Similar to auto complete, but user **must** select from <sup>a</sup> set of choices

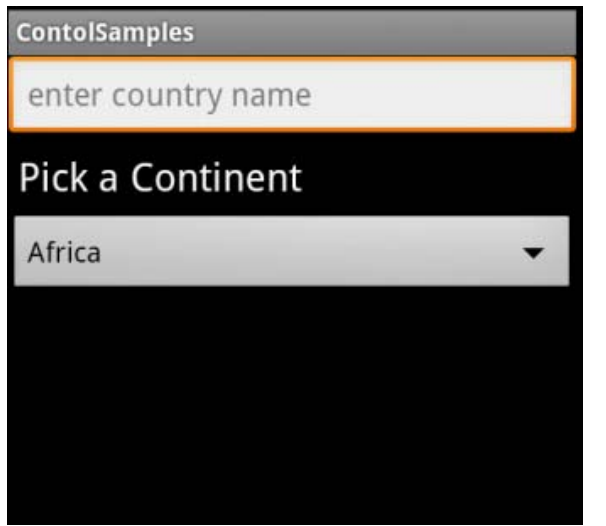

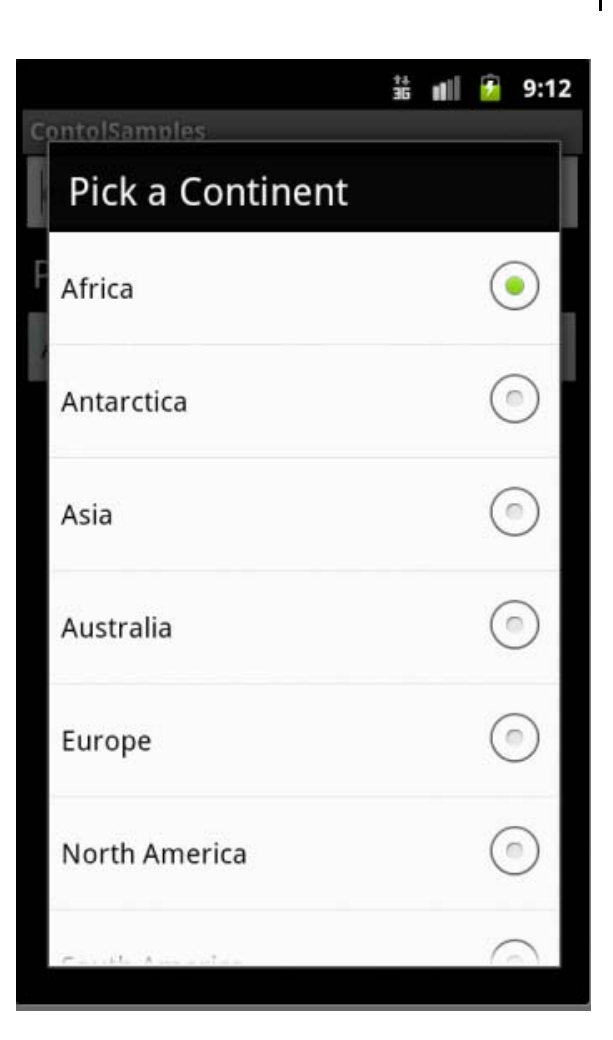

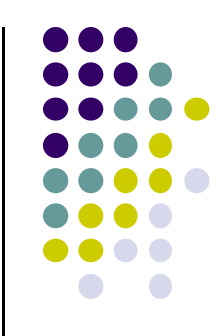

# **Checkbox**

USB debugging Debug mode when USB is connected

- Checkbox has 2 states: checked and unchecked
- $\bullet$ Clicking on checkbox toggles between these 2 states
- $\bullet$ Used to indicate <sup>a</sup> choice (e.g. Add rush delivery)
- $\bullet$  Checkbox widget inherits from TextView, so its properties like android:textColor can be used to format checkbox
- XML code to create Checkbox

```
<?xml version="1.0" encoding="utf-8"?>
<CheckBox xmlns:android="http://schemas.android.com/apk/res/android"
 android: id="@+id/check"
 android: layout_width="wrap_content"
 android: layout_height="wrap_content"
 android: text="@string/unchecked"/>
```
# **Pickers**

- $\bullet$ TimePicker and DatePicker
- $\bullet$  Typically displayed in <sup>a</sup> TimePickerDialog or DatePickerDialog
	- $\bullet$  Dialogs are small pop‐up windows that appear in front of the current activity

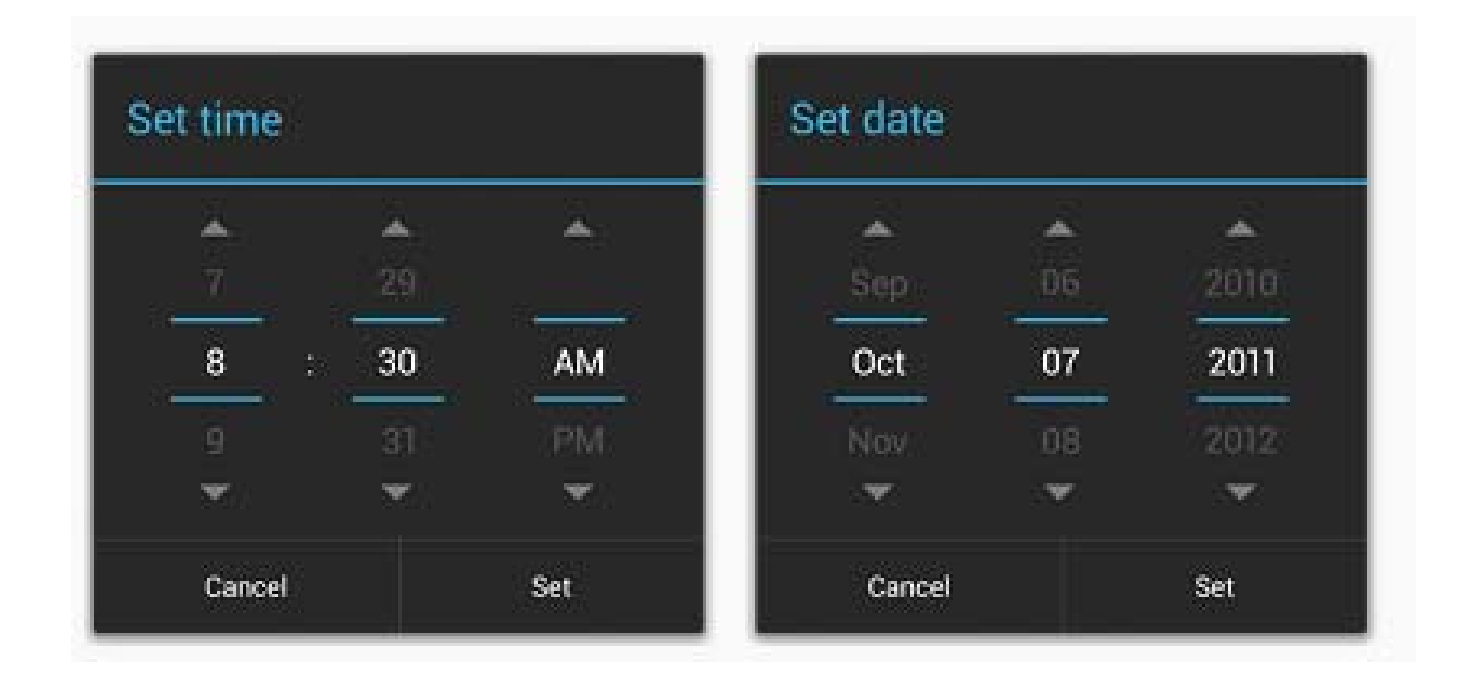

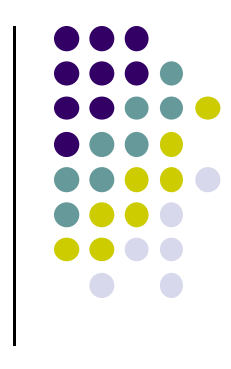
## **Indicators**

- Variety of built-in indicators in addition to TextView
- $\bullet$ ProgressBar

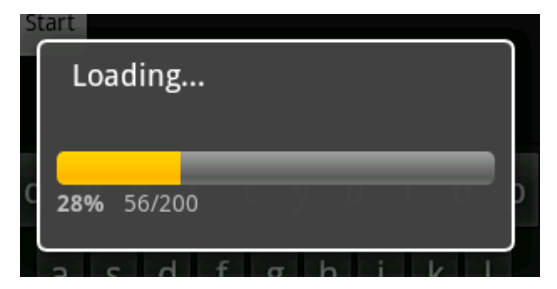

 $\bullet$ RatingBar

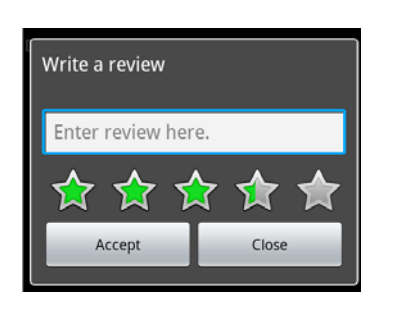

- $\bullet$ Chronometer
- $\bullet$ DigitalClock
- $\bullet$ AnalogClock

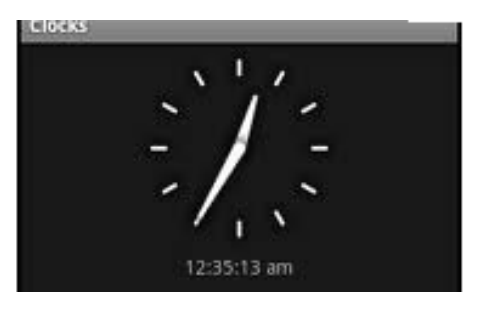

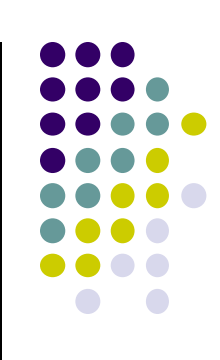

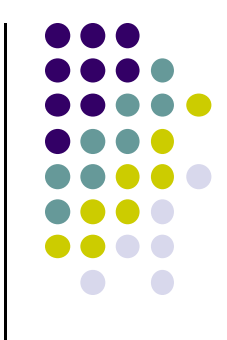

# **Android UI Youtube Tutorials**

## **Tutorial 11: Designing the User Interface**

- Tutorial 11: Designing the User Interface [6:19 mins]
	- $\bullet$ https://www.youtube.com/watch?v=72mf0rmjNAA

### **• Main Topics**

- $\bullet$ Designing the User interface
- $\bullet$ Manually adding activity
- $\bullet$ Dragging in widgets
- $\bullet$ Changing the text in widgets

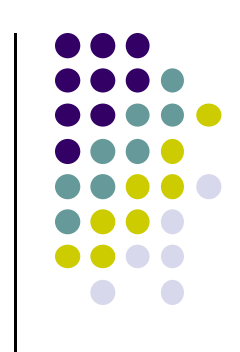

### **Tutorial 12: More on User Interface**

- Tutorial 12: More on User Interface [10:24 mins]
	- $\bullet$ https://www.youtube.com/watch?v=72mf0rmjNAA
- **Main Topics** 
	- $\bullet$ Changing text in widgets
	- $\bullet$ Changing strings from hardcoded to resources (variables)

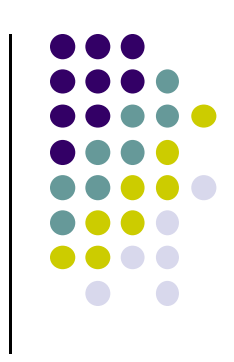

## **Changing Widget text in Text View**

**Change text "New Button" in XML file,** 

- $\bullet$ E.g. Change text on New Button in activity main.xml
- $\bullet$ Can also change widget dimensions (width, height, etc)

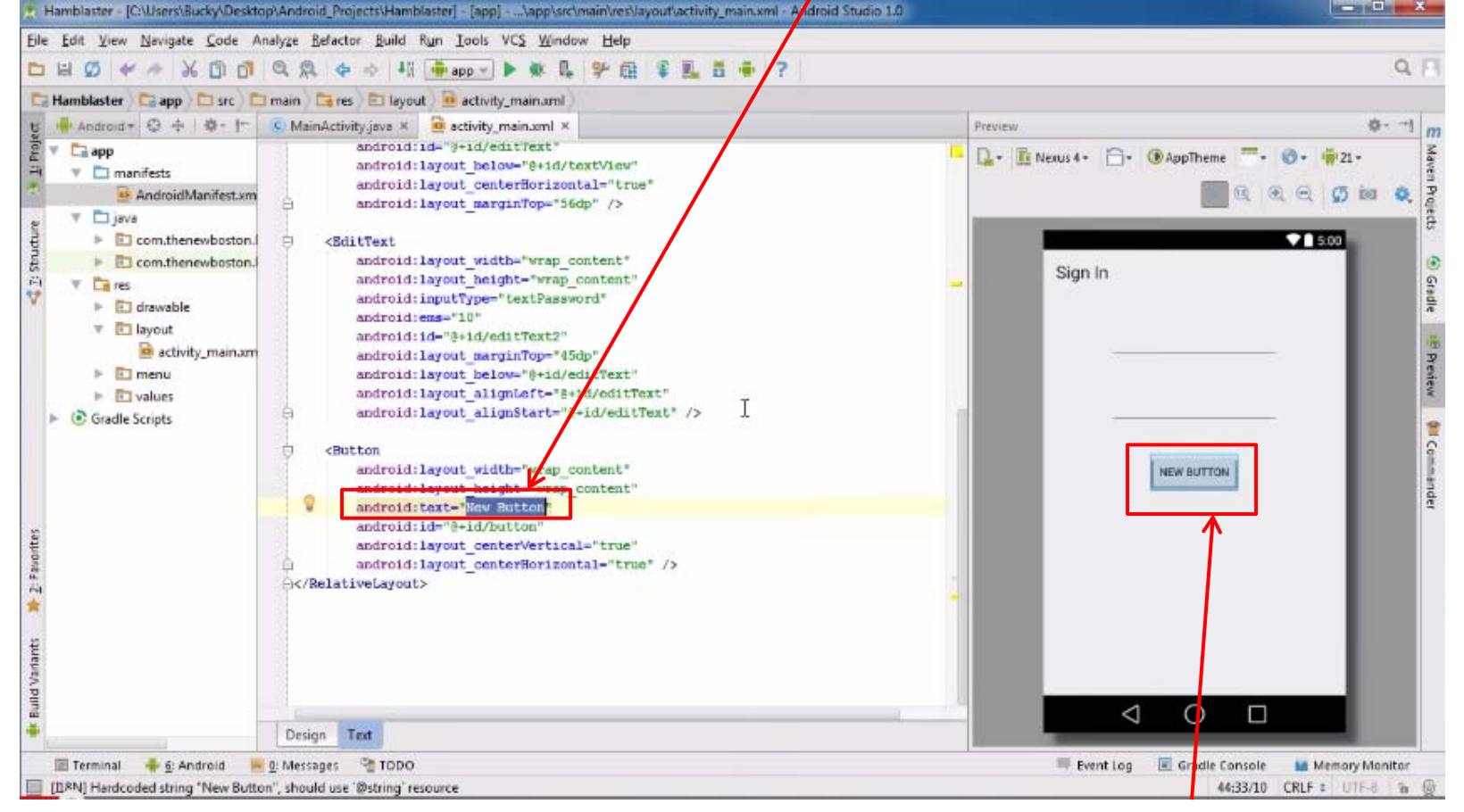

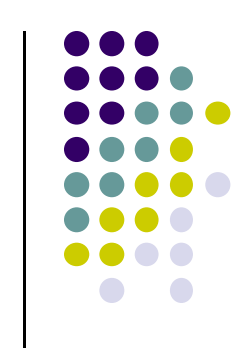

#### **We want to change Text "New Button"**

## **Tutorial 17: GridLayout**

- Tutorial 17: GridLayout [9:40 mins]
	- $\bullet$ https://www.youtube.com/watch?v=4bXOr5Rk1dk

#### $\bullet$ Main Topics

- $\bullet$ Creating GridLayout: Layout that places its children in <sup>a</sup> grid
- $\bullet$ Add widgets (buttons) to GridLayout
- $\bullet$ Format width, height, position of widgets

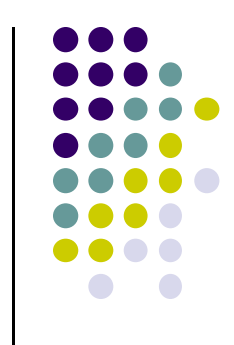

## **Create Grid Layout, Add & Format Widgets**

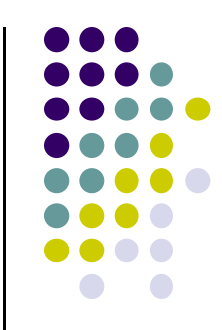

- Add widgets (buttons) to GridLayout
- **•** Format width, height, position of widgets

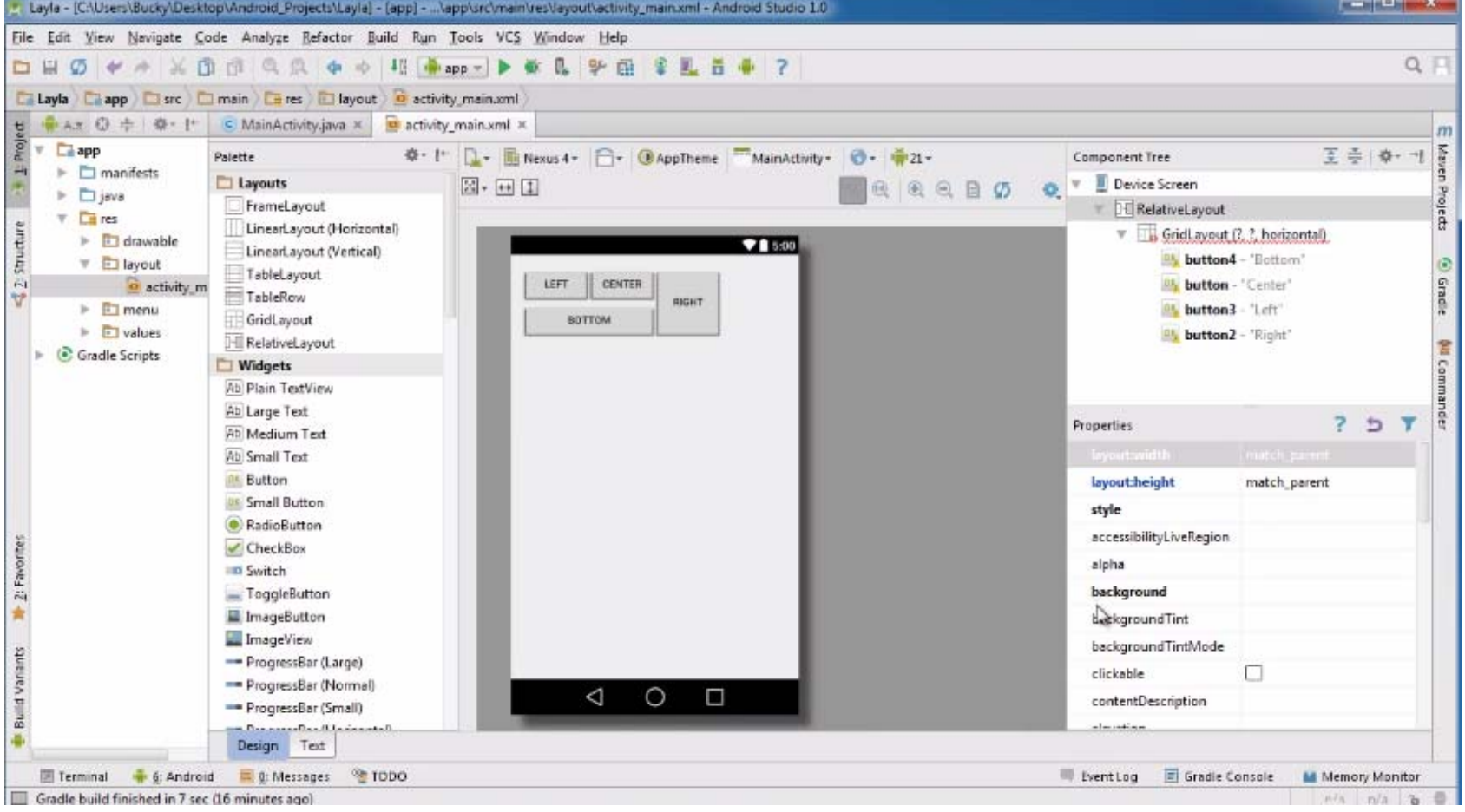

## **References**

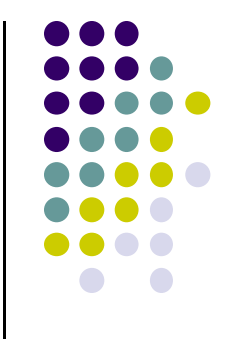

- Busy Coder's guide to Android version 4.4
- CS 65/165 slides, Dartmouth College, Spring 2014
- CS 371M slides, U of Texas Austin, Spring 2014
- Android App Development for Beginners videos by Bucky Roberts (thenewboston)